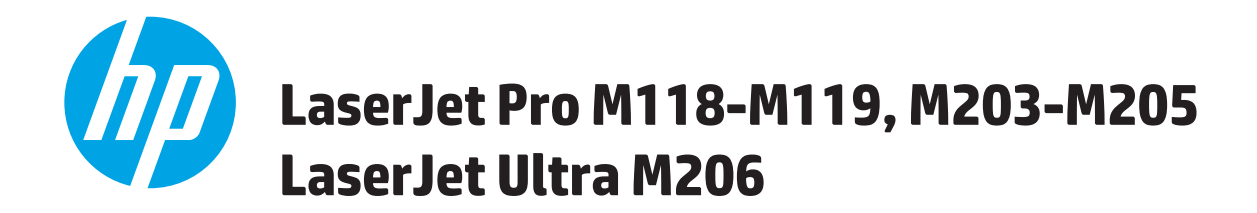

# **Brukerhåndbok**

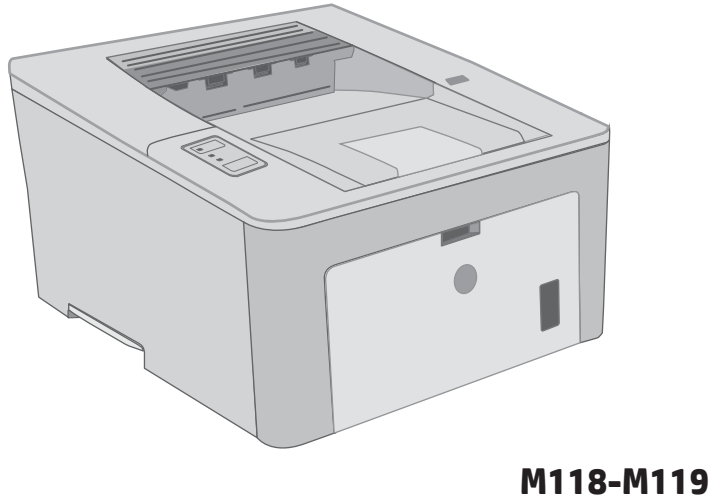

**M203-M206**

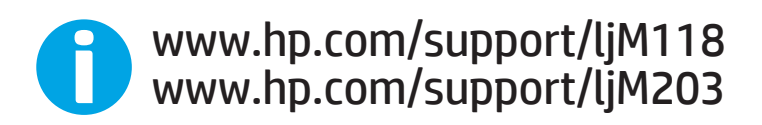

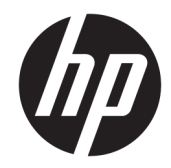

# HP LaserJet Pro M118–M119 M203–M205 HP LaserJet Ultra M206

Brukerhåndbok

#### Copyright og lisens

© Copyright 2018 HP Development Company, L.P.

Reproduksjon, tilpasning eller oversettelse uten skriftlig tillatelse på forhånd er forbudt, med unntak av tillatelser gitt under lover om opphavsrett.

Opplysningene i dette dokumentet kan endres uten varsel.

De eneste garantiene for HP-produkter og tjenester er angitt i uttrykte garantierklæringer som følger med slike produkter og tjenester. Ingenting i dette dokumentet skal oppfattes som en tilleggsgaranti. HP er ikke ansvarlig for tekniske eller redaksjonelle feil eller utelatelser i dette dokumentet.

Edition 4, 01/2019

#### Varemerker

Adobe® , Adobe Photoshop® , Acrobat® og PostScript® er varemerker for Adobe Systems Incorporated.

Apple og Apple-logoen er varemerker for Apple Inc., registrert i USA og andre land/regioner.

macOS er et varemerke som tilhører Apple Inc., registrert i USA og andre land/regioner.

AirPrint er et varemerke for Apple Inc., registrert i USA og andre land/regioner.

iPad er et varemerke for Apple Inc., registrert i USA og andre land/regioner.

iPod er et varemerke for Apple Inc., registrert i USA og andre land/regioner.

iPhone er et varemerke for Apple Inc., registrert i USA og andre land/regioner.

Microsoft®, Windows®, Windows® XP og Windows Vista® er registrerte varemerker for Microsoft Corporation i USA.

UNIX® er et registrert varemerke for Open Group.

# Innhold

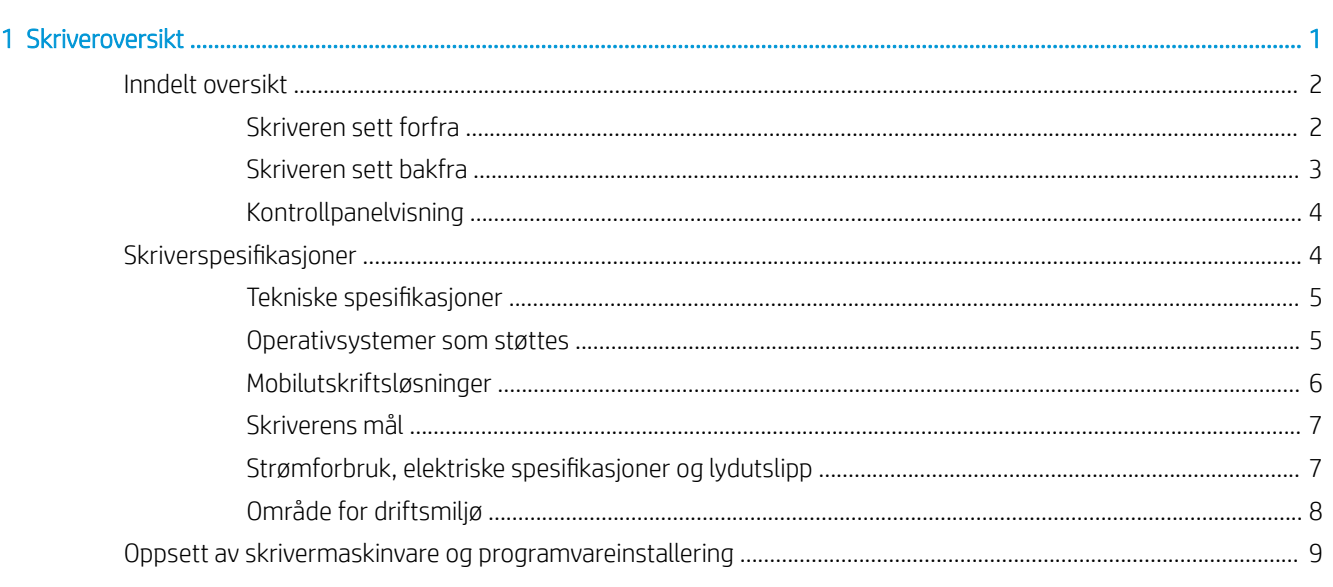

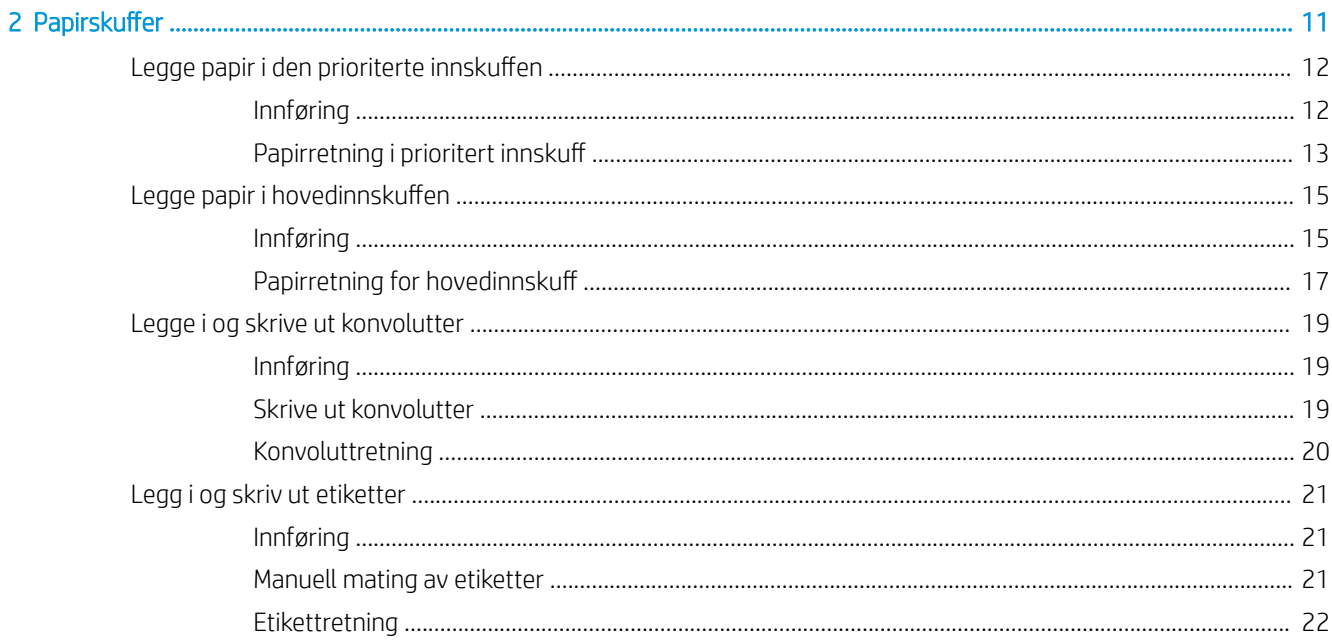

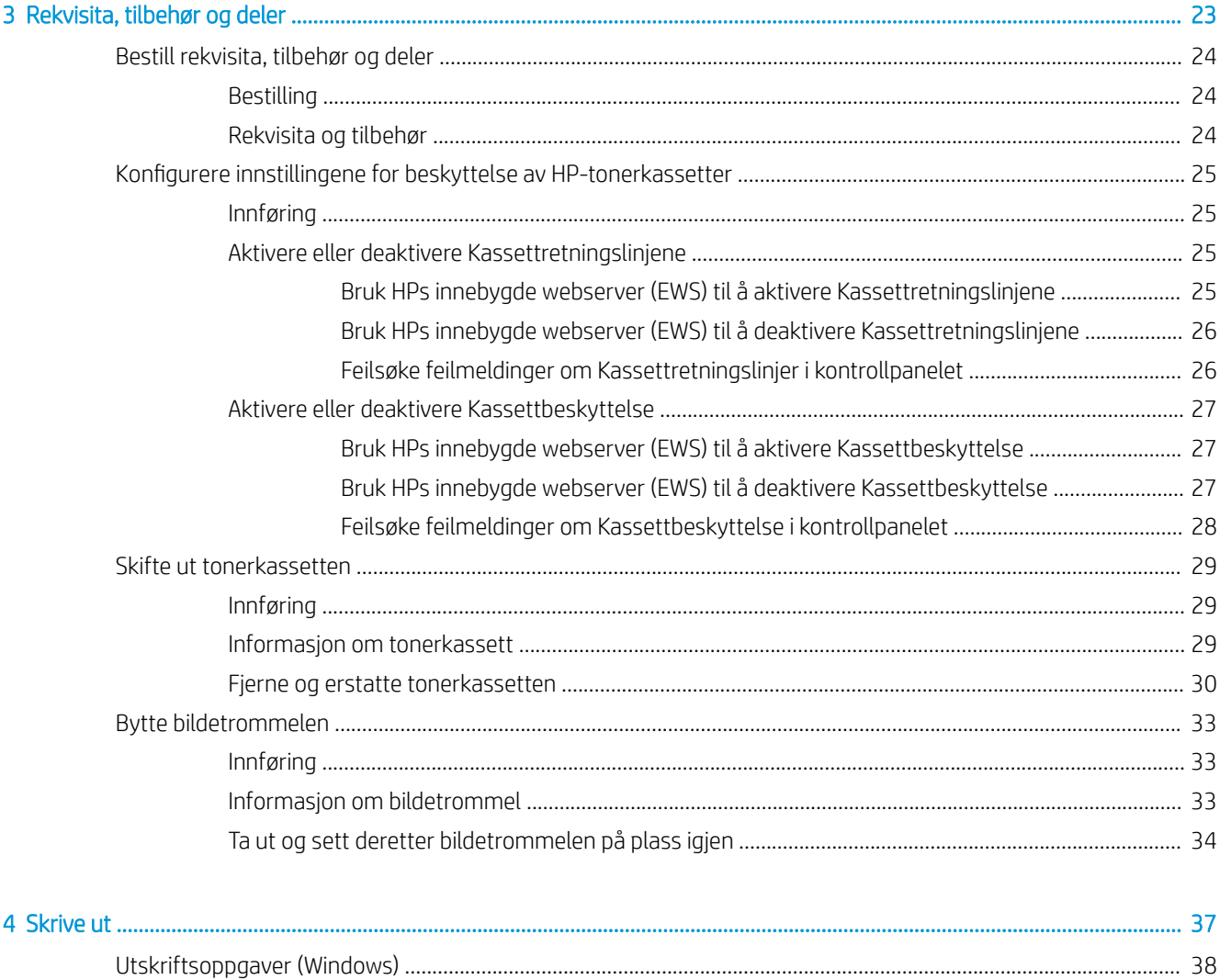

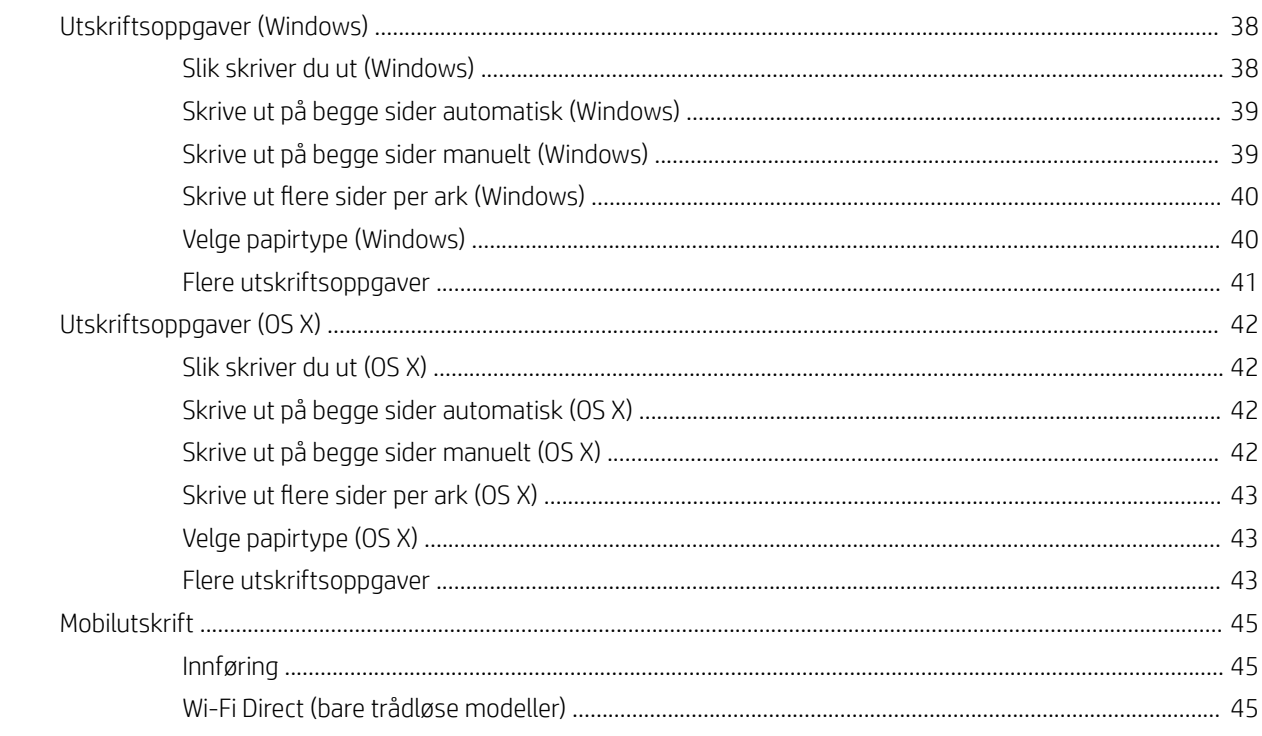

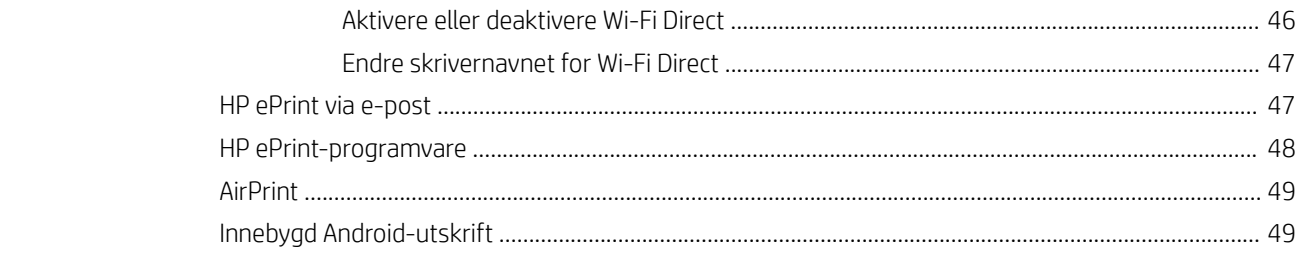

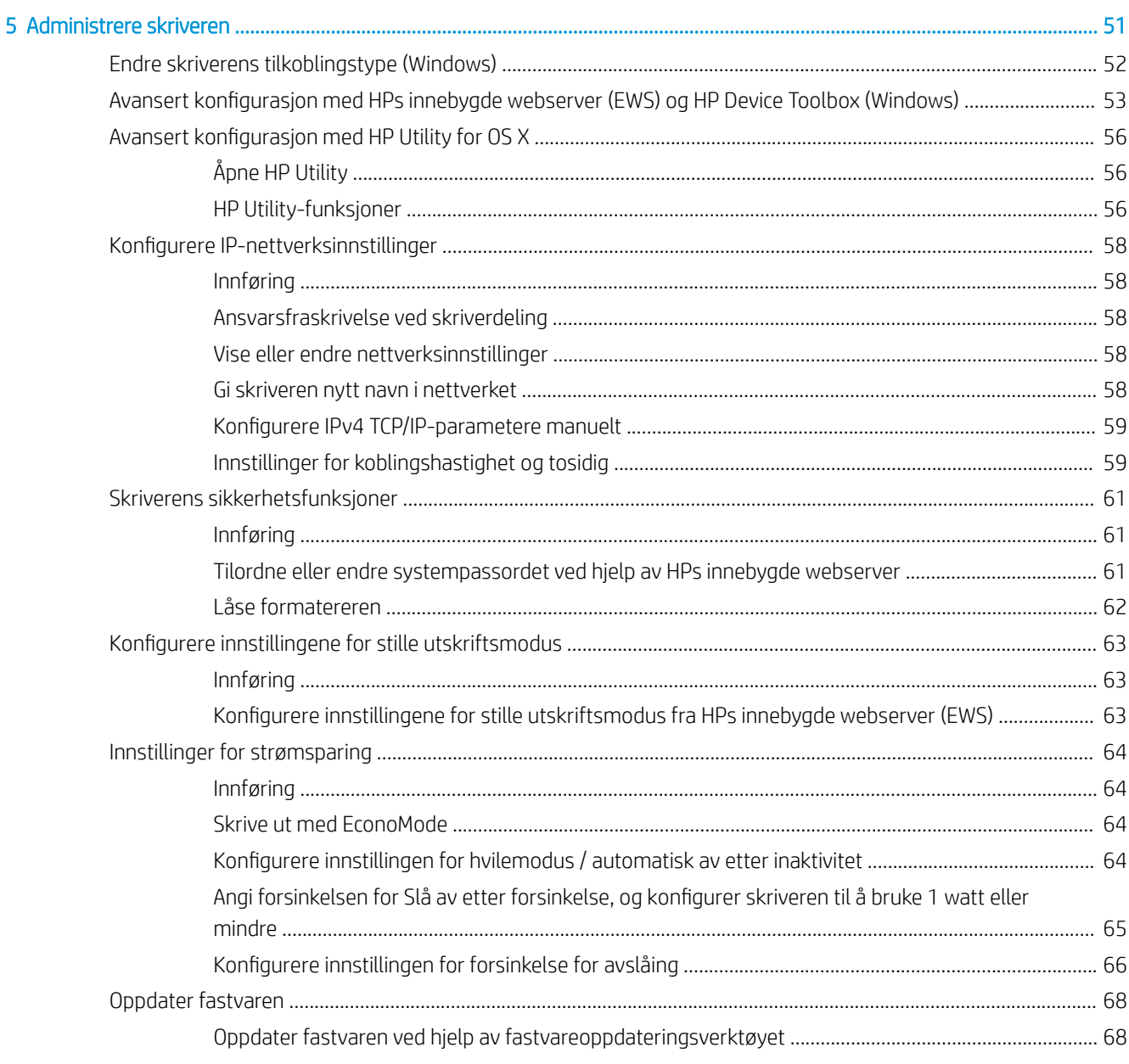

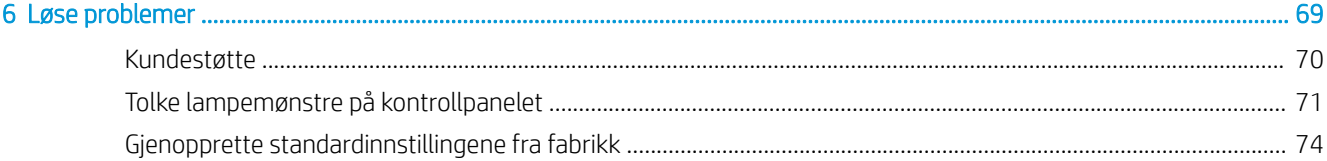

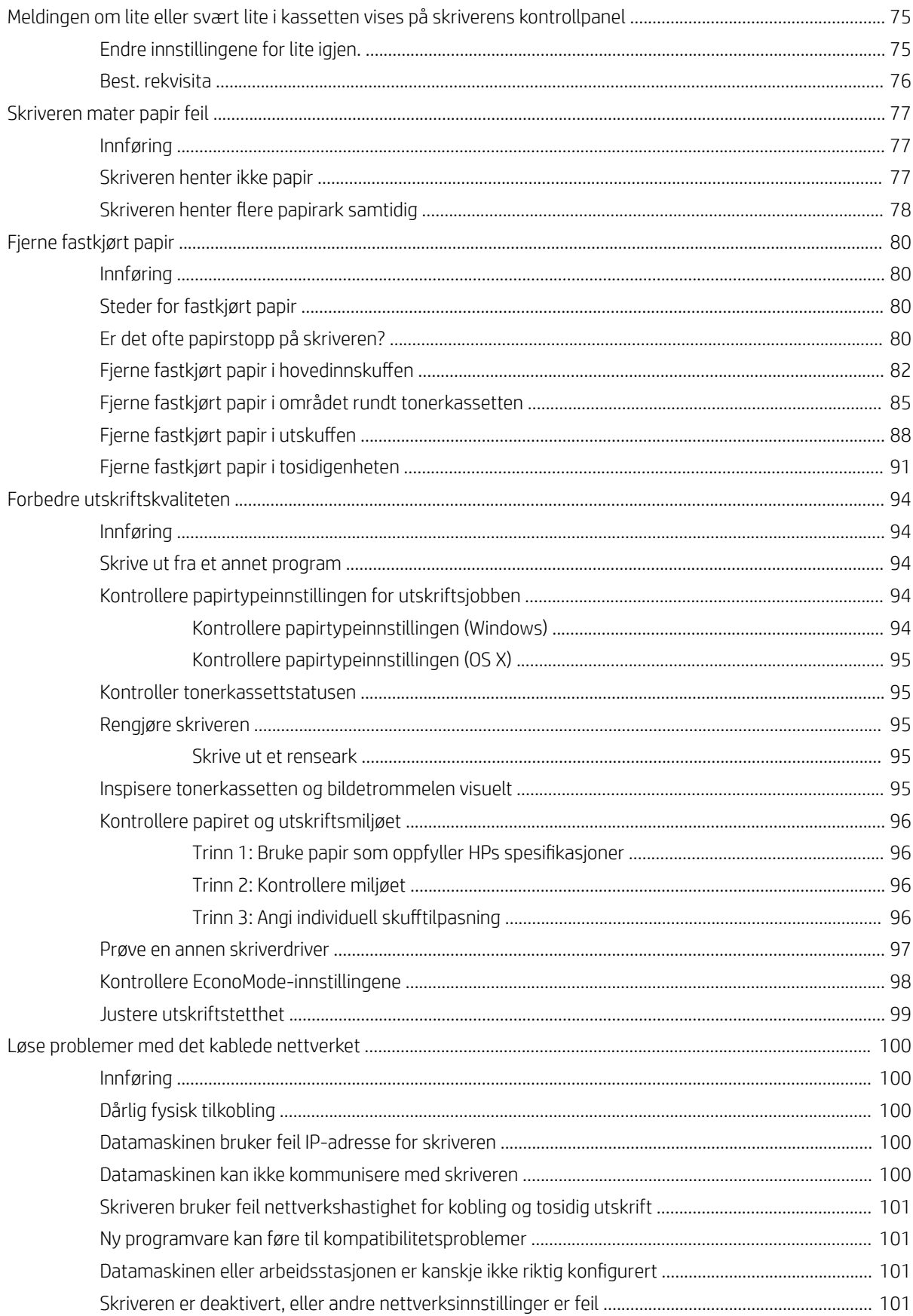

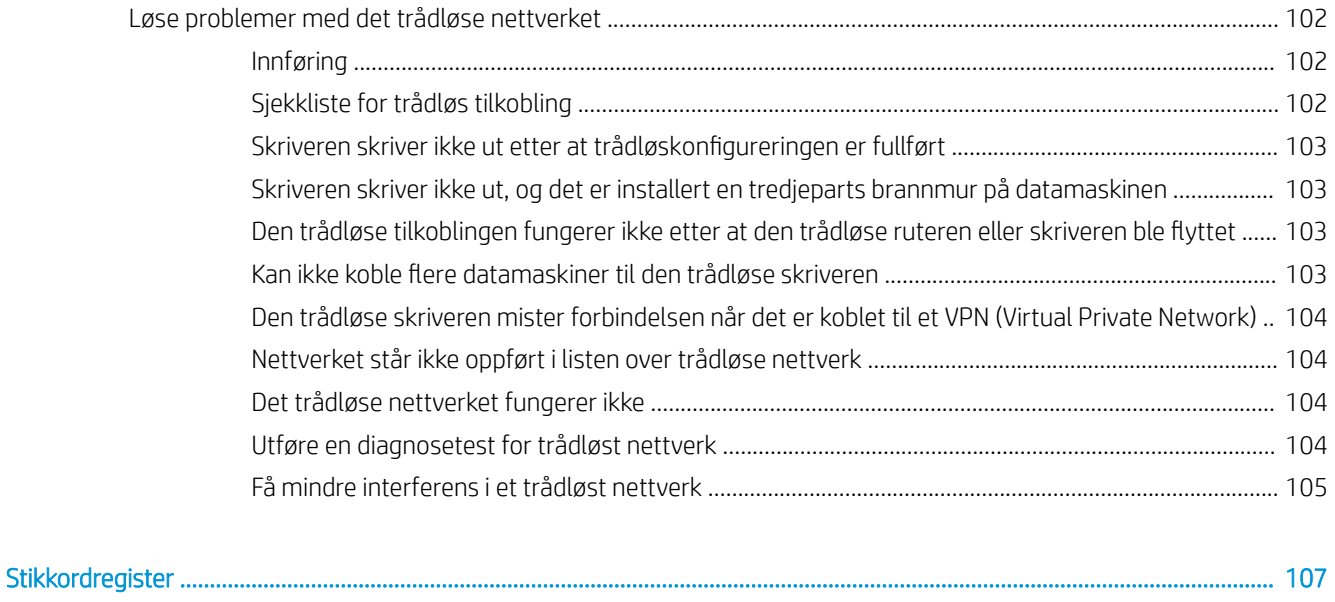

# <span id="page-10-0"></span>1 Skriveroversikt

- [Inndelt oversikt](#page-11-0)
- Skriverspesifikasjoner
- [Oppsett av skrivermaskinvare og programvareinstallering](#page-18-0)

#### Mer informasjon:

Den følgende informasjonen er riktig på publiseringstidspunktet. Hvis du vil ha oppdatert informasjon, kan du se [www.hp.com/support/ljM118](http://www.hp.com/support/ljM118), [www.hp.com/support/ljM203](http://www.hp.com/support/ljM203).

HPs omfattende hjelp for skriveren inneholder følgende informasjon:

- Installer og konfigurer
- Lær og bruk
- Løse problemer
- Laste ned oppdateringer for programvare og fastvare
- Delta i støttefora
- Finn informasjon om garanti og forskrifter

# <span id="page-11-0"></span>Inndelt oversikt

- Skriveren sett forfra
- [Skriveren sett bakfra](#page-12-0)
- **[Kontrollpanelvisning](#page-13-0)**

### Skriveren sett forfra

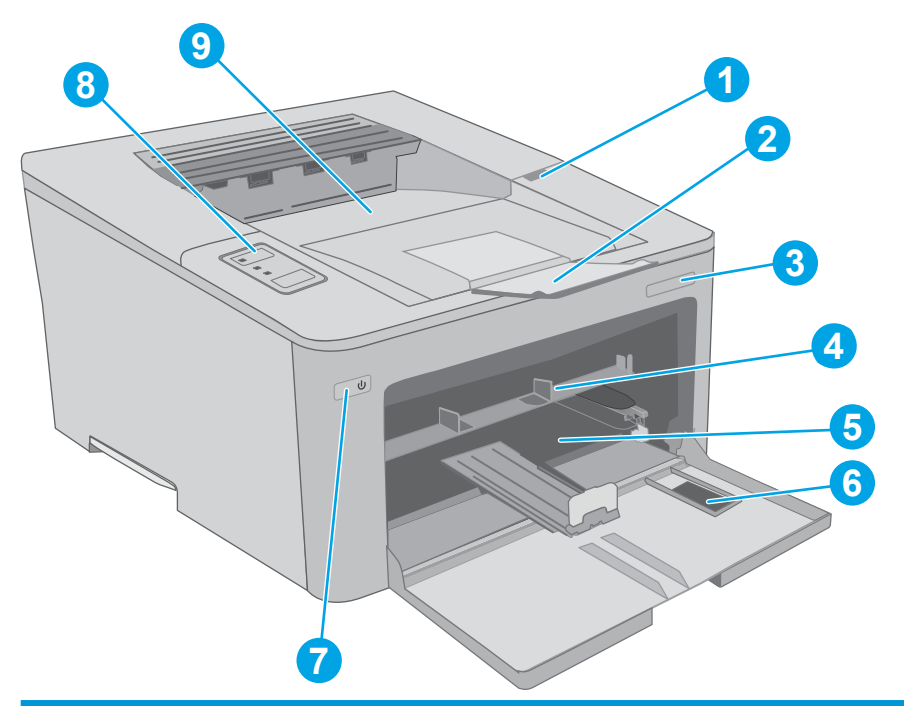

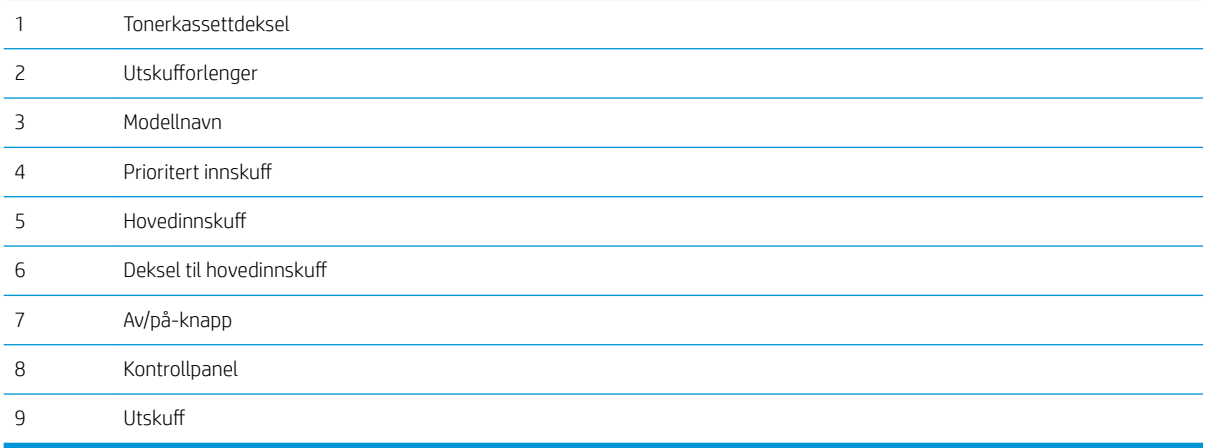

## <span id="page-12-0"></span>Skriveren sett bakfra

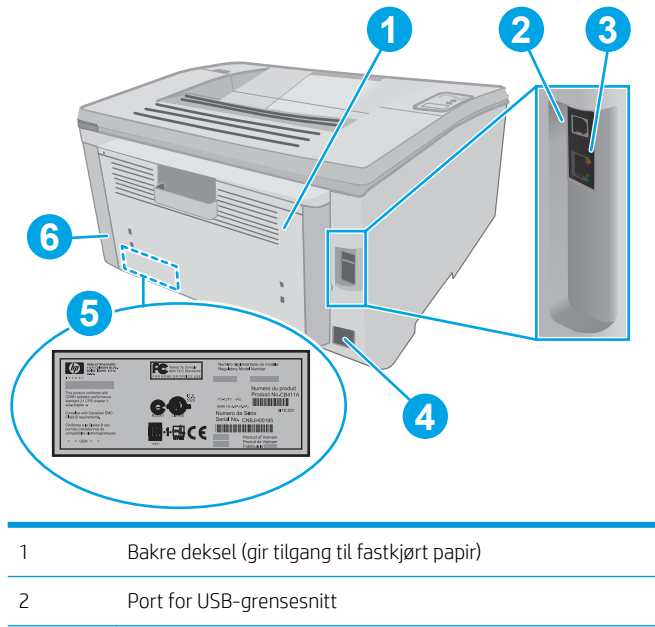

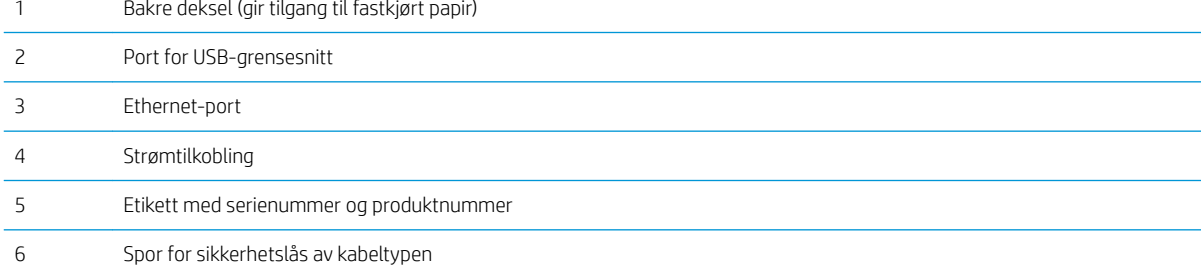

## <span id="page-13-0"></span>Kontrollpanelvisning

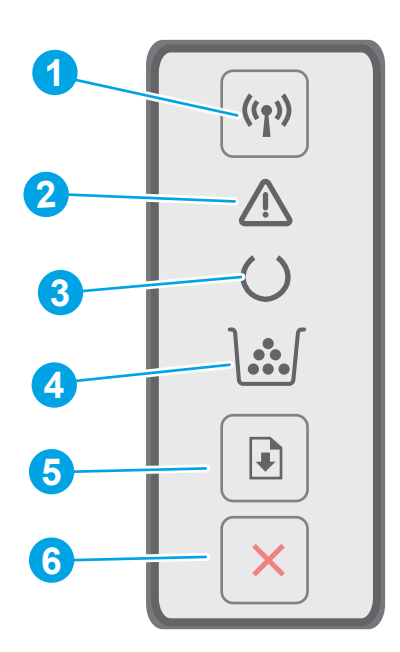

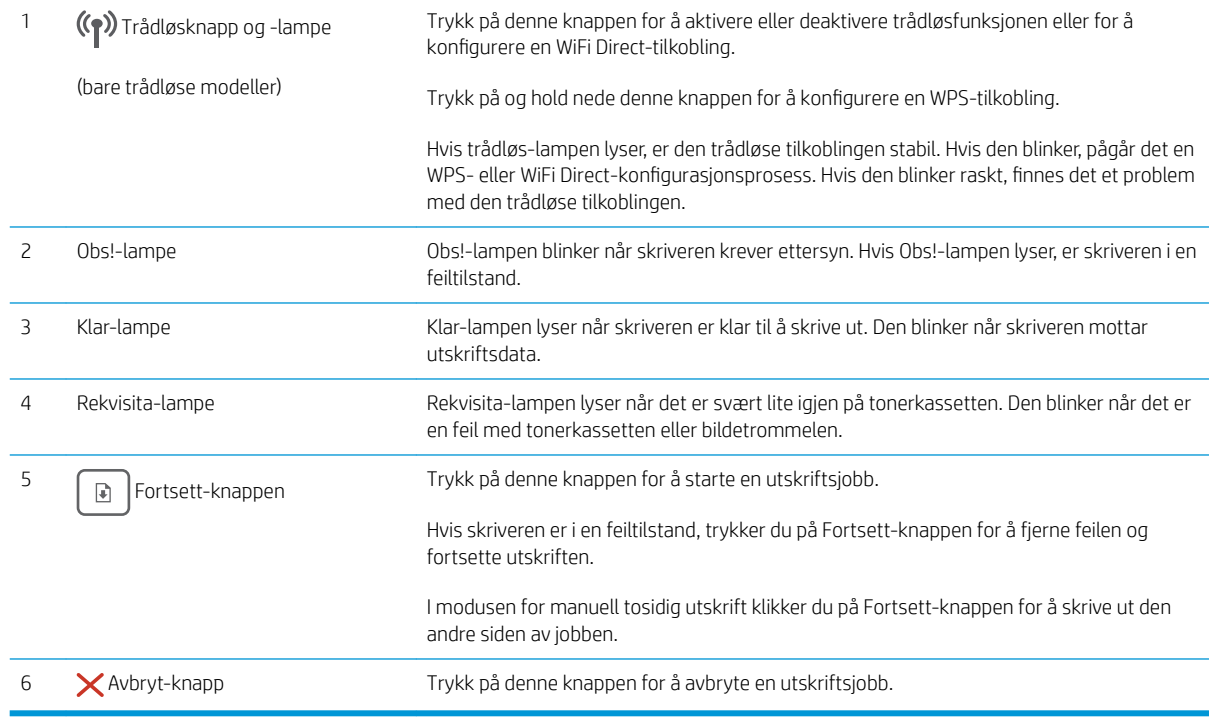

# Skriverspesifikasjoner

VIKTIG: Følgende spesifikasjoner er korrekte på utgivelsestidspunktet, men de kan endres over tid. Hvis du vil ha oppdatert informasjon, kan du se [www.hp.com/support/ljM118,](http://www.hp.com/support/ljM118) [www.hp.com/support/ljM203.](http://www.hp.com/support/ljM203)

• Tekniske spesifikasjoner

- <span id="page-14-0"></span>Operativsystemer som støttes
- [Mobilutskriftsløsninger](#page-15-0)
- [Skriverens mål](#page-16-0)
- Strømforbruk, elektriske spesifikasjoner og lydutslipp
- [Område for driftsmiljø](#page-17-0)

#### Tekniske spesifikasjoner

Du finner aktuell informasjon på [www.hp.com/support/ljM118](http://www.hp.com/support/ljM118), [www.hp.com/support/ljM203](http://www.hp.com/support/ljM203).

#### Operativsystemer som støttes

Følgende informasjon gjelder for den skriverspesifikke Windows PCL 6-driveren og HP-skriverdrivere for OS X og for programvareinstallasjon.

Windows: Installasjonsprogrammet for HP-programvare installerer skriverdriveren HP PCL.6, HP PCL 6 eller HP PCL-6, avhengig av hvilken versjon av Windows du har, i tillegg til valgfri programvare hvis du bruker den komplette installasjonsprogramvaren. Last ned skriverdriveren HP PCL.6, HP PCL 6 og HP PCL-6 fra nettstedet for kundestøtte for denne skriveren: [www.hp.com/support/ljM118](http://www.hp.com/support/ljM118), [www.hp.com/support/ljM203](http://www.hp.com/support/ljM203)

Mac-maskiner og OS X: Mac-datamaskiner støttes med denne skriveren. Last ned HP Easy Start, enten fra 123.hp.com eller fra støttenettstedet. Bruk deretter HP Easy Start til å installere HP-skriverdriveren.

- 1. Gå til [123.hp.com](http://123.hp.com).
- 2. Følg fremgangsmåten for å laste ned skriverprogramvaren.

Linux: Hvis du vil ha informasjon og skriverdrivere for Linux, går du til [hplipopensource.com/hplip-web/](http://hplipopensource.com/hplip-web/index.html) [index.html](http://hplipopensource.com/hplip-web/index.html)

**UNIX:** Hvis du vil ha informasjon og skriverdrivere for UNIX®, går du til <u>[www.hp.com/go/unixmodelscripts](http://www.hp.com/go/unixmodelscripts)</u>

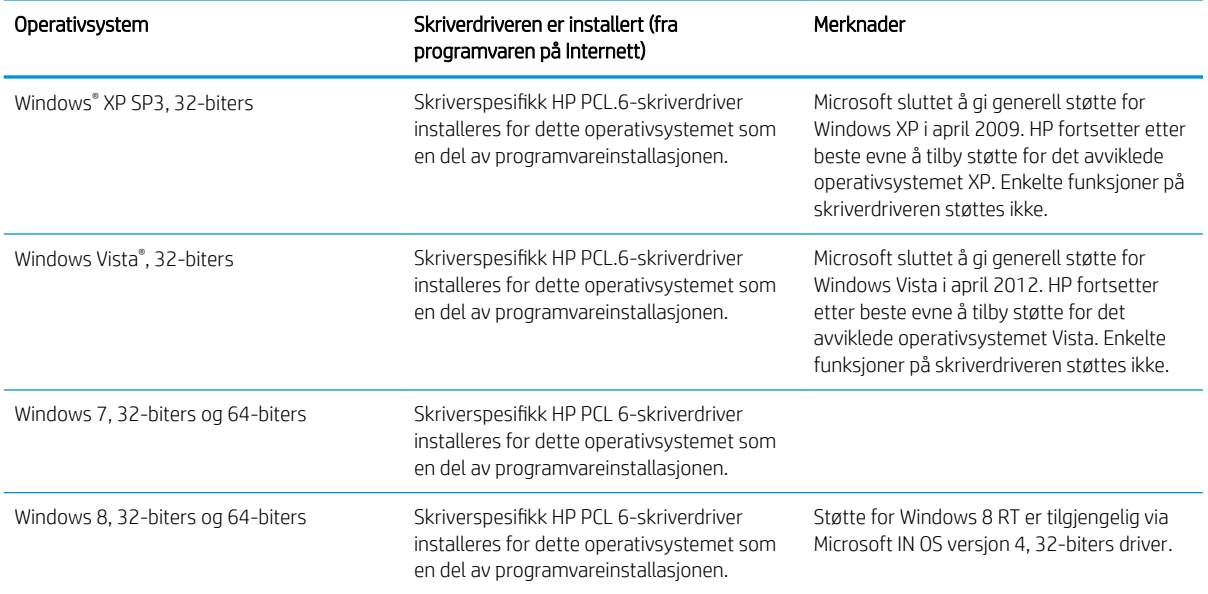

#### Tabell 1-1 Støttede operativsystemer og skriverdrivere

#### <span id="page-15-0"></span>Tabell 1-1 Støttede operativsystemer og skriverdrivere (forts.)

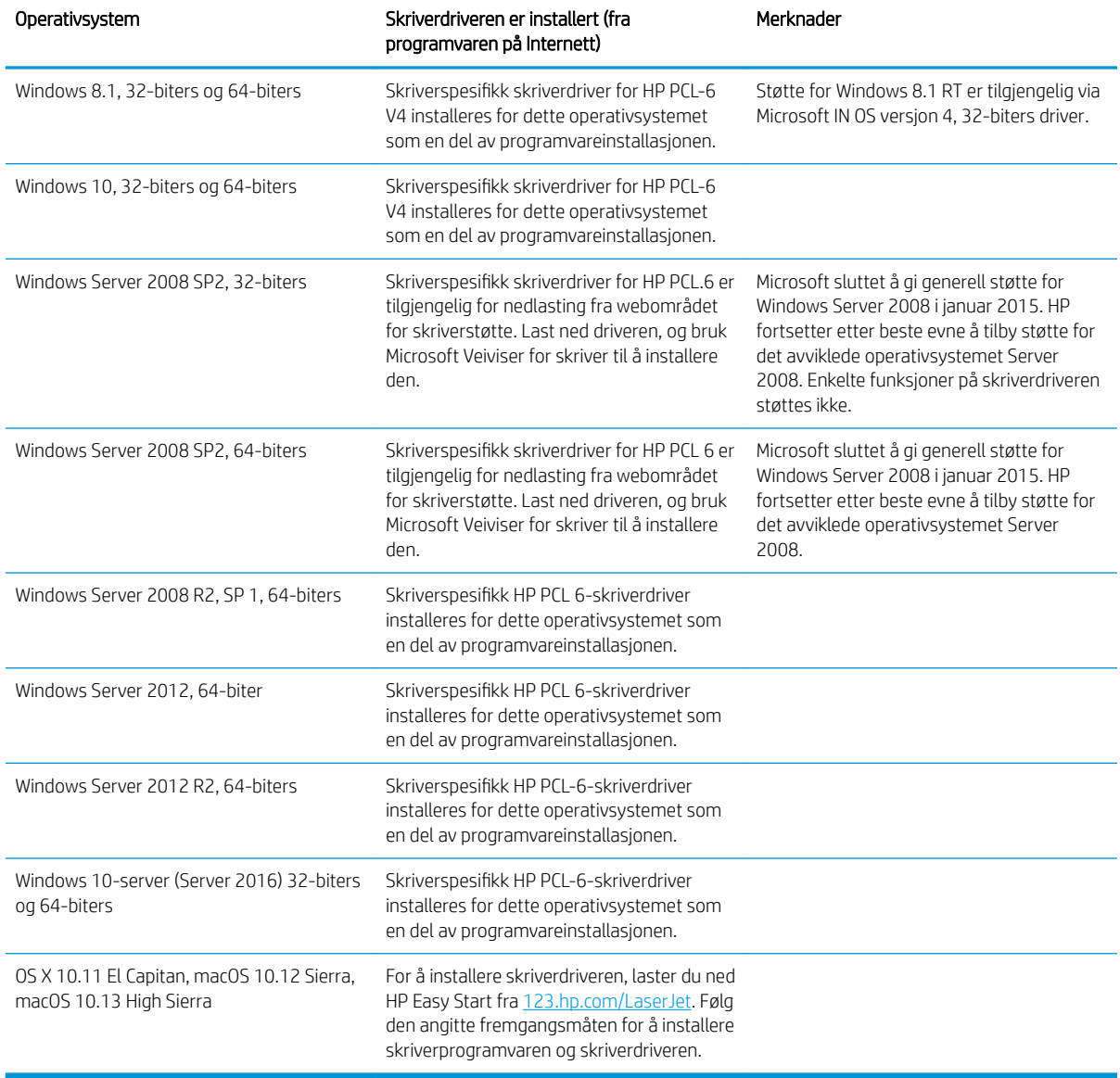

**MERK:** Hvis du vil ha en oppdatert liste over støttede operativsystemer, kan du gå til [www.hp.com/support/](http://www.hp.com/support/ljM118) [ljM118](http://www.hp.com/support/ljM118), [www.hp.com/support/ljM203](http://www.hp.com/support/ljM203) for HPs omfattende hjelp for skriveren.

**EX MERK:** Hvis du vil ha mer informasjon om klient- og serveroperativsystemer, og om HP UPD PCL6- og UPD PSdriverstøtte for denne skriveren, kan du gå til [www.hp.com/go/upd](http://www.hp.com/go/upd) og klikke på Spesifikasjoner-fanen.

#### Mobilutskriftsløsninger

HP tilbyr flere mobil- og ePrint-løsninger for enkel utskrift til en HP-skriver fra bærbar PC, nettbrett, smarttelefon eller andre mobilenheter. Hvis du vil se hele listen for å finne ut hva som er det beste valget, kan du gå til [www.hp.com/go/LaserJetMobilePrinting](http://www.hp.com/go/LaserJetMobilePrinting).

**WERK:** Oppdater fastvaren for skriveren for å sikre at alle mobilutskrifts- og ePrint-funksjoner støttes.

- <span id="page-16-0"></span>Wi-Fi Direct (bare trådløse modeller)
- HP ePrint via e-post (krever at HPs webtjenester er aktivert og at skriveren er registrert hos HP Connected)
- HP ePrint-appen (tilgjengelig for Android, iOS og Blackberry)
- HP All-in-One Remote-appen for iOS- og Android-enheter
- HP ePrint-programvare
- Google Cloud Print
- **AirPrint**
- Android-utskrift

#### Skriverens mål

Figur 1-1 Mål for skriveren

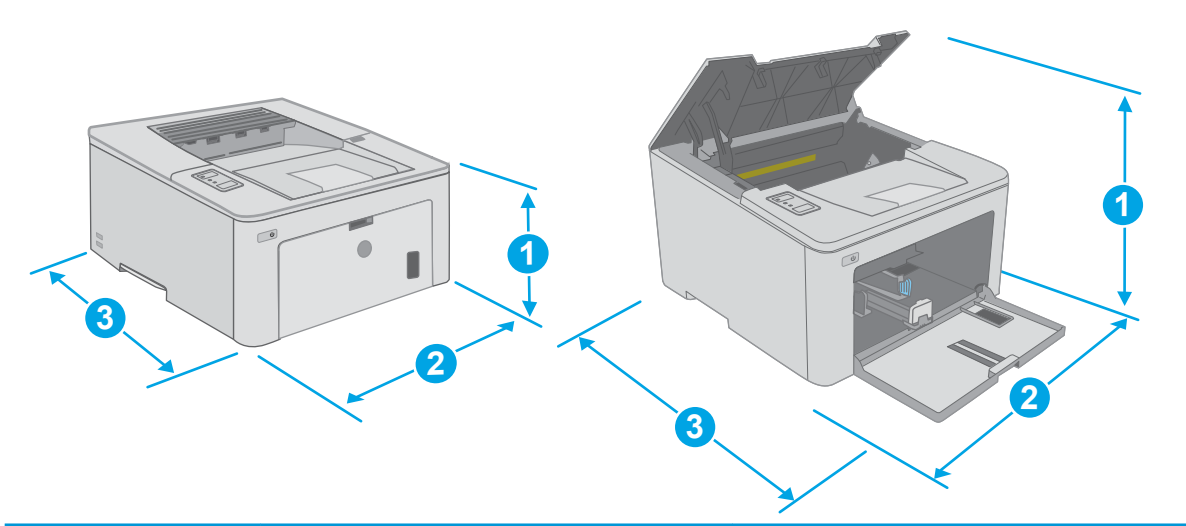

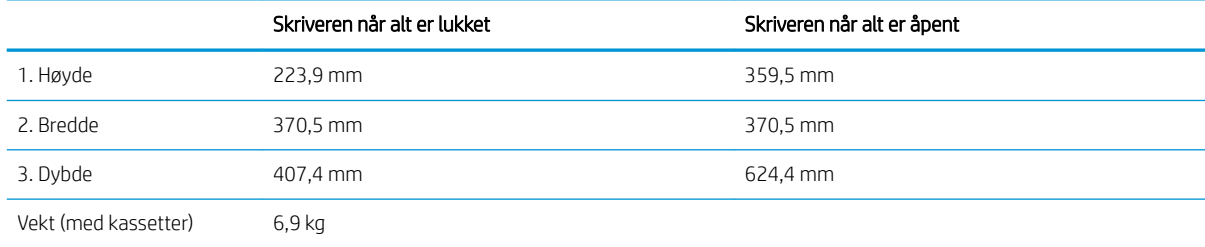

### Strømforbruk, elektriske spesifikasjoner og lydutslipp

Se [www.hp.com/support/ljM118](http://www.hp.com/support/ljM118), [www.hp.com/support/ljM203](http://www.hp.com/support/ljM203) for gjeldende informasjon.

**A FORSIKTIG:** Strømkravene er basert på landet/regionen der skriveren selges. Ikke gjør om driftsspenningene. Dette vil skade skriveren og gjøre skrivergarantien ugyldig.

# <span id="page-17-0"></span>Område for driftsmiljø

#### Tabell 1-2 Område for driftsmiljø

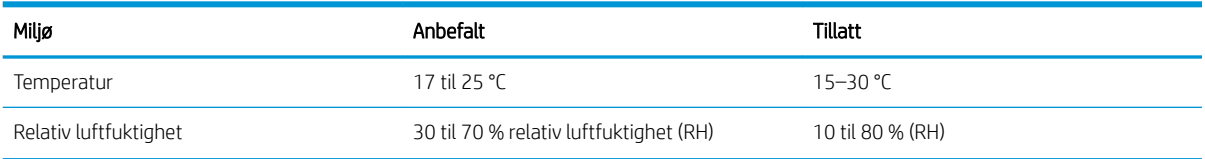

# <span id="page-18-0"></span>Oppsett av skrivermaskinvare og programvareinstallering

Du finner grunnleggende instruksjoner for oppsettet i oppsettplakaten og Kom i gang-håndboken som fulgte med skriveren. For mer informasjon kan du gå til HP support på nettet.

Gå til [www.hp.com/support/ljM118,](http://www.hp.com/support/ljM118) [www.hp.com/support/ljM203](http://www.hp.com/support/ljM203) for HPs omfattende hjelp for skriveren. Finn følgende støtte:

- Installer og konfigurer
- Lær og bruk
- Løse problemer
- Laste ned oppdateringer for programvare og fastvare
- Delta i støttefora
- Finn informasjon om garanti og forskrifter

# <span id="page-20-0"></span>2 Papirskuffer

- [Legge papir i den prioriterte innskuffen](#page-21-0)
- [Legge papir i hovedinnskuffen](#page-24-0)
- [Legge i og skrive ut konvolutter](#page-28-0)
- [Legg i og skriv ut etiketter](#page-30-0)

#### Mer informasjon:

Den følgende informasjonen er riktig på publiseringstidspunktet. Hvis du vil ha oppdatert informasjon, kan du se [www.hp.com/support/ljM118](http://www.hp.com/support/ljM118), [www.hp.com/support/ljM203](http://www.hp.com/support/ljM203).

HPs omfattende hjelp for skriveren inneholder følgende informasjon:

- Installer og konfigurer
- Lær og bruk
- Løse problemer
- Laste ned oppdateringer for programvare og fastvare
- Delta i støttefora
- Finn informasjon om garanti og forskrifter

# <span id="page-21-0"></span>Legge papir i den prioriterte innskuffen

### Innføring

Følgende fremgangsmåte beskriver hvordan du legger papir i den prioriterte innskuffen. Denne skuffen kan ta opptil 10 ark med papir på 75 g/m<sup>2</sup>.

- **MERK:** Slik unngår du papirstopp:
	- Ikke legg i eller fjern papir fra den prioriterte innskuffen mens utskrift pågår.
	- Før du legger i papir, bør du ta ut alt av papir fra innskuffen og rette opp papirbunken.
	- Ikke luft papiret når du legger det i skuffen.
	- Bruk papir som ikke er skrukket, brettet eller skadet.
- 1. Åpne dekselet til hovedinnskuffen ved å ta tak i håndtaket og dra nedover.

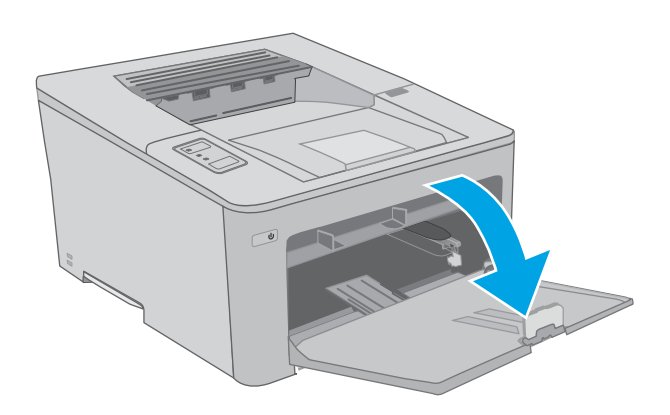

2. Juster papirbreddeskinnene til riktig størrelse.

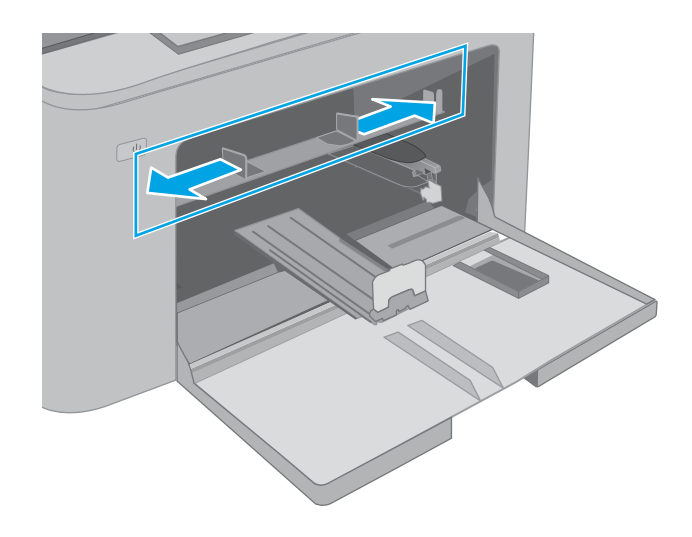

<span id="page-22-0"></span>3. Plasser den øvre kanten av papiret i åpningen til den prioriterte innskuffen. Hvis du vil ha informasjon om hvordan du angir retning på papiret, kan du se <u>Papirretning i prioritert innskuf</u>f på side 13.

4. Juster papirskinnene slik at de berører papirbunken lett, men uten å bøye papiret.

MERK: Ikke juster papirskinnene tett inntil papirbunken.

MERK: Juster papirskinnene til riktig størrelse og ikke legg for mye papir i skuffen for å hindre fastkjørt papir.

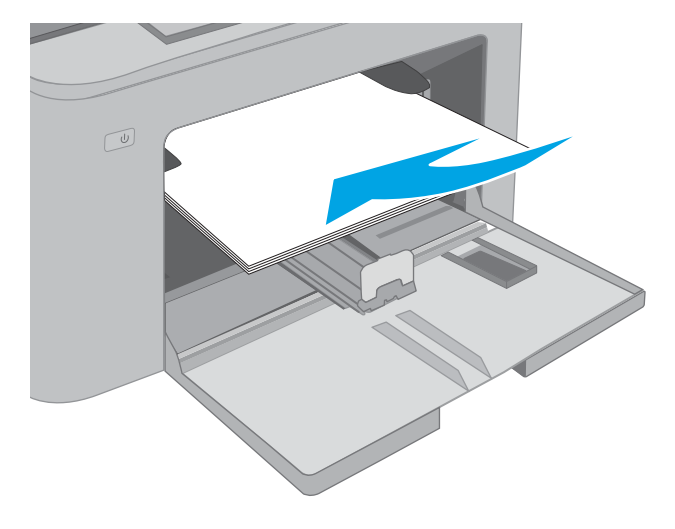

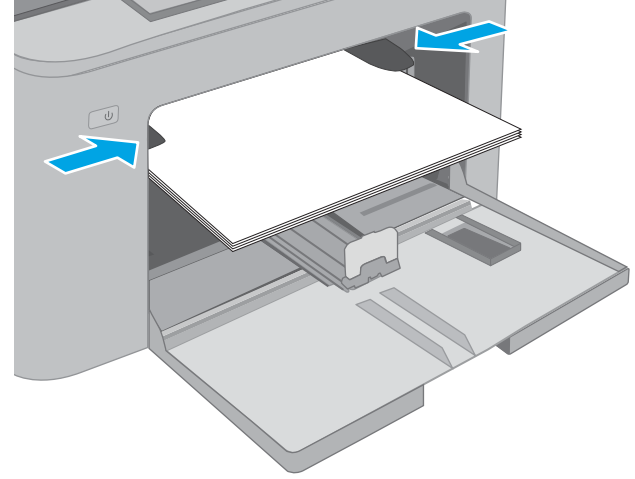

### Papirretning i prioritert innskuff

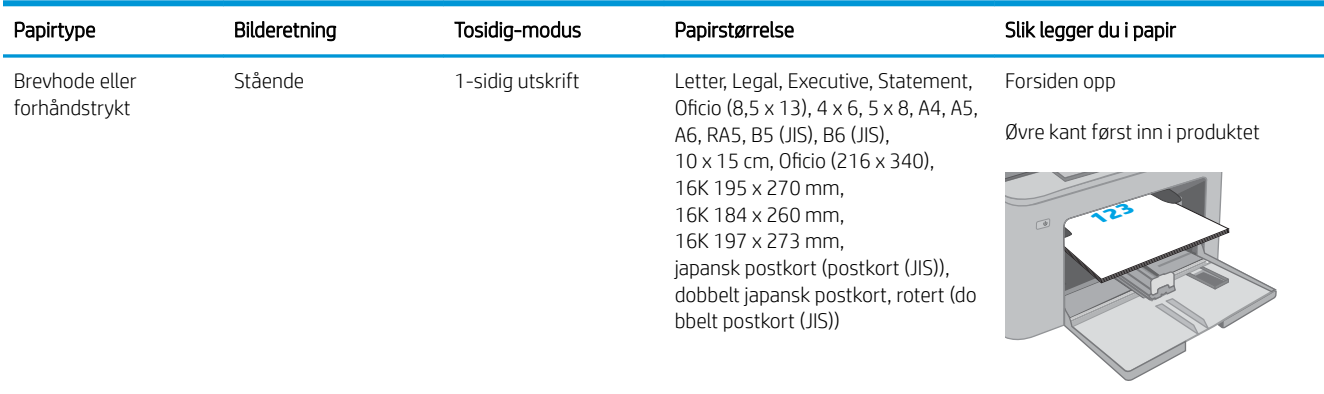

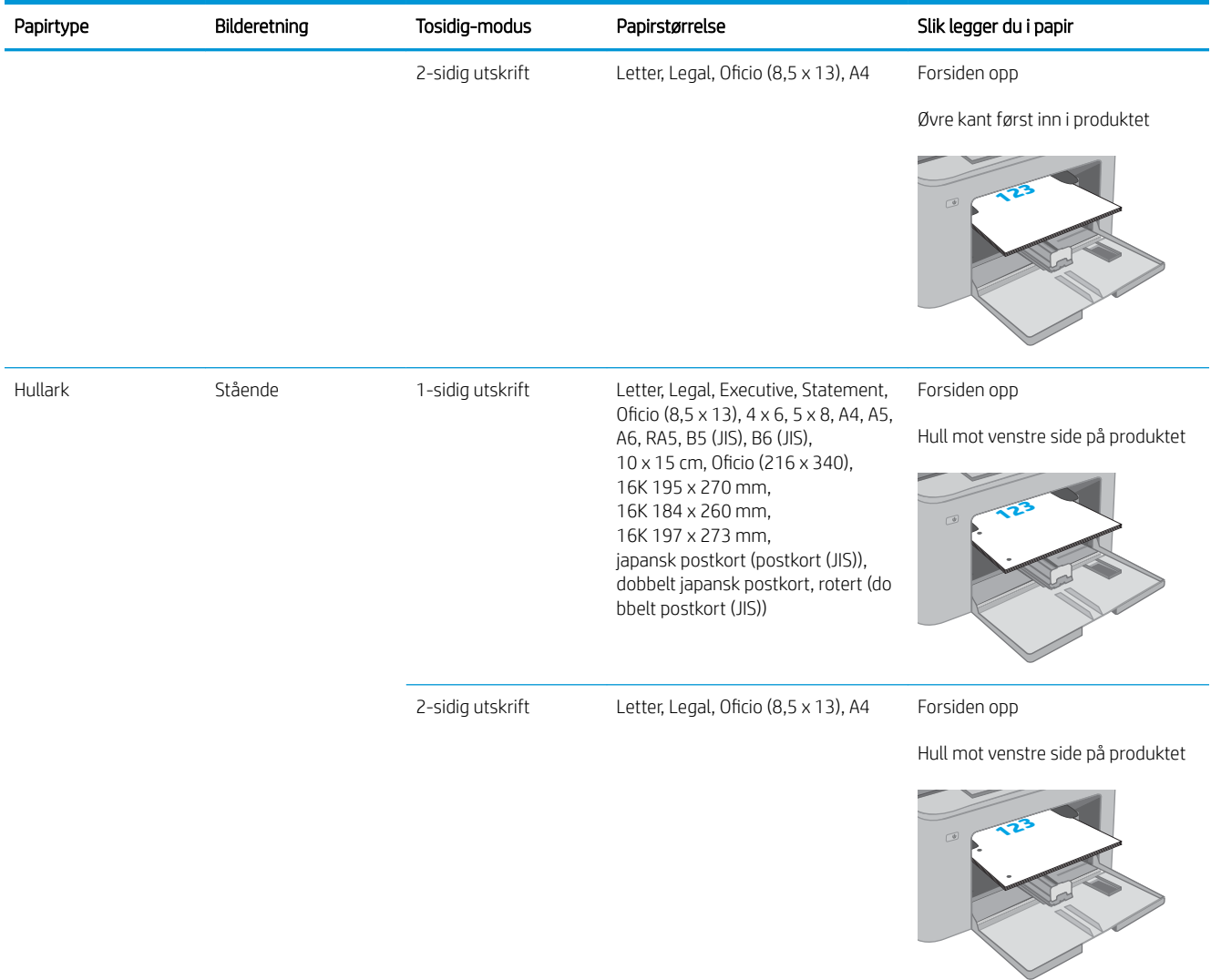

# <span id="page-24-0"></span>Legge papir i hovedinnskuffen

### Innføring

Følgende fremgangsmåte beskriver hvordan du legger papir i hovedinnskuffen. Denne skuffen kan ta opptil 250 ark med papir på 75 g/m<sup>2</sup>.

**MERK:** Slik unngår du papirstopp:

- Ikke legg i eller fjern papir fra hovedinnskuffen mens utskrift pågår.
- Før du legger i papir, bør du ta ut alt av papir fra innskuffen og rette opp papirbunken.
- Ikke luft papiret når du legger det i skuffen.
- Bruk papir som ikke er skrukket, brettet eller skadet.
- 1. Åpne dekselet til hovedinnskuffen ved å ta tak i håndtaket og dra nedover.

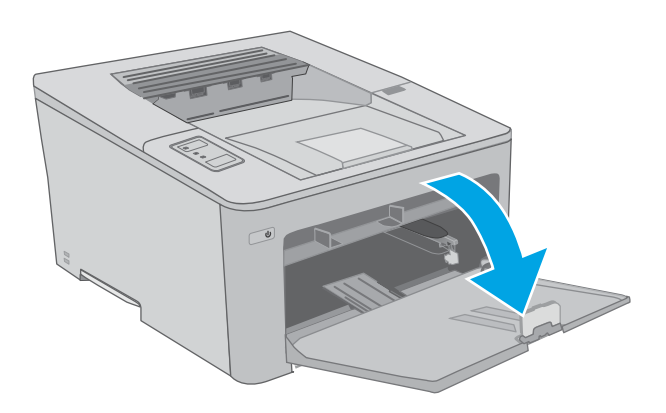

2. Juster papirbreddeskinnene ved å klemme på justeringslåsen på den høyre skinnen og justere skinnene til størrelsen på papiret som brukes.

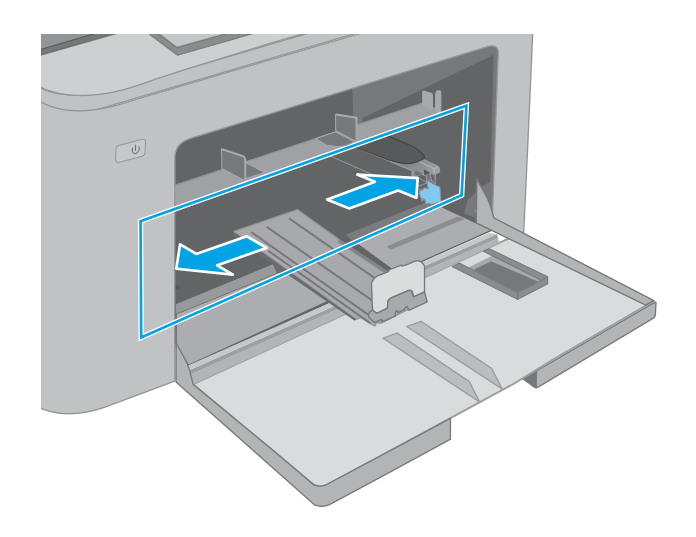

- 3. Juster papirskinnene ved å justere skinnene etter størrelsen på papiret som brukes.
- $\circled{1}$ L  $\boxed{\underline{\omega}}$
- 4. Legg papiret i skuffen. Hvis du vil ha informasjon om hvordan du angir retning på papiret, kan du se [Papirretning for hovedinnskuff](#page-26-0) på side 17.

<span id="page-26-0"></span>5. Juster skinnene slik at de så vidt berører papirbunken, men uten å bøye papiret.

> MERK: Ikke juster papirskinnene tett inntil papirbunken.

MERK: Juster papirskinnene til riktig størrelse og ikke legg for mye papir i skuffen for å hindre fastkjørt papir.

6. Hvis papiret er i størrelse A4, Letter eller mindre, lukker du dekselet til hovedinnskuffen. Bruk papirbunkevinduet til å kontrollere at papiret er lagt inn på riktig måte.

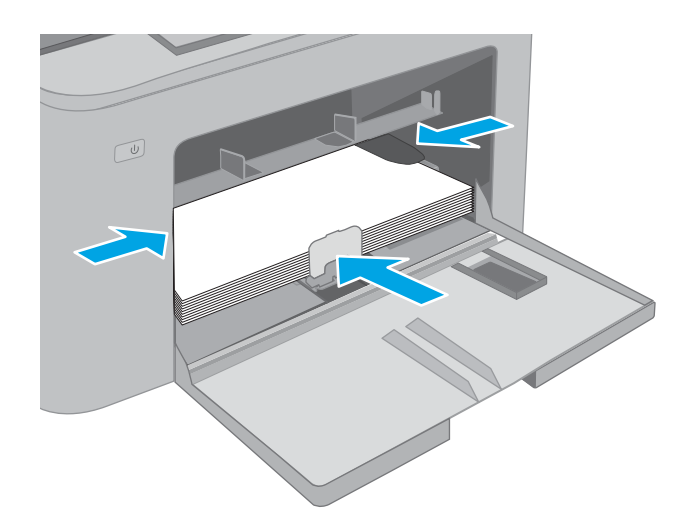

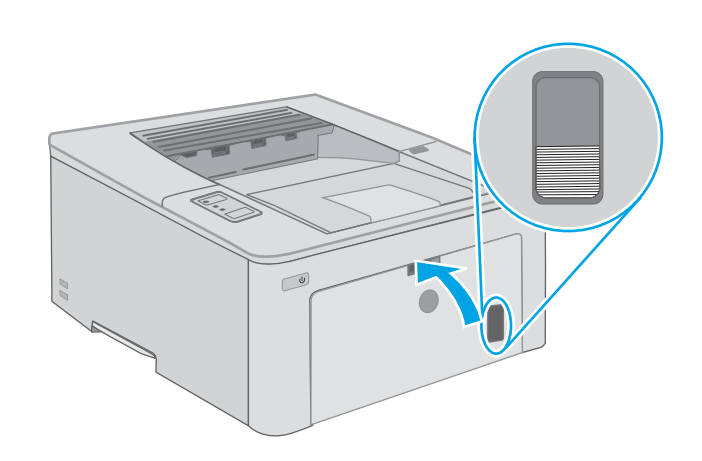

## Papirretning for hovedinnskuff

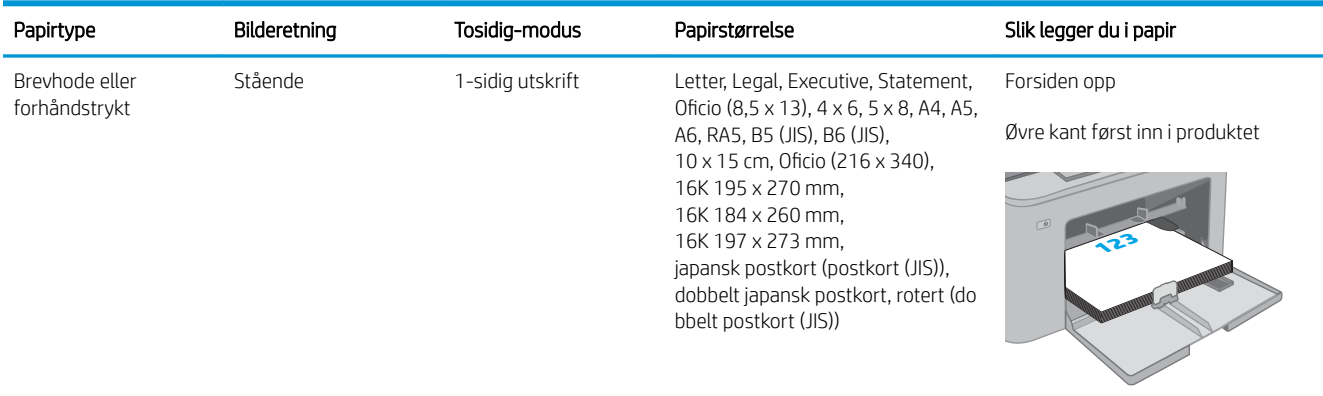

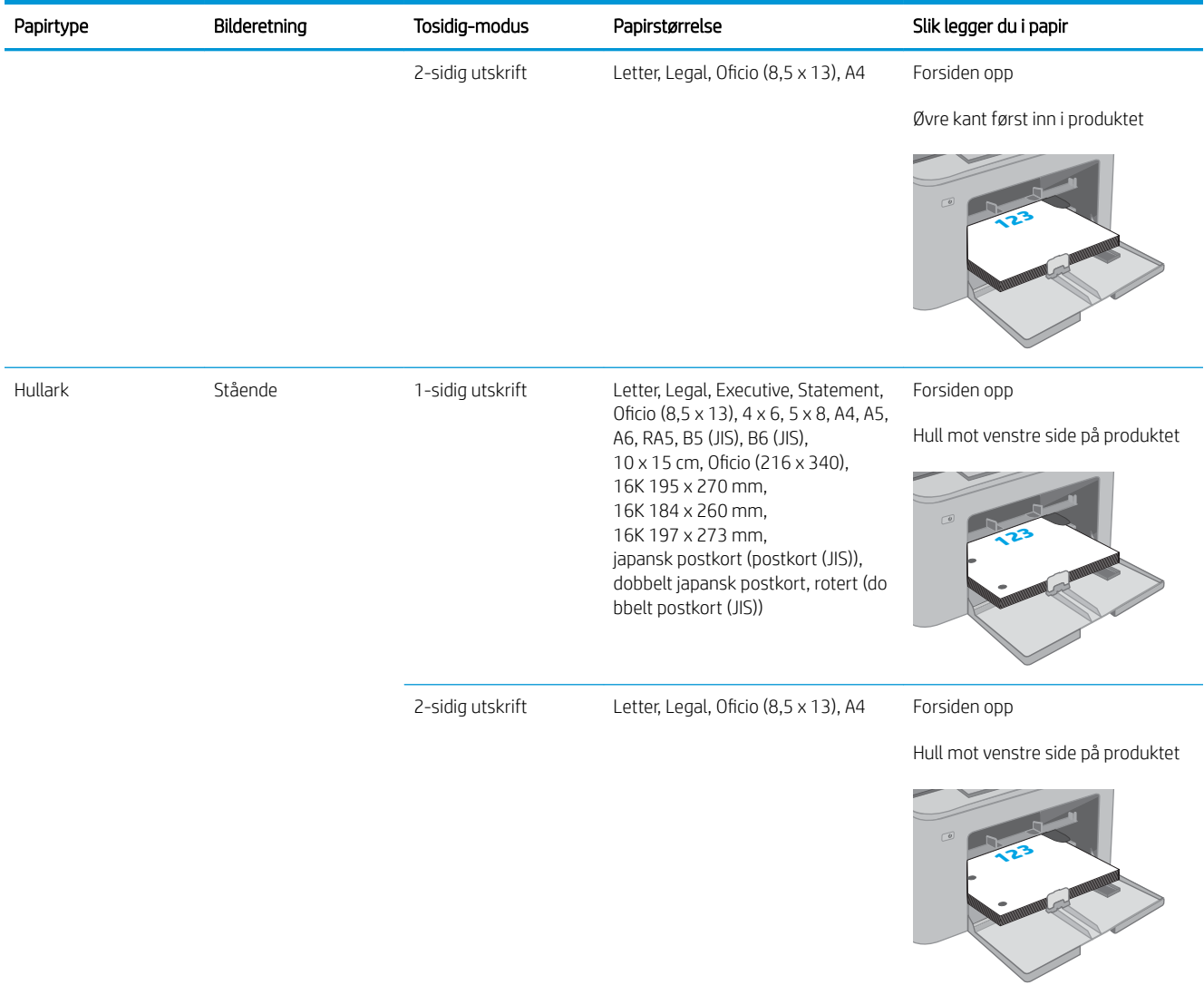

# <span id="page-28-0"></span>Legge i og skrive ut konvolutter

### Innføring

Følgende fremgangsmåte beskriver hvordan du skriver ut og legger i konvolutter. Det er plass til 10 konvolutter i den prioriterte innskuffen. Det er plass til 10 konvolutter i hovedinnskuffen.

Hvis du vil skrive ut konvolutter ved å bruke alternativet for manuell mating, følger du denne fremgangsmåten for å velge de riktige innstillingene i skriverdriveren, og legger konvoluttene i skuffen etter at utskriftsjobben er sendt til skriveren.

### Skrive ut konvolutter

- 1. Velg alternativet Skriv ut ved hjelp av programmet.
- 2. Velg skriveren fra listen over skrivere, og klikk deretter på eller trykk på Egenskaper eller Innstillinger for å åpne skriverdriveren.
- **WERK:** Navnet på knappen varierer for ulike programmer.
- MERK: Hvis du vil få tilgang til disse funksjonene fra en Windows 8- eller 8.1-startskjerm, velger du Enheter, velger Utskrift og velger skriveren. For 10 Windows velger du Skriv ut, som kan variere avhengig av programmet. For Windows 8, 8.1 og 10 vil disse programmene ha et annet oppsett med forskjellige funksjoner enn det som er beskrevet nedenfor for skrivebordsprogrammer.
- 3. Velg kategorien Papir/kvalitet.
- 4. Velg riktig størrelse for konvoluttene på rullegardinmenyen Papirstørrelse.
- 5. På rullegardinmenyen Papirtype velger du Konvolutt.
- 6. På rullegardinmenyen Papirkilde velger du Manuell mating.
- 7. Klikk på OK for å lukke dialogboksen Dokumentegenskaper.
- 8. I dialogboksen Skriv ut klikker du på OK for å skrive ut jobben.

## <span id="page-29-0"></span>Konvoluttretning

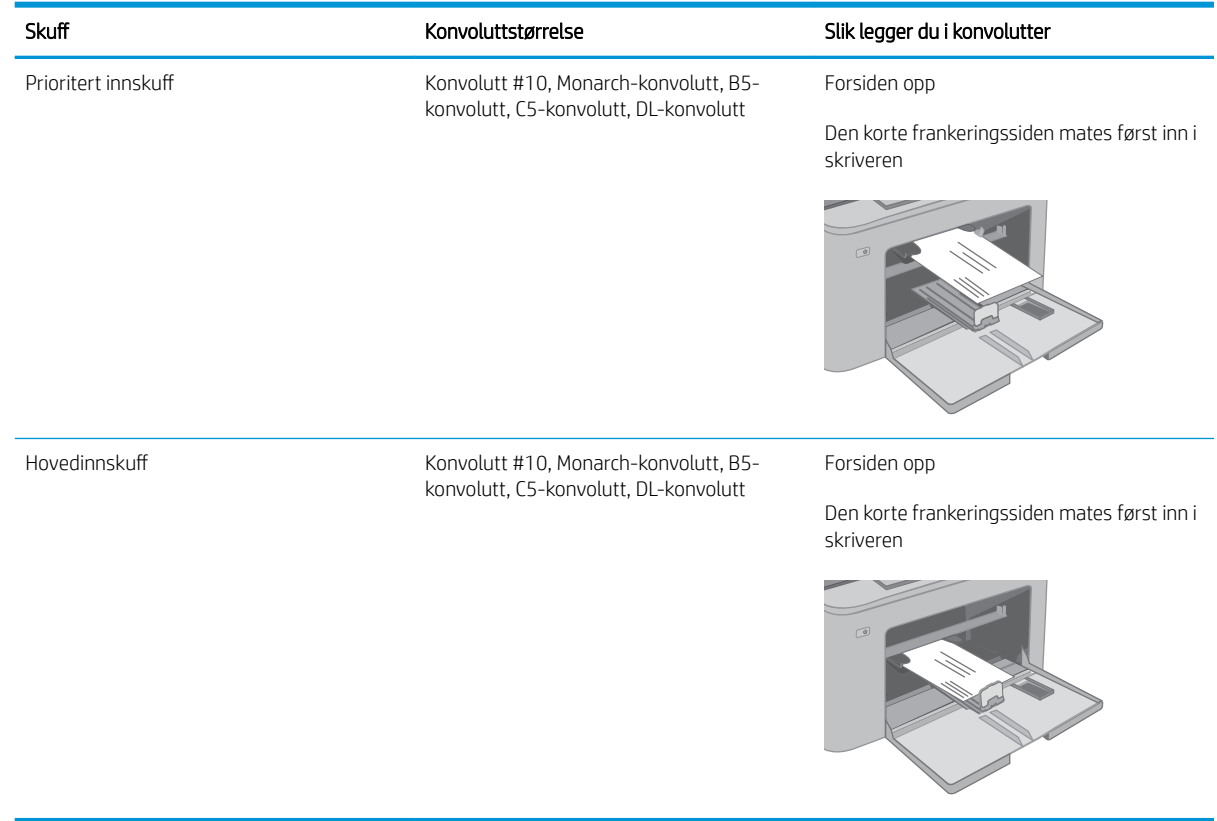

# <span id="page-30-0"></span>Legg i og skriv ut etiketter

### Innføring

Følgende fremgangsmåte beskriver hvordan du skriver ut og legger i etiketter.

Hvis du vil skrive ut etiketter ved å bruke alternativet for manuell mating, følger du denne fremgangsmåten for å velge de riktige innstillingene i skriverdriveren, og legger etikettene i skuffen etter at utskriftsjobben er sendt til skriveren. Når du bruker manuell mating, venter skriveren med å skrive ut jobben til den registrerer at skuffen har blitt åpnet.

### Manuell mating av etiketter

- 1. Velg alternativet Skriv ut ved hjelp av programmet.
- 2. Velg skriveren fra listen over skrivere, og klikk deretter på eller trykk på Egenskaper eller Innstillingerfor å åpne skriverdriveren.
- **WERK:** Navnet på knappen varierer for ulike programmer.
- MERK: Hvis du vil få tilgang til disse funksjonene fra en Windows 8- eller 8.1-startskjerm, velger du Enheter, velger Utskrift og velger skriveren. For 10 Windows velger du Skriv ut, som kan variere avhengig av programmet. For Windows 8, 8.1 og 10 vil disse programmene ha et annet oppsett med forskjellige funksjoner enn det som er beskrevet nedenfor for skrivebordsprogrammer.
- 3. Klikk på kategorien Papir/kvalitet.
- 4. Velg riktig størrelse for arkene med etiketter på rullegardinmenyen Papirstørrelse.
- 5. På rullegardinmenyen Papirtype velger du Etiketter.
- 6. På rullegardinmenyen Papirkilde velger du Manuell mating.
- 7. Klikk på OK for å lukke dialogboksen Dokumentegenskaper.
- 8. I dialogboksen Skriv ut klikker du på OK for å skrive ut jobben.

## <span id="page-31-0"></span>Etikettretning

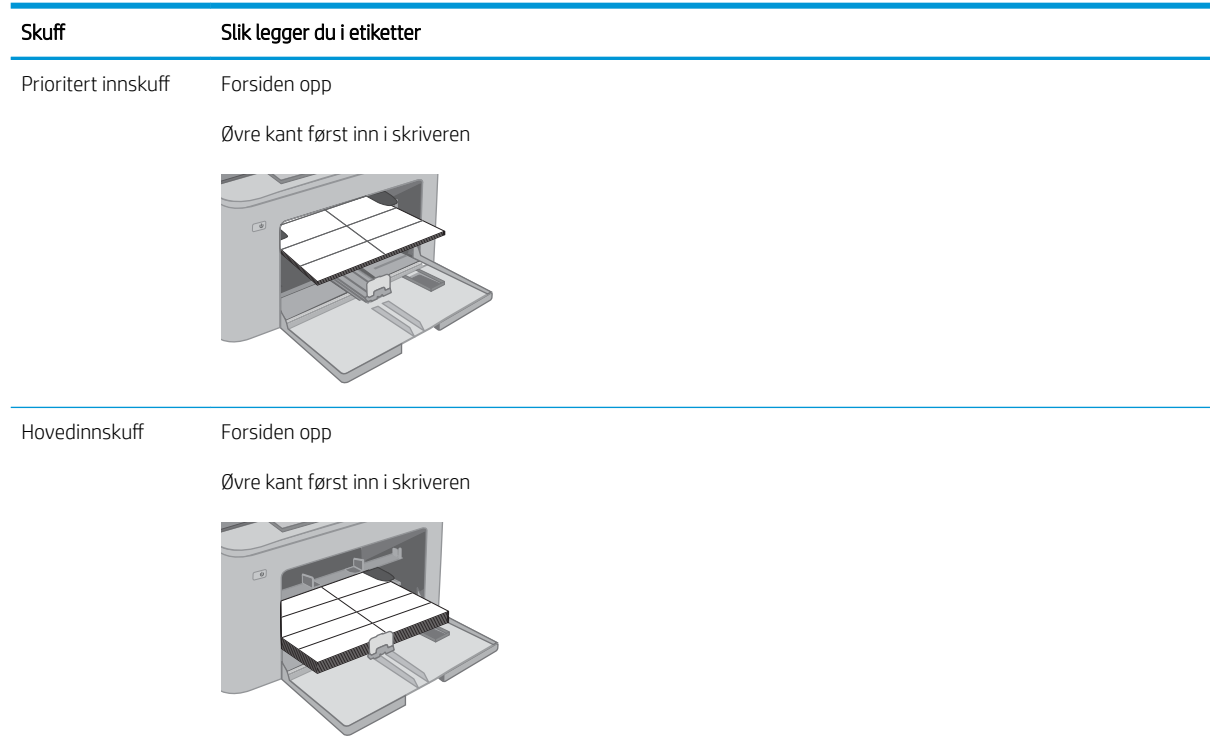

# <span id="page-32-0"></span>3 Rekvisita, tilbehør og deler

- [Bestill rekvisita, tilbehør og deler](#page-33-0)
- Konfigurere innstillingene for beskyttelse av HP-tonerkassetter
- [Skifte ut tonerkassetten](#page-38-0)
- [Bytte bildetrommelen](#page-42-0)

#### Mer informasjon:

Den følgende informasjonen er riktig på publiseringstidspunktet. Hvis du vil ha oppdatert informasjon, kan du se [www.hp.com/support/ljM118](http://www.hp.com/support/ljM118), [www.hp.com/support/ljM203](http://www.hp.com/support/ljM203).

HPs omfattende hjelp for skriveren inneholder følgende informasjon:

- Installer og konfigurer
- Lær og bruk
- Løse problemer
- Laste ned oppdateringer for programvare og fastvare
- Delta i støttefora
- Finn informasjon om garanti og forskrifter

# <span id="page-33-0"></span>Bestill rekvisita, tilbehør og deler

## Bestilling

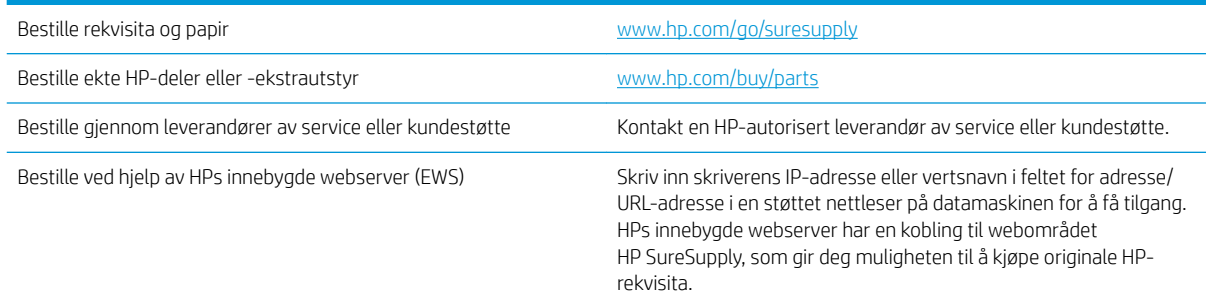

# Rekvisita og tilbehør

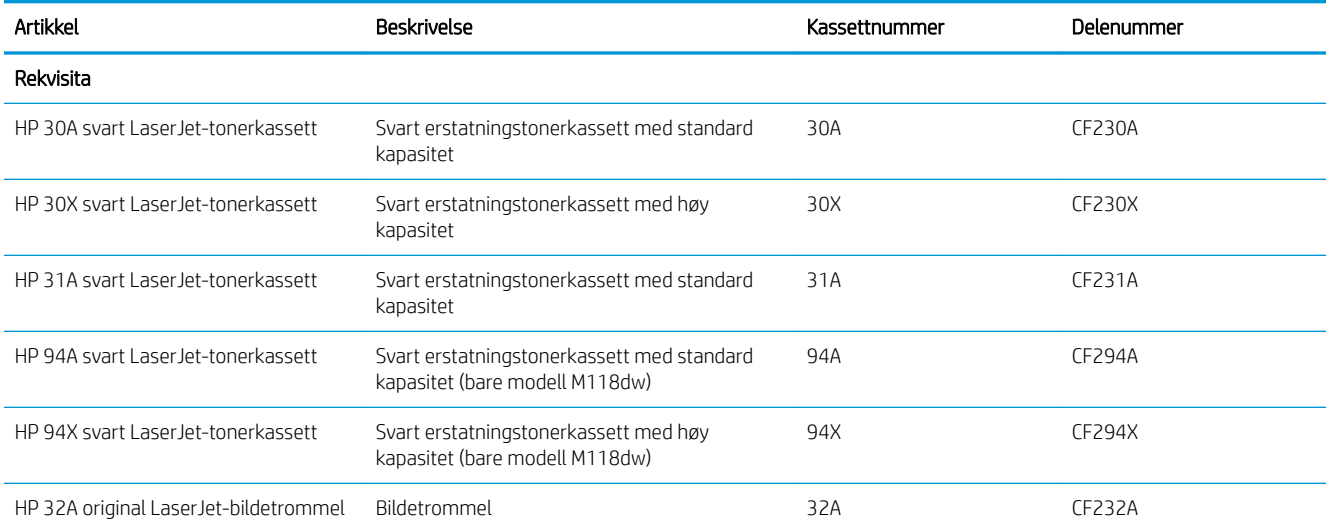

# <span id="page-34-0"></span>Konfigurere innstillingene for beskyttelse av HP-tonerkassetter

- **Innføring**
- Aktivere eller deaktivere Kassettretningslinjene
- [Aktivere eller deaktivere Kassettbeskyttelse](#page-36-0)

#### Innføring

Bruk HPs kassettretningslinjer og kassettbeskyttelse til å kontrollere hvilke kassetter som installeres i skriveren, og beskytte kassettene som installeres fra tyveri.

- Kassettretningslinjer: Denne funksjonen beskytter skriveren fra falske tonerkassetter ved å kun tillate at ekte HP-kassettene kan brukes med skriveren. Bruk av ekte HP-kassetter sikrer den beste utskriftskvaliteten. Når noen installerer en kassett som ikke er en ekte HP-kassett, viser skriverens kontrollpanel en melding om at kassetten ikke er godkjent. Den gir også informasjon som forklarer hvordan du fortsetter.
- Kassettbeskyttelse: Denne funksjonen knytter permanent tonerkassetter til en bestemt skriver, eller en skrivergruppe, slik at de ikke kan brukes i andre skrivere. Å beskytte kassetter beskytter investeringen. Hvis noen forsøker å overføre en beskyttet kassett fra den opprinnelige skriveren til en uautorisert skriver når denne funksjonen er aktivert, vil ikke den skriveren skrive ut med den beskyttede kassetten. Skriverens kontrollpanel viser en melding om at kassetten er beskyttet. Den gir også informasjon som forklarer hvordan du fortsetter.
- $\triangle$  FORSIKTIG: Når du har aktivert kassettbeskyttelse for skriveren, blir alle etterfølgende tonerkassetter som installeres i skriveren, automatisk og *permanent* beskyttet. Hvis du vil unngå å beskytte en ny kassett, kan du deaktivere funksjonen *før* du installerer den nye kassetten.

Å deaktivere funksjonen er ikke det samme som å slå av beskyttelsen for kassettene som er installert.

Begge funksjonene er deaktivert som standard. Følg denne fremgangsmåten for å aktivere eller deaktivere dem.

#### Aktivere eller deaktivere Kassettretningslinjene

#### Bruk HPs innebygde webserver (EWS) til å aktivere Kassettretningslinjene

- 1. Åpne HP EWS.
	- a. Skriv ut en konfigurasjonsside for å finne IP-adressen eller vertsnavnet.
		- i. Trykk på og hold inne Fortsett-knappen  $\lceil \frac{1}{2} \rceil$  til Klar-lampen  $\bigcirc$  begynner å blinke.
		- ii. Slipp Fortsett-knappen  $\lceil \cdot \rceil$

<span id="page-35-0"></span>b. Åpne en nettleser, og skriv inn IP-adressen eller vertsnavnet nøyaktig slik det vises på skriverens kontrollpanel, i adressefeltet i nettleseren. Trykk på Enter på tastaturet. Den innebygde webserveren åpnes.

https://10.10.XXXXX/

- **WERK:** Hvis du ser en melding om at det kanskje ikke er trygt å besøke nettstedet, velger du alternativet for å fortsette til nettstedet. Datamaskinen skades ikke av å besøke dette nettstedet.
- 2. Klikk på kategorien System.
- 3. Velg Innstillinger for rekvisita fra den venstre navigasjonsruten.
- 4. Fra rullegardinlisten Kassettretningslinjer velger du Autorisert HP.
- 5. Klikk på Bruk.

#### Bruk HPs innebygde webserver (EWS) til å deaktivere Kassettretningslinjene

- 1. Åpne HP EWS.
	- a. Skriv ut en konfigurasjonsside for å finne IP-adressen eller vertsnavnet.
		- i. Trykk på og hold inne Fortsett-knappen  $\boxed{\color{black} \bullet}$  til Klar-lampen  $\bigcirc$  begynner å blinke.
		- ii. Slipp Fortsett-knappen  $\boxed{a}$
	- b. Åpne en nettleser, og skriv inn IP-adressen eller vertsnavnet nøyaktig slik det vises på skriverens kontrollpanel, i adressefeltet i nettleseren. Trykk på Enter på tastaturet. Den innebygde webserveren åpnes.

https://10.10.XXXXX/

- **EX** MERK: Hvis du ser en melding om at det kanskje ikke er trygt å besøke nettstedet, velger du alternativet for å fortsette til nettstedet. Datamaskinen skades ikke av å besøke dette nettstedet.
- 2. Klikk på kategorien System.
- 3. Velg Innstillinger for rekvisita fra den venstre navigasjonsruten.
- 4. Fra rullegardinmenyen Kassettretningslinjer velger du Av.
- 5. Klikk på Bruk.

#### Feilsøke feilmeldinger om Kassettretningslinjer i kontrollpanelet

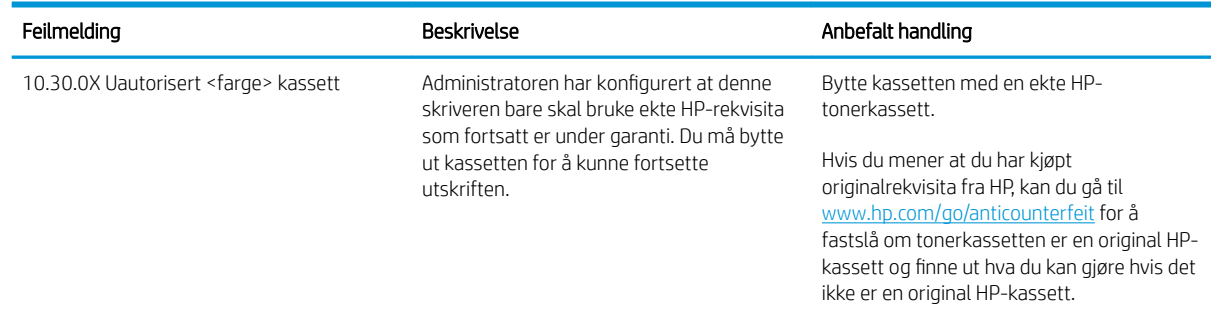
## Aktivere eller deaktivere Kassettbeskyttelse

### Bruk HPs innebygde webserver (EWS) til å aktivere Kassettbeskyttelse

- 1. Åpne HP EWS.
	- a. Skriv ut en konfigurasjonsside for å finne IP-adressen eller vertsnavnet.
		- i. Trykk på og hold inne Fortsett-knappen  $\lceil \frac{m}{2} \rceil$ til Klar-lampen  $\bigcirc$  begynner å blinke.
		- ii. Slipp Fortsett-knappen  $\Box$
	- b. Åpne en nettleser, og skriv inn IP-adressen eller vertsnavnet nøyaktig slik det vises på skriverens kontrollpanel, i adressefeltet i nettleseren. Trykk på Enter på tastaturet. Den innebygde webserveren åpnes.

https://10.10.XXXXX/

**MERK:** Hvis du ser en melding om at det kanskje ikke er trygt å besøke nettstedet, velger du alternativet for å fortsette til nettstedet. Datamaskinen skades ikke av å besøke dette nettstedet.

- 2. Klikk på kategorien System.
- 3. Velg Innstillinger for rekvisita fra den venstre navigasjonsruten.
- 4. Fra rullegardinlisten Kassettbeskyttelse velger du Beskytt kassetter.
- 5. Klikk på Bruk.
	- $\triangle$  FORSIKTIG: Når du har aktivert kassettbeskyttelse for skriveren, blir alle etterfølgende tonerkassetter som installeres i skriveren, automatisk og *permanent* beskyttet. Hvis du vil unngå å beskytte en ny kassett, kan du deaktivere Kassettbeskyttelse *før* du installerer den nye kassetten.

Å deaktivere funksjonen er ikke det samme som å slå av beskyttelsen for kassettene som er installert.

#### Bruk HPs innebygde webserver (EWS) til å deaktivere Kassettbeskyttelse

- 1. Åpne HP EWS.
	- a. Skriv ut en konfigurasjonsside for å finne IP-adressen eller vertsnavnet.
		- i. Trykk på og hold inne Fortsett-knappen  $\boxed{\phantom{a}}$  til Klar-lampen  $\bigcirc$  begynner å blinke.
		- ii. Slipp Fortsett-knappen  $\Box$
	- b. Åpne en nettleser, og skriv inn IP-adressen eller vertsnavnet nøyaktig slik det vises på skriverens kontrollpanel, i adressefeltet i nettleseren. Trykk på Enter på tastaturet. Den innebygde webserveren åpnes.

#### https://10.10.XXXXX/

- **WERK:** Hvis du ser en melding om at det kanskje ikke er trygt å besøke nettstedet, velger du alternativet for å fortsette til nettstedet. Datamaskinen skades ikke av å besøke dette nettstedet.
- 2. Klikk på kategorien System.
- 3. Velg Innstillinger for rekvisita fra den venstre navigasjonsruten.
- 4. Fra rullegardinlisten Kassettbeskyttelse velger du Av.
- 5. Klikk på Bruk.

## Feilsøke feilmeldinger om Kassettbeskyttelse i kontrollpanelet

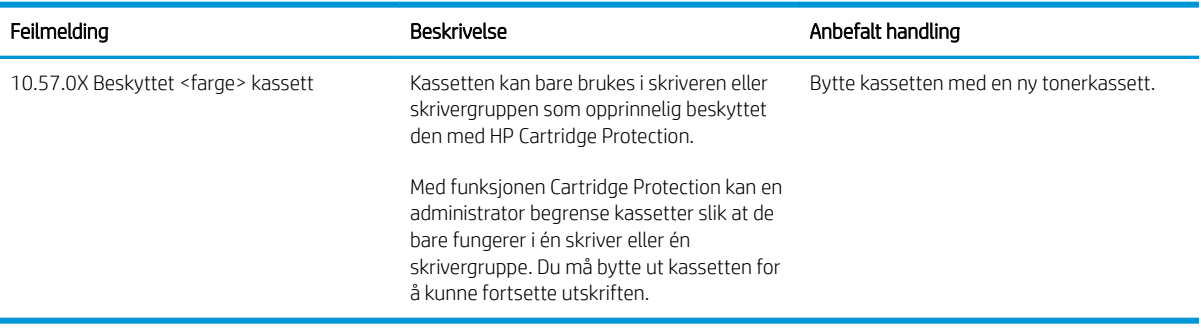

# Skifte ut tonerkassetten

- Innføring
- Informasjon om tonerkassett
- [Fjerne og erstatte tonerkassetten](#page-39-0)

## Innføring

Følgende informasjon inneholder opplysninger om tonerkassetten for skriveren og fremgangsmåte for hvordan du erstatter den.

### Informasjon om tonerkassett

Denne skriveren viser når det er lite igjen i en tonerkassett. Den faktiske gjenværende levetiden til tonerkassetten kan variere. Du bør ha en ny tonerkassett klar, slik at du kan skifte kassetten når utskriftskvaliteten ikke lenger er tilfredsstillende.

Hvis du vil kjøpe tonerkassetter eller kontrollere hvilke tonerkassetter som er kompatible med skriveren, kan du gå til HP SureSupply via koblingen [www.hp.com/go/suresupply.](http://www.hp.com/go/suresupply) Bla til bunnen av siden, og kontroller at land/ område er riktig.

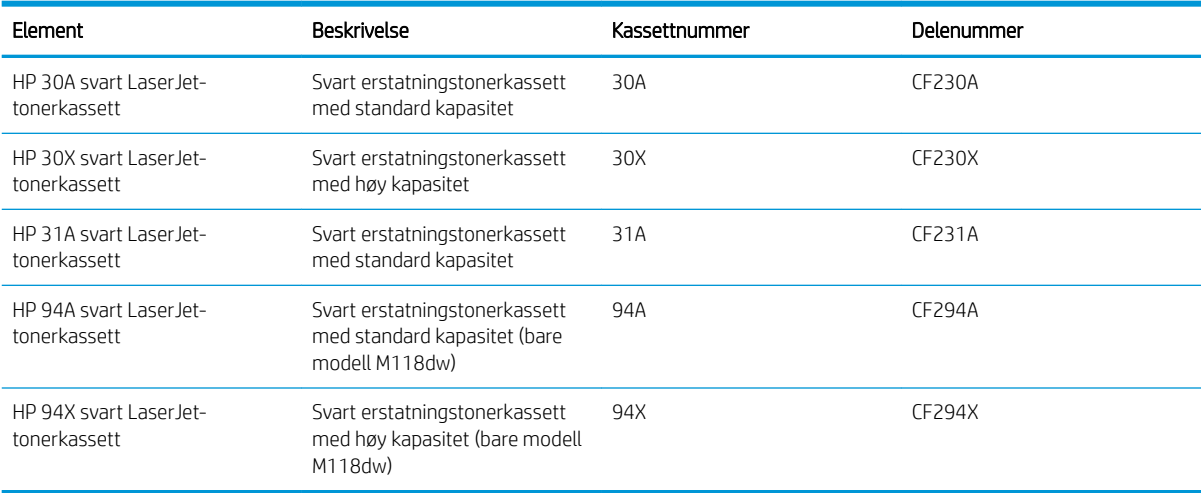

**WERK:** Tonerkassetter med høy kapasitet inneholder mer toner enn standardkassetter slik at de kan skrive ut flere sider. Hvis du vil ha mer informasjon, kan du gå til [www.hp.com/go/learnaboutsupplies](http://www.hp.com/go/learnaboutsupplies).

Ikke ta tonerkassetten ut av innpakningen før du skal bruke den.

FORSIKTIG: Unngå skade på tonerkassetten. Utsett den ikke for lys i mer enn noen få minutter.

Illustrasjonen nedenfor viser tonerkassettkomponentene.

<span id="page-39-0"></span>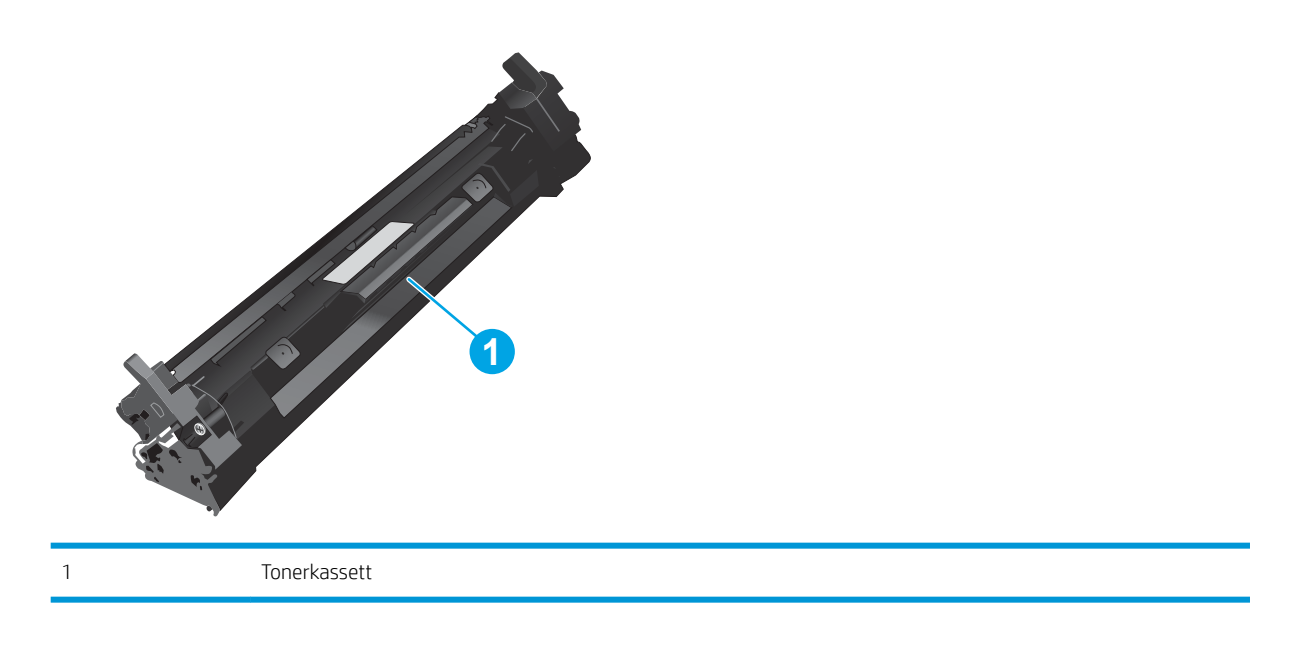

**A FORSIKTIG:** Hvis du får toner på klærne, bør du tørke det av med en tørr klut og vaske klærne i kaldt vann. Bruker du varmt vann, smitter toneren av på stoffet.

**WERK:** Du finner informasjon om hvordan du resirkulerer brukte tonerkassetter, i tonerkassettboksen.

# Fjerne og erstatte tonerkassetten

1. Åpne kassettdekselet.

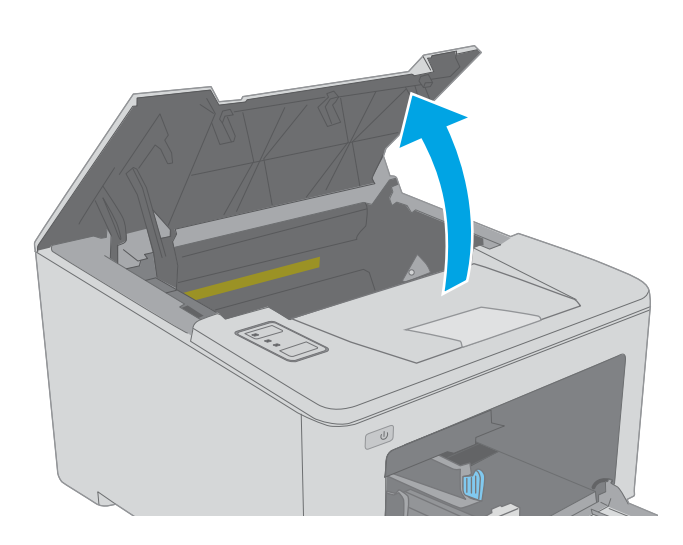

2. Ta den brukte tonerkassetten ut av skriveren.

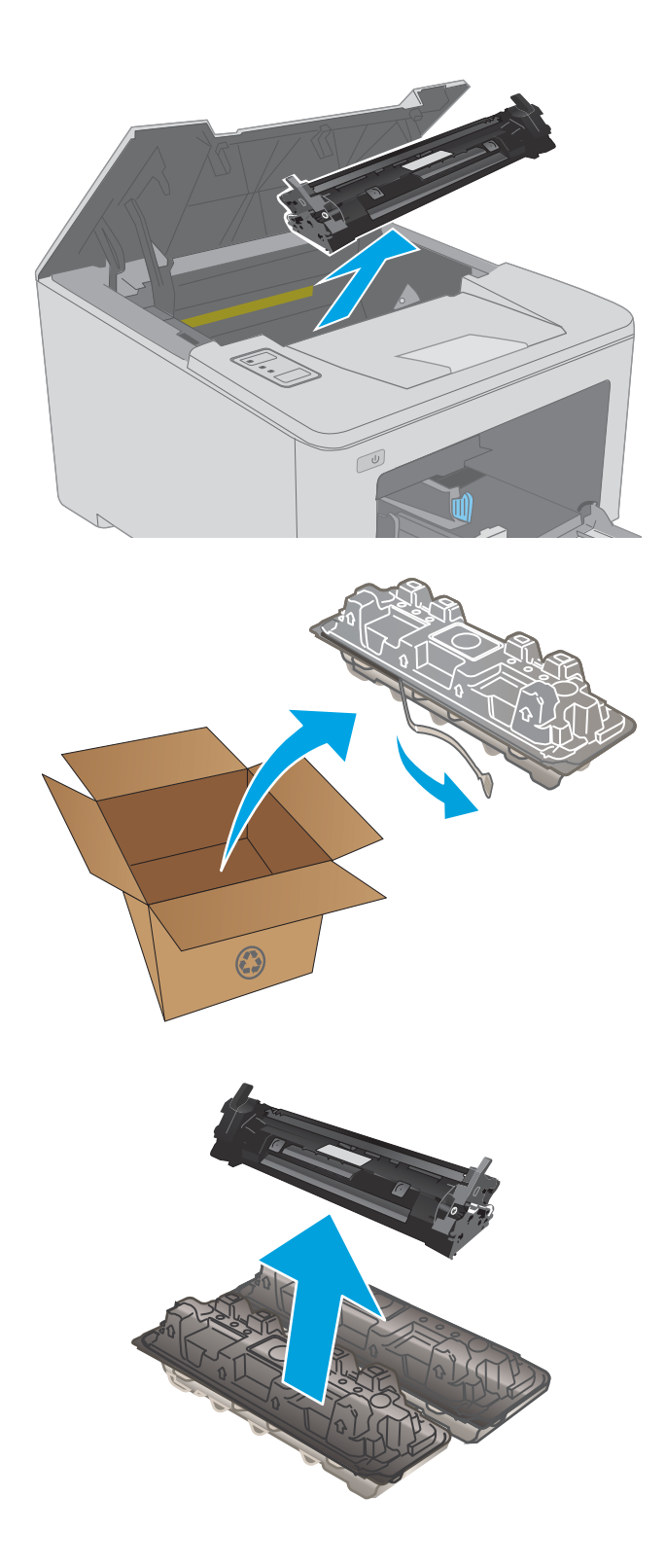

3. Ta den nye tonerkassettpakken ut av esken, og trekk i utløseren på pakken.

4. Ta den nye tonerkassetten ut av emballasjen. Legg den brukte tonerkassetten i emballasjen for resirkulering.

5. Juster den nye tonerkassetten etter sporene inne i skriveren, og skyv inn den nye tonerkassetten til den sitter godt på plass.

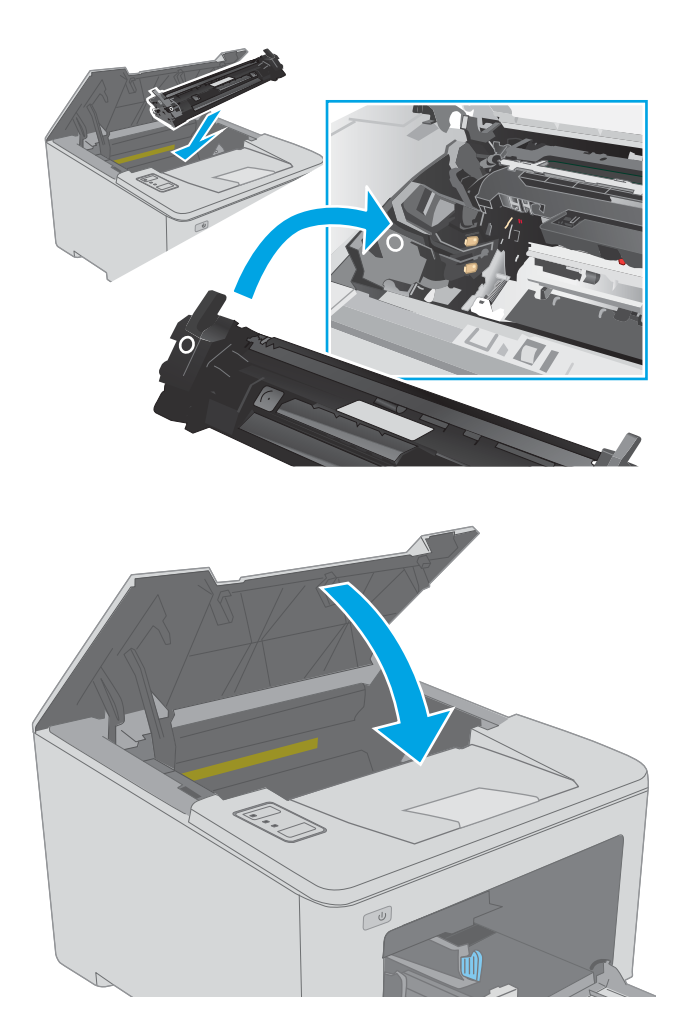

6. Lukk kassettdekselet.

# Bytte bildetrommelen

- **Innføring**
- Informasjon om bildetrommel
- [Ta ut og sett deretter bildetrommelen på plass igjen](#page-43-0)

## Innføring

Følgende informasjon inneholder opplysninger om bildetrommelen til skriveren og en fremgangsmåte for hvordan du erstatter den.

## Informasjon om bildetrommel

Skriveren varsler deg når bildetrommelen må byttes ut. Den faktiske gjenværende levetiden til bildetrommelen kan variere. Du bør ha en ny bildetrommel klar, slik at du kan skifte den når utskriftskvaliteten ikke lenger er tilfredsstillende.

Hvis du vil kjøpe bildetromler for skriveren, kan du gå til HP SureSupply via koblingen [www.hp.com/go/](http://www.hp.com/go/suresupply) [suresupply.](http://www.hp.com/go/suresupply) Bla til bunnen av siden, og kontroller at land/område er riktig.

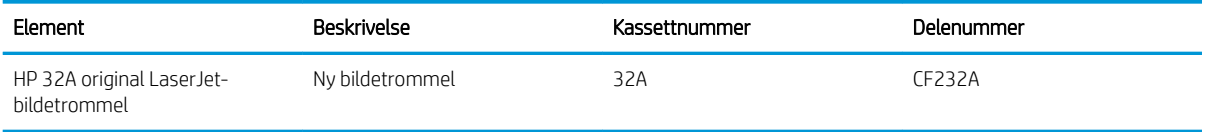

Ikke ta bildetrommelen ut av innpakningen før du skal bruke den.

 $\triangle$  FORSIKTIG: Unngå skade på bildetrommelen. Utsett den ikke for lys i mer enn noen få minutter. Hvis bildetrommelen må tas ut av skriveren over en lengre periode, må du dekke den til.

Illustrasjonen nedenfor viser bildetrommelkomponentene.

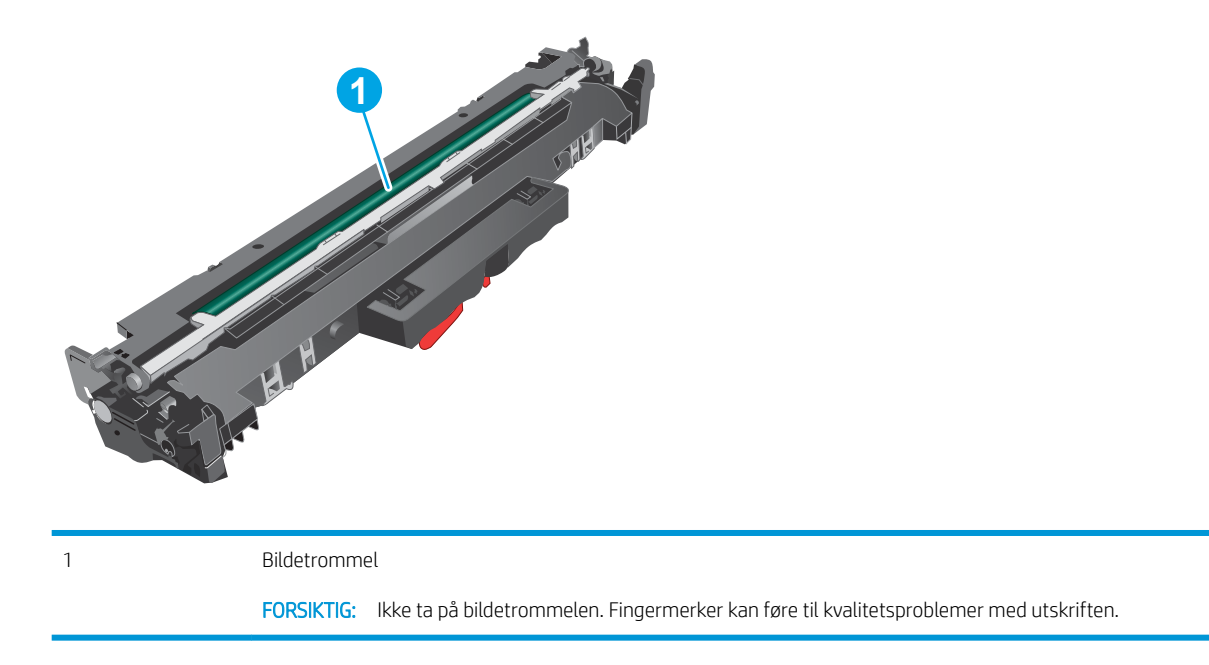

Du finner informasjon om hvordan du resirkulerer brukte bildetromler, på bildetrommelesken.

# <span id="page-43-0"></span>Ta ut og sett deretter bildetrommelen på plass igjen

1. Åpne kassettdekselet.

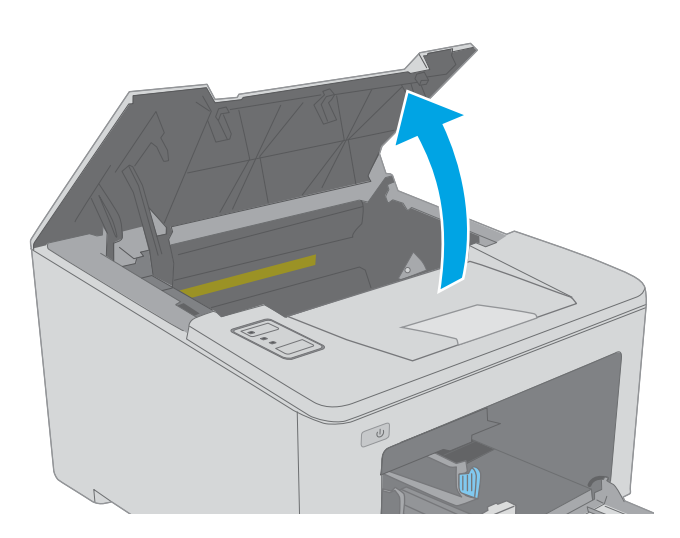

2. Ta tonerkassetten midlertidig ut av skriveren.

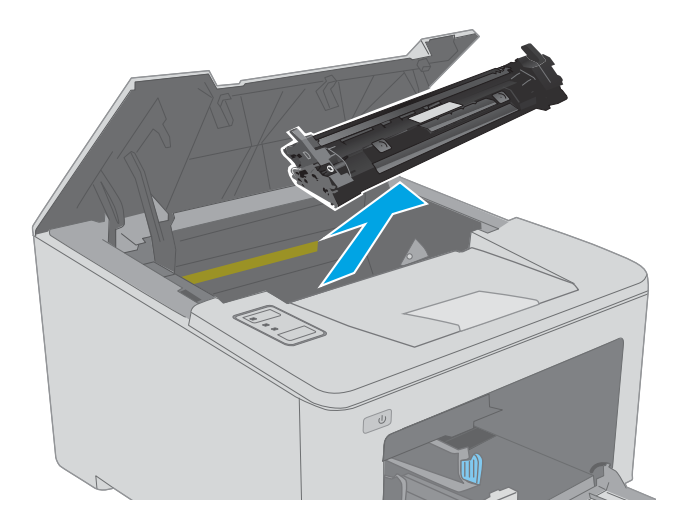

3. Ta den brukte bildetrommelen ut av skriveren.

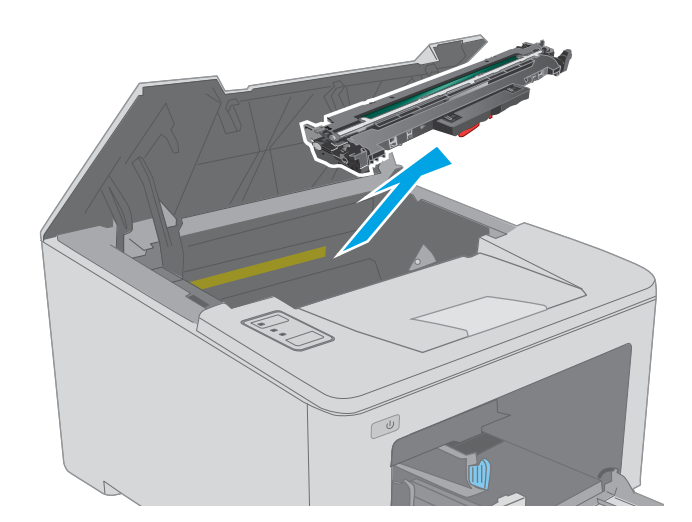

4. Ta den nye bildetrommelpakken ut av esken, og trekk i utløseren på pakken.

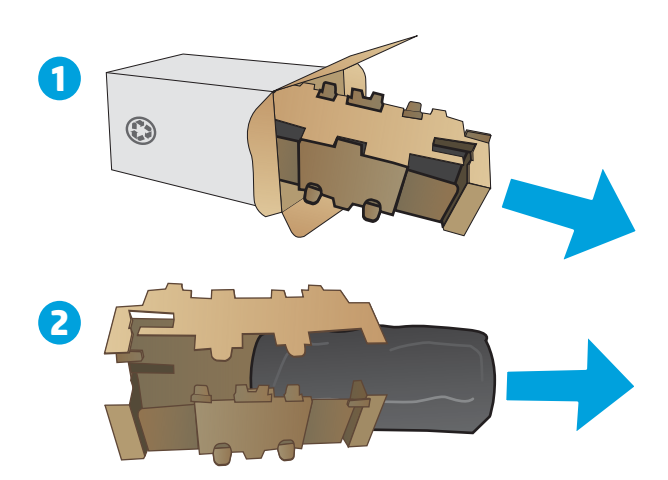

5. Ta den nye bildetrommelpakken ut av pakken.

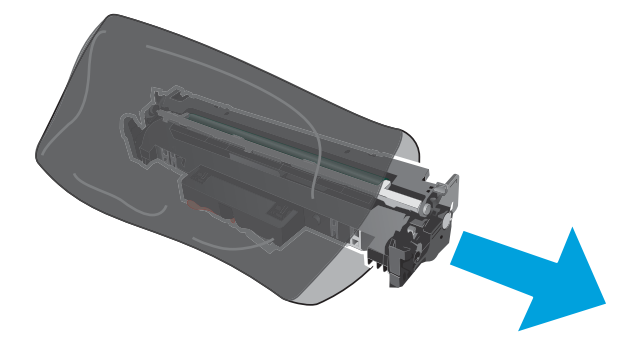

6. Ikke ta på bildetrommelen. Fingeravtrykk på bildetrommelen kan gi problemer med utskriftskvaliteten.

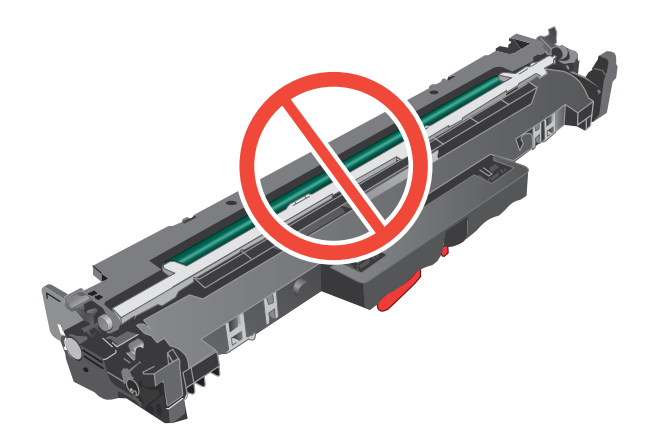

7. Juster den nye bildetrommelen etter sporene inne i skriveren, og skyv inn den nye bildetrommelen til den sitter godt på plass.

8. Juster tonerkassetten etter sporene inne i skriveren, og skyv inn tonerkassetten til den sitter godt på plass.

9. Lukk kassettdekselet.

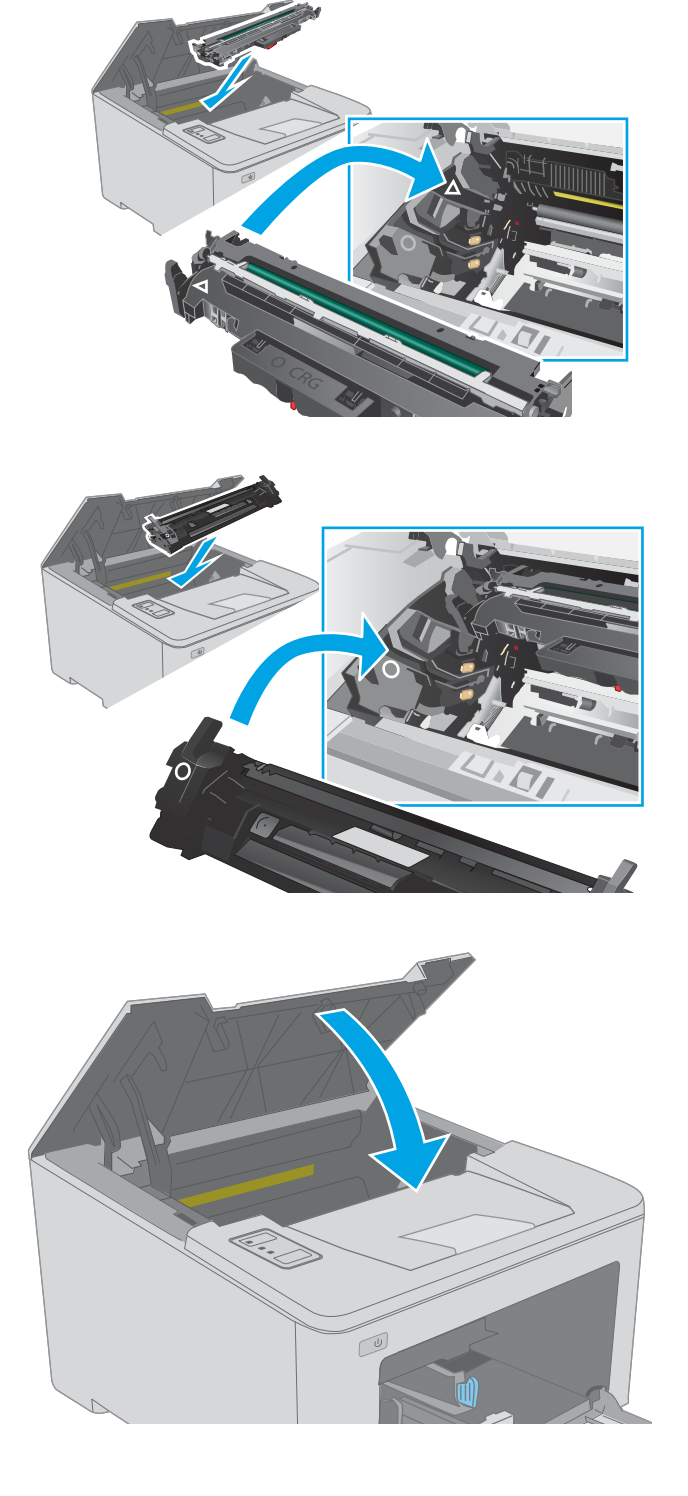

# 4 Skrive ut

- [Utskriftsoppgaver \(Windows\)](#page-47-0)
- [Utskriftsoppgaver \(OS X\)](#page-51-0)
- [Mobilutskrift](#page-54-0)

#### Mer informasjon:

Den følgende informasjonen er riktig på publiseringstidspunktet. Hvis du vil ha oppdatert informasjon, kan du se [www.hp.com/support/ljM118](http://www.hp.com/support/ljM118), [www.hp.com/support/ljM203](http://www.hp.com/support/ljM203).

HPs omfattende hjelp for skriveren inneholder følgende informasjon:

- Installer og konfigurer
- Lær og bruk
- Løse problemer
- Laste ned oppdateringer for programvare og fastvare
- Delta i støttefora
- Finn informasjon om garanti og forskrifter

# <span id="page-47-0"></span>Utskriftsoppgaver (Windows)

## Slik skriver du ut (Windows)

Prosedyren nedenfor beskriver den grunnleggende utskriftsprosessen for Windows.

- 1. Velg alternativet Skriv ut ved hjelp av programmet.
- 2. Velg skriveren fra listen over skrivere. Du kan endre innstillinger ved å klikke på Egenskaper eller Innstillinger for å åpne skriverdriveren.
	- **WERK:** Navnet på knappen varierer for ulike programmer.
	- **EX MERK:** I Windows 10, 8.1 og 8 vil disse programmene ha et annet oppsett med forskjellige funksjoner fra det som er beskrevet nedenfor for skrivebordsprogrammer. For å få tilgang til funksjonen for utskrift fra en startskjerm-app, gjør du følgende:
		- Windows 10: Velg Skriv ut, og velg deretter skriveren.
		- Windows 8.1, eller 8: Velg Enheter, velg Skriv ut, og velg deretter skriveren.

**EX MERK:** Hvis du vil ha mer informasjon, klikker du på Hjelp (?) i skriverdriveren.

- 3. Velg kategoriene i skriverdriveren for å konfigurere de tilgjengelige alternativene. For eksempel kan du angi papirretningen i kategorien Etterbehandling og angi papirkilde og papirtype, papirstørrelse og kvalitetsinnstillinger i kategorien Papir/Kvalitet.
- 4. Velg OK-knappen for å gå tilbake til dialogboksen Skriv ut. Velg hvor mange eksemplarer som skal skrives ut.
- 5. Klikk på Skriv ut-knappen for å skrive ut jobben.

## Skrive ut på begge sider automatisk (Windows)

Bruk denne fremgangsmåten for skrivere som har en automatisk tosidigenhet installert. Hvis skriveren ikke har en automatisk tosidigenhet installert, eller hvis du vil skrive ut på papirtyper som tosidigenheten ikke støtter, kan du skrive ut på begge sider manuelt.

- 1. Velg alternativet Skriv ut ved hjelp av programmet.
- 2. Velg skriveren fra listen over skrivere, og klikk deretter på Egenskaper eller Innstillinger for å åpne skriverdriveren.
- **WERK:** Navnet på knappen varierer for ulike programmer.
- **EX MERK:** I Windows-10, 8.1 og 8, vil disse programmene ha et annet oppsett med forskjellige funksjoner fra hva som er beskrevet nedenfor for skrivebordsprogrammer. For å få tilgang til funksjonen for utskrift fra en startskjerm-app, gjør du følgende:
	- Windows 10: Velg Skriv ut og velg deretter skriver.
	- Windows 8.1, eller 8: Velg Enheter, velg Skriv ut, og velg deretter skriveren.
- 3. Klikk på fanen Etterbehandling.
- 4. Velg Skriv ut på begge sider. Klikk på OK for å lukke dialogboksen Dokumentegenskaper.
- 5. I dialogboksen Skriv ut klikker du på knappen Skriv ut for å skrive ut jobben.

### Skrive ut på begge sider manuelt (Windows)

Bruk denne prosedyren for skrivere som ikke har en automatisk tosidigenhet installert, eller hvis du vil skrive ut på papirtyper som tosidigenheten ikke støtter.

- 1. Velg alternativet Skriv ut ved hjelp av programmet.
- 2. Velg skriveren fra listen over skrivere, og klikk deretter på Egenskaper eller Innstillinger for å åpne skriverdriveren.
- **WERK:** Navnet på knappen varierer for ulike programmer.
- **WERK:** I Windows 10, 8.1 og 8 har disse programmene et annet oppsett med forskjellige funksjoner fra det som er beskrevet nedenfor for skrivebordsprogrammer. For å få tilgang til funksjonen for utskrift fra en startskjerm-app, gjør du følgende:
	- Windows 10: Velg Skriv ut, og velg deretter skriveren.
	- Windows 8.1, eller 8: Velg Enheter, velg Skriv ut, og velg deretter skriveren.
- 3. Klikk på fanen Etterbehandling.
- 4. Velg Skriv ut på begge sider (manuelt), og klikk deretter på OK for å lukke dialogboksen Dokumentegenskaper.
- 5. I dialogboksen Skriv ut klikker du på knappen Skriv ut for å skrive ut den første siden av jobben.
- 6. Hent den utskrevne bunken fra utskuffen, og plasser den i skuff 1.
- 7. Velg den aktuelle knappen på kontrollpanelet for å fortsette hvis du blir bedt om det.

## Skrive ut flere sider per ark (Windows)

- 1. Velg alternativet Skriv ut ved hjelp av programmet.
- 2. Velg skriveren fra listen over skrivere, og klikk deretter på Egenskaper eller Innstillinger for å åpne skriverdriveren.
- **MERK:** Navnet på knappen varierer for ulike programmer.
- **EX MERK:** I Windows-10, 8.1 og 8, vil disse programmene ha et annet oppsett med forskiellige funksioner fra hva som er beskrevet nedenfor for skrivebordsprogrammer. For å få tilgang til funksjonen for utskrift fra en startskjerm-app, gjør du følgende:
	- Windows 10: Velg Skriv ut og velg deretter skriver.
	- Windows 8.1, eller 8: Velg Enheter, velg Skriv ut, og velg deretter skriveren.
- 3. Klikk på fanen Etterbehandling.
- 4. Velg antall sider per ark i rullegardinlisten Sider per ark.
- 5. Velg riktige alternativer for Skriv ut siderammer, Siderekkefølge og Papirretning. Klikk på OK for å lukke dialogboksen Dokumentegenskaper.
- 6. I dialogboksen Skriv ut klikker du på knappen Skriv ut for å skrive ut jobben.

## Velge papirtype (Windows)

- 1. Velg alternativet Skriv ut ved hjelp av programmet.
- 2. Velg skriveren fra listen over skrivere, og klikk deretter på Egenskaper eller Innstillinger for å åpne skriverdriveren.
	- **WERK:** Navnet på knappen varierer for ulike programmer.
	- **EX MERK:** I Windows-10, 8.1 og 8, vil disse programmene ha et annet oppsett med forskjellige funksjoner fra hva som er beskrevet nedenfor for skrivebordsprogrammer. For å få tilgang til funksjonen for utskrift fra en startskjerm-app, gjør du følgende:
		- Windows 10: Velg Skriv ut og velg deretter skriver.
		- Windows 8.1, eller 8: Velg Enheter, velg Skriv ut, og velg deretter skriveren.
- 3. Klikk på fanen Papir/kvalitet.
- 4. Velg papirtype fra nedtrekkslisten Papirtype.
- 5. Klikk på OK for å lukke dialogboksen Dokumentegenskaper. I dialogboksen Skriv ut klikker du på knappen Skriv ut for å skrive ut jobben.

Hvis skuffen må konfigureres, vises det en konfigureringsmelding for skuffen på skriverens kontrollpanel.

- 6. Legg papir med angitt type og størrelse i skuffen, og lukk skuffen.
- 7. Velg OK-knappen for å godta størrelsen og typen som er registrert, eller velg Endre-knappen for å velge en annen papirstørrelse eller -type.
- 8. Velg riktig størrelse og type, og trykk deretter på OK-knappen.

## Flere utskriftsoppgaver

### Gå til [www.hp.com/support/ljM118,](http://www.hp.com/support/ljM118) [www.hp.com/support/ljM203](http://www.hp.com/support/ljM203).

Instruksjoner er tilgjengelig for å utføre bestemte utskrifts oppgaver, for eksempel følgende:

- Opprette og bruke utskriftssnarveier og forhåndsinnstillinger for utskrift i Windows
- Velge papirstørrelsen eller bruke en egendefinert papirstørrelse
- Velge sideretning
- Lage et hefte
- Skalere en side så den passer på en bestemt papirstørrelse
- Skrive ut den første eller den siste siden av dokumentet på annet papir
- Skrive ut vannmerker på et dokument

# <span id="page-51-0"></span>Utskriftsoppgaver (OS X)

## Slik skriver du ut (OS X)

Fremgangsmåten nedenfor beskriver den grunnleggende utskriftsprosessen for OS X.

- 1. Klikk på Fil-menyen og deretter på Skriv ut.
- 2. Velg skriveren.
- 3. Klikk på Vis detaljer eller Kopier og sider, og velg deretter andre menyer for å justere utskriftsinnstillingene.

**WERK:** Navnet på elementer varierer for ulike programmer.

4. Klikk på Skriv ut.

## Skrive ut på begge sider automatisk (OS X)

- **WERK:** Denne informasjonen gjelder for skrivere som har automatisk tosidigenhet.
- **WERK:** Denne funksjonen er tilgjengelig hvis du installerer HP-skriverdriveren. Den er ikke tilgjengelig hvis du bruker AirPrint.
	- 1. Klikk på Fil-menyen og deretter på Skriv ut.
	- 2. Velg skriveren.
	- 3. Klikk på Vis detaljer eller Kopier og sider, og klikk deretter på Oppsett-menyen.

**WERK:** Navnet på elementer varierer for ulike programmer.

- 4. Velg et alternativ for innbinding fra nedtrekkslisten Tosidig.
- 5. Klikk på Skriv ut.

## Skrive ut på begge sider manuelt (OS X)

- **WERK:** Denne funksjonen er tilgjengelig hvis du installerer HP-skriverdriveren. Den er ikke tilgjengelig hvis du bruker AirPrint.
	- 1. Klikk på Fil-menyen og deretter på Skriv ut.
	- 2. Velg skriveren.
	- 3. Klikk på Vis detaljer eller Kopier og sider, og klikk deretter på Manuell tosidig-menyen.

**WERK:** Navnet på elementer varierer for ulike programmer.

- 4. Klikk i Manuell tosidig-boksen, og velg et innbindingsalternativ.
- 5. Klikk på Skriv ut.
- 6. Gå til skriveren og fjern eventuelle tomme ark som ligger i skuff 1.
- 7. Hent den utskrevne bunken fra utskuffen, og plasser den med den trykte siden ned i innskuffen.
- 8. Hvis du blir bedt om det, velger du den aktuelle knappen på kontrollpanelet for å fortsette.

## Skrive ut flere sider per ark (OS X)

- 1. Klikk på Fil-menyen og deretter på Skriv ut.
- 2. Velg skriveren.
- 3. Klikk på Vis detaljer eller Kopier og sider, og klikk deretter på Oppsett-menyen.

**WERK:** Navnet på elementer varierer for ulike programmer.

- 4. På nedtrekkslisten Sider per ark velger du antall sider som du ønsker å skrive ut på hvert ark.
- 5. I området Layoutretning velger du rekkefølgen på og plasseringen av sidene på arket.
- 6. På Rammer-menyen velger du hvilken type ramme som skal skrives ut rundt hver side på arket.
- 7. Klikk på Skriv ut.

## Velge papirtype (OS X)

- 1. Klikk på Fil-menyen og deretter på Skriv ut.
- 2. Velg skriveren.
- 3. Klikk på Vis detaljer eller Kopier og sider, og klikk deretter på menyen Medier og kvalitet eller menyen Papir/ kvalitet.

**WERK:** Navnet på elementer varierer for ulike programmer.

- 4. Velg fra alternativene Medier og kvalitet eller Papir/kvalitet.
- **WERK:** Denne listen inneholder det overordnede settet med tilgjengelige alternativer. Noen alternativer er ikke tilgjengelige på alle skrivere.
	- Medietype: Velg alternativet for papirtypen for utskriftsjobben.
	- Utskriftskvalitet: Velg oppløsning for utskriftsjobben.
	- Kant til kant-utskrift: Velg dette alternativet for å skrive ut nær kantene på papiret.
	- EconoMode: Velg dette alternativet for å spare toner når du skriver ut dokumentutkast.
- 5. Klikk på Skriv ut.

### Flere utskriftsoppgaver

Gå til [www.hp.com/support/ljM118,](http://www.hp.com/support/ljM118) [www.hp.com/support/ljM203](http://www.hp.com/support/ljM203).

Instruksjoner er tilgjengelig for å utføre bestemte utskrifts oppgaver, for eksempel følgende:

- Opprette og bruke utskriftssnarveier og forhåndsinnstillinger for utskrift i Windows
- Velge papirstørrelsen eller bruke en egendefinert papirstørrelse
- Velge sideretning
- Lage et hefte
- Skalere en side så den passer på en bestemt papirstørrelse
- Skrive ut den første eller den siste siden av dokumentet på annet papir
- Skrive ut vannmerker på et dokument

# <span id="page-54-0"></span>Mobilutskrift

## Innføring

HP tilbyr flere mobil- og ePrint-løsninger for enkel utskrift til en HP-skriver fra bærbar PC, nettbrett, smarttelefon eller andre mobilenheter. Hvis du vil se hele listen for å finne ut hva som er det beste valget, kan du gå til [www.hp.com/go/LaserJetMobilePrinting](http://www.hp.com/go/LaserJetMobilePrinting).

### **WERK:** Oppdater fastvaren for skriveren for å sikre at alle mobilutskrifts- og ePrint-funksjoner støttes.

- Wi-Fi Direct (bare trådløse modeller)
- [HP ePrint via e-post](#page-56-0)
- [HP ePrint-programvare](#page-57-0)
- **[AirPrint](#page-58-0)**
- [Innebygd Android-utskrift](#page-58-0)

## Wi-Fi Direct (bare trådløse modeller)

Wi-Fi Direct gjør det mulig å skrive ut fra trådløse mobilenheter uten å være tilkoblet et nettverk eller Internett.

Wi-Fi Direct støtter ikke alle mobile operativsystemer. Hvis den mobile enheten ikke støtter Wi-Fi Direct, må du endre den trådløse nettverkstilkoblingen til enheten til Wi-Fi Direct-tilkobling til skriveren før du skriver ut.

**WERK:** Hvis den mobile enheten ikke har Wi-Fi Direct-funksjon, aktiverer Wi-Fi Direct-tilkoblingen bare utskrift. Etter at du har brukt Wi-Fi Direct til å skrive ut, må du koble til et lokalt nettverk på nytt for å få tilgang til Internett.

Gjør følgende for å få tilgang til skriverens Wi-Fi Direct-tilkobling:

- 1. Skriv ut en konfigurasjonsside for å finne IP-adressen eller vertsnavnet.
	- **a.** Trykk på og hold inne Fortsett-knappen  $\boxed{\phantom{a}$  til Klar-lampen  $\bigcirc$  begynner å blinke.
	- **b.** Slipp Fortsett-knappen  $\Box$
- 2. Åpne en nettleser, og skriv inn IP-adressen eller vertsnavnet nøyaktig slik det vises på skriverens konfigurasjonsside, i adressefeltet i nettleseren. Trykk på Enter på tastaturet. Den innebygde webserveren åpnes.

#### https://10.10.XXXXX/

- **MERK:** Hvis nettleseren viser en melding om at det kanskje ikke er trygt å besøke nettstedet, velger du alternativet for å fortsette til nettstedet. Datamaskinen skades ikke av å besøke dette nettstedet.
- 3. Klikk på koblingen Wi-Fi Direct-oppsett i det venstre navigasjonsfeltet på Nettverk-fanen.
- 4. Velg én av følgende tilkoblingsmetoder:
	- Manuell
	- **Avansert**
- 5. Åpne menyen Wi-Fi eller Wi-Fi Direct på den mobile enheten.
- 6. Velg skrivernavnet fra listen over tilgjengelige nettverk.
	- <sup>28</sup> MERK: Hvis skrivernavnet ikke vises, kan det hende du er utenfor området til Wi-Fi Direct-signalet. Flytt enheten nærmere skriveren.
- 7. Skriv inn Wi-Fi Direct-passordet hvis du blir bedt om det.
- **MERK:** Hvis tilkoblingsmetoden er satt til Automatisk på Android-enheter som støtter Wi-Fi Direct, utføres tilkoblingen automatisk uten at du blir bedt om passord. Hvis tilkoblingsmetoden er satt til Manuell, må du enten trykke på OK eller oppgi en PIN-kode – som vises på konfigurasjonsrapporten – som et passord på mobilenheten.

**EX MERK:** Du får tilgang Wi-Fi Direct passordet ved åpne Nettverk-fanen fra den innebygde webserveren, og deretter klikke på Wi-Fi Direct-oppsett.

8. Åpne dokumentet, og velg deretter alternativet Skriv ut.

**WERK:** Hvis den mobile enheten ikke støtter utskrift, må du installere HP ePrint-mobilappen.

- 9. Velg skriveren fra listen over tilgjengelige skrivere, og velg deretter Skriv ut.
- 10. Noen mobile enheter må kobles til det lokale nettverket på nytt etter at utskriftsjobben er fullført.

Følgende enheter og operativsystemer støtter Wi-Fi Direct:

- Nettbrett med Android 4.0 og nyere samt mobiltelefoner med installert HP Print Service eller Mopriaplugin-modul for mobilutskrift
- De fleste datamaskiner, nettbrett og bærbare datamaskiner med Windows 8.1 og Windows 10 med installert HP-skriverdriver

Følgende enheter og operativsystemer støtter ikke Wi-Fi Direct, men kan skrive ut til en skriver med Wi-Fi Directfunksjon:

- Apple iPhone og iPad
- Mac-maskiner med OS X

Du finner mer informasjon om trådløs utskrift med Wi-Fi Direct på [www.hp.com/go/wirelessprinting](http://www.hp.com/go/wirelessprinting).

Wi-Fi Direct-funksjonalitet kan aktiveres eller deaktiveres fra HPs innebygde webserver (EWS).

### Aktivere eller deaktivere Wi-Fi Direct

Wi-Fi Direct-funksjonalitet må først aktiveres fra skriverens innebygde webserver.

#### Trinn 1: Åpne HPs innebygde webserver

- 1. Skriv ut en konfigurasjonsside for å finne IP-adressen eller vertsnavnet.
	- **a.** Trykk på og hold inne Fortsett-knappen  $\left| \begin{array}{c} \mathbb{R} \\ \end{array} \right|$  til Klar-lampen  $\bigcirc$  begynner å blinke.
	- **b.** Slipp Fortsett-knappen  $\boxed{a}$

<span id="page-56-0"></span>2. Åpne en nettleser, og skriv inn IP-adressen eller vertsnavnet nøyaktig slik det vises på skriverens konfigurasjonsside, i adressefeltet i nettleseren. Trykk på Enter på tastaturet. Den innebygde webserveren åpnes.

#### https://10.10.XXXXX/

**WERK:** Hvis nettleseren viser en melding om at det kanskje ikke er trygt å besøke nettstedet, velger du alternativet for å fortsette til nettstedet. Datamaskinen skades ikke av å besøke dette nettstedet.

#### Trinn to: Aktivere eller deaktivere Wi-Fi Direct

- 1. Klikk på koblingen Wi-Fi Direct-oppsett i det venstre navigasjonsfeltet på Nettverk-fanen.
- 2. Velg På-alternativet, og klikk deretter Bruk. Hvis du velger Av-alternativet, deaktiverer du Wi-Fi Directutskrift.

**MERK:** I miljøer hvor flere enn én modell av samme skriver er installert, kan det være nyttig å gi hver skriver et eget Wi-Fi Direct-navn, slik at det blir enklere å identifisere skriveren for Wi-Fi Direct-utskrift.

#### Endre skrivernavnet for Wi-Fi Direct

Følg denne fremgangsmåten for å endre Wi-Fi Direct-skrivernavnet ved hjelp av HPs innebygde webserver (EWS):

#### Trinn 1: Åpne HPs innebygde webserver

- 1. Skriv ut en konfigurasjonsside for å finne IP-adressen eller vertsnavnet.
	- **a.** Trykk på og hold inne Fortsett-knappen  $\left[\begin{array}{c|c} x & \text{til Klar-lampen} \end{array}\right)$  begynner å blinke.
	- **b.** Slipp Fortsett-knappen  $\left| \right|$
- 2. Åpne en nettleser, og skriv inn IP-adressen eller vertsnavnet nøyaktig slik det vises på skriverens konfigurasjonsside, i adressefeltet i nettleseren. Trykk på Enter på tastaturet. Den innebygde webserveren åpnes.

#### https://10.10.XXXXX/

 $\mathbb{R}^n$  MERK: Hvis nettleseren viser en melding om at det kanskie ikke er trygt å besøke nettstedet, velger du alternativet for å fortsette til nettstedet. Datamaskinen skades ikke av å besøke dette nettstedet.

#### Trinn to: Endre navnet for Wi-Fi Direct

- 1. Klikk på koblingen Wi-Fi Direct-oppsett i det venstre navigasjonsfeltet på Nettverk-fanen.
- 2. Skriv inn det nye navnet i Wi-Fi Direct-navn-feltet.
- 3. Klikk på Bruk.

### HP ePrint via e-post

Bruk HP ePrint for å skrive ut dokumenter ved å sende dem som et e-postvedlegg til skriverens e-postadresse fra en hvilken som helst e-postaktivert enhet.

For å bruke HP ePrint må skriveren oppfylle disse kravene:

- <span id="page-57-0"></span>Skriveren må være koblet til et kablet eller trådløst nettverk og ha Internett-tilgang.
- HPs webtjenester må være aktivert på skriveren og skriveren må være registrert på HP Connected.

Følg denne fremgangsmåten for å aktivere HPs webtjenester og registrere deg med HP Connected:

#### Trinn 1: Åpne HPs innebygde webserver

- 1. Skriv ut en konfigurasjonsside for å finne IP-adressen eller vertsnavnet.
	- **a.** Trykk på og hold inne Fortsett-knappen  $\boxed{p}$  til Klar-lampen  $\boxed{O}$  begynner å blinke.
	- **b.** Slipp Fortsett-knappen  $\Box$
- 2. Åpne en nettleser, og skriv inn IP-adressen eller vertsnavnet nøyaktig slik det vises på skriverens konfigurasjonsside. Trykk på Enter på tastaturet. Den innebygde webserveren åpnes.

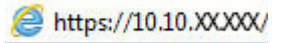

 $\mathbb{B}^n$  MERK: Hvis nettleseren viser en melding om at det kanskje ikke er trygt å besøke nettstedet, velger du alternativet for å fortsette til nettstedet. Datamaskinen skades ikke av å besøke dette nettstedet.

#### Trinn to: Aktiver HP Webtjenester

1. Klikk på kategorien for HPs webtjenester og klikk deretter på Aktiver. Skriveren aktiverer webtjenester og skriver deretter ut en informasjonsside.

Informasjonssiden inneholder skriverkoden som du bruker til å registrere HP-skriveren hos HP Connected.

2. Gå til [www.hpconnected.com](http://www.hpconnected.com) for å opprette en HP ePrint-konto og fullføre installeringen.

### HP ePrint-programvare

HP ePrint-programvaren gjør det enkelt å skrive ut fra en stasjonær eller bærbar datamaskin som kjører Windows, til en HP ePrint-kompatibel skriver. Denne programvaren gjør det enkelt å finne HP ePrint-aktiverte skrivere som er registrert på HP Connected-kontoen din. Mål-HP-skriveren kan være plassert på kontoret eller på steder over hele verden.

HP ePrint-programvaren støtter følgende typer utskrift:

- TCP/IP-utskrift til lokale nettverksskrivere på nettverket (LAN eller WAN) for produkter som støtter UPD PostScript®
- IPP-utskrift til LAN- eller WAN-nettverkstilkoblede produkter som støtter ePCL
- Utskrift av PDF-dokumenter til offentlige utskriftssteder og utskrift med HP ePrint via e-post og nettskyen

**MERK:** HP ePrint-programvaren støtter ikke USB-utskrift.

#### Komme i gang

1. Du finner drivere og mer informasjon på [www.hp.com/go/eprintsoftware](http://www.hp.com/go/eprintsoftware).

<span id="page-58-0"></span>**WERK:** For Windows er navnet på HP ePrint-skriverdriveren HP ePrint + JetAdvantage.

2. Når du har installert programvaren, åpner du alternativet Utskrift i programmet. Deretter velger du HP ePrint på listen over installerte skrivere. Klikk på Egenskaper for å konfigurere utskriftsalternativer.

## AirPrint

Direkte utskrift ved hjelp av Apples AirPrint er støttet for iOS og for Mac-maskiner som kjører macOS 10.13 og nyere. Bruk AirPrint for å skrive ut direkte til skriveren fra en iPad, iPhone (3GS eller nyere) eller iPod touch (tredje generasjon eller nyere) i følgende mobilprogrammer:

- Mail
- Fotografier
- Safari
- **iBooks**
- Velg programmer fra tredjepart

Skriveren må være koblet til det samme nettverket (delnett) som Apple-enheten for å kunne bruke AirPrint. Hvis du vil ha mer informasjon om bruk av AirPrint og om hvilke HP-skrivere som er kompatible med AirPrint, kan du gå til [www.hp.com/go/LaserJetMobilePrinting](http://www.hp.com/go/LaserJetMobilePrinting).

**MERK:** Før du bruker AirPrint med en USB-tilkobling, må du kontrollere versjonsnummeret. AirPrint versjon 1.3 og tidligere støtter ikke USB-tilkoblinger.

## Innebygd Android-utskrift

HPs innebygde utskriftsløsning for Android og Kindle gjør at mobile enheter automatisk kan finne og skrive ut fra HP-skrivere som enten er på et nettverk eller innen trådløs rekkevidde for Wi-Fi Direct-utskrift.

Skriveren må være koblet til det samme nettverket (delnett) som Android-enheten.

Utskriftsløsningen er innebygd i de mange versjonene av operativsystemet.

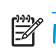

**MERK:** Hvis utskrift ikke er tilgjengelig på enheten, kan du gå til [Google Play > Android-apper](https://play.google.com/store/apps/details?id=com.hp.android.printservice) og installere plugin-modulen HP Print Service.

Hvis du vil ha mer informasjon som hvordan du bruker Androids innebygde utskriftsfunksjon og hvilke Androidenheter som støttes, går du til [www.hp.com/go/LaserJetMobilePrinting](http://www.hp.com/go/LaserJetMobilePrinting).

# 5 Administrere skriveren

- [Endre skriverens tilkoblingstype \(Windows\)](#page-61-0)
- Avansert konfigurasjon med HPs innebygde webserver (EWS) og HP Device Toolbox (Windows)
- Avansert konfigurasjon med HP Utility for OS X
- Konfigurere IP-nettverksinnstillinger
- [Skriverens sikkerhetsfunksjoner](#page-70-0)
- Konfigurere innstillingene for stille utskriftsmodus
- [Innstillinger for strømsparing](#page-73-0)
- [Oppdater fastvaren](#page-77-0)

#### Mer informasjon:

Den følgende informasjonen er riktig på publiseringstidspunktet. Hvis du vil ha oppdatert informasjon, kan du se [www.hp.com/support/ljM118](http://www.hp.com/support/ljM118), [www.hp.com/support/ljM203](http://www.hp.com/support/ljM203).

HPs omfattende hjelp for skriveren inneholder følgende informasjon:

- Installer og konfigurer
- Lær og bruk
- Løse problemer
- Laste ned oppdateringer for programvare og fastvare
- Delta i støttefora
- Finn informasjon om garanti og forskrifter

# <span id="page-61-0"></span>Endre skriverens tilkoblingstype (Windows)

Hvis du allerede bruker skriveren og vil endre måten den er koblet til på, kan du bruke Enhetsoppsett og programvare til å endre tilkoblingen. Du kan for eksempel koble den nye skriveren til datamaskinen med en USBeller nettverkstilkobling eller endre tilkoblingen fra en USB-tilkobling til trådløs tilkobling.

Følg denne fremgangsmåten for å åpne Enhetsoppsett og programvare:

- 1. Åpne HP Printer Assistant.
	- Windows 10: Klikk på Alle apper, og klikk på HP i Start-menyen, og velg deretter navnet på skriveren.
	- Windows 8.1: Klikk på pil ned nederst til venstre i startskjermen, og velg deretter skrivernavnet.
	- Windows 8: Høyreklikk på et ledig område på Start-skjermen, klikk på Alle apper på applinjen, og velg deretter skrivernavnet.
	- Windows 7, Windows Vista og Windows XP: Klikk på Start fra skrivebordet, velg Alle apper, klikk på HP, klikk på mappen for skriveren, og velg deretter navnet på skriveren.
- 2. Velg Verktøy fra navigasjonsfeltet i HP Printer Assistant, og velg deretter Enhetsoppsett og programvare.

# <span id="page-62-0"></span>Avansert konfigurasjon med HPs innebygde webserver (EWS) og HP Device Toolbox (Windows)

Med den innebygde webserveren kan du behandle utskriftsfunksjoner fra en datamaskin i stedet for fra skriverens kontrollpanel.

- vise skriverstatusinformasjon
- fastslå gjenværende levetid for all rekvisita og bestille nye
- vise og endre skuffkonfigurasjonene
- vise og endre menykonfigurasjonen for skriverens kontrollpanel
- vise og skrive ut interne sider
- motta varsler skriver- og rekvisitahendelser
- vise og endre nettverkskonfigurasjonen

HPs innebygde webserver fungerer når skriveren er koblet til et IP-basert nettverk. HPs innebygde webserver støtter ikke IPX-baserte skrivertilkoblinger. Du trenger ikke Internett-tilgang for å kunne åpne og bruke HPs innebygde webserver.

Når skriveren er koblet til nettverket, er HPs innebygde webserver automatisk tilgjengelig.

**MERK:** HP Device Toolbox er programvare som brukes til å koble til HPs innebygde webserver når skriveren er koblet til en datamaskin via USB. Den er bare tilgjengelig hvis du utførte en komplett installering da skriveren ble installert på en datamaskin. Avhengig av hvordan skriveren er tilkoblet, kan noen funksjoner være utilgjengelige.

**WERK:** HPs innebygde webserver er ikke tilgjengelig utenfor brannmur.

#### Metode 1: Åpne HPs innebygde webservere (EWS) fra programvaren

- 1. Åpne HP Printer Assistant.
	- Windows 10: Klikk på Alle apper, og klikk på HP i Start-menyen, og velg deretter navnet på skriveren.
	- · Windows 8.1: Klikk på pil ned nederst til venstre i startskjermen, og velg deretter skrivernavnet.
	- Windows 8: Høyreklikk på et ledig område på Start-skjermen, klikk på Alle apper på applinjen, og velg deretter skrivernavnet.
	- Windows 7, Windows Vista og Windows XP: Klikk på Start fra skrivebordet, velg Alle apper, klikk på HP, klikk på mappen for skriveren, og velg deretter navnet på skriveren.
- 2. Velg Skriv ut i HP Printer Assistant, og velg deretter HP Device Toolbox.

#### Metode 2: Åpne den innebygde webserveren fra en nettleser

- 1. Skriv ut en konfigurasionsside for å finne IP-adressen eller vertsnavnet.
	- **a.** Trykk på og hold inne Fortsett-knappen  $\boxed{a}$  til Klar-lampen  $\boxed{O}$  begynner å blinke.
	- **b.** Slipp Fortsett-knappen  $\boxed{a}$

2. Åpne en nettleser, og skriv inn IP-adressen eller vertsnavnet nøyaktig slik det vises på skriverens konfigurasjonsside, i adressefeltet i nettleseren. Trykk på Enter på tastaturet. Den innebygde webserveren åpnes.

### https://10.10.XXXXV

**MERK:** Hvis nettleseren viser en melding om at det kanskje ikke er trygt å besøke nettstedet, velger du alternativet for å fortsette til nettstedet. Datamaskinen skades ikke av å besøke dette nettstedet.

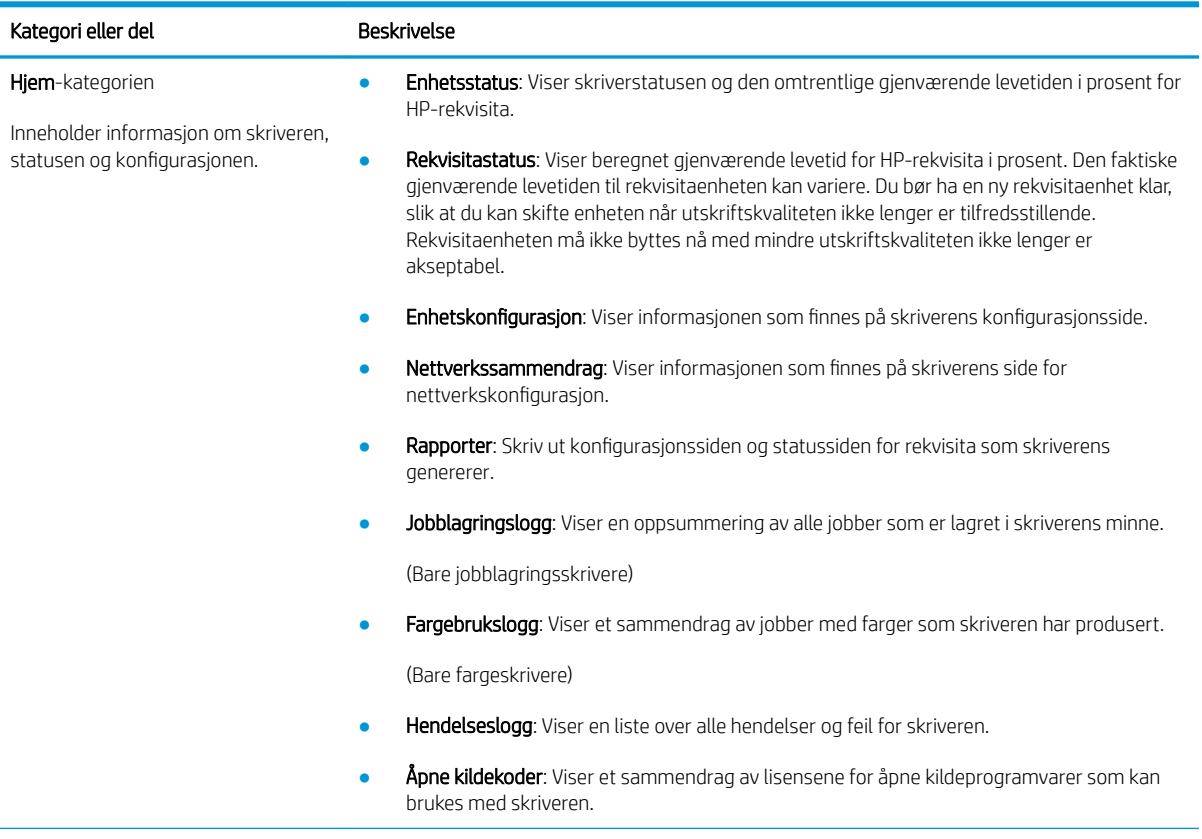

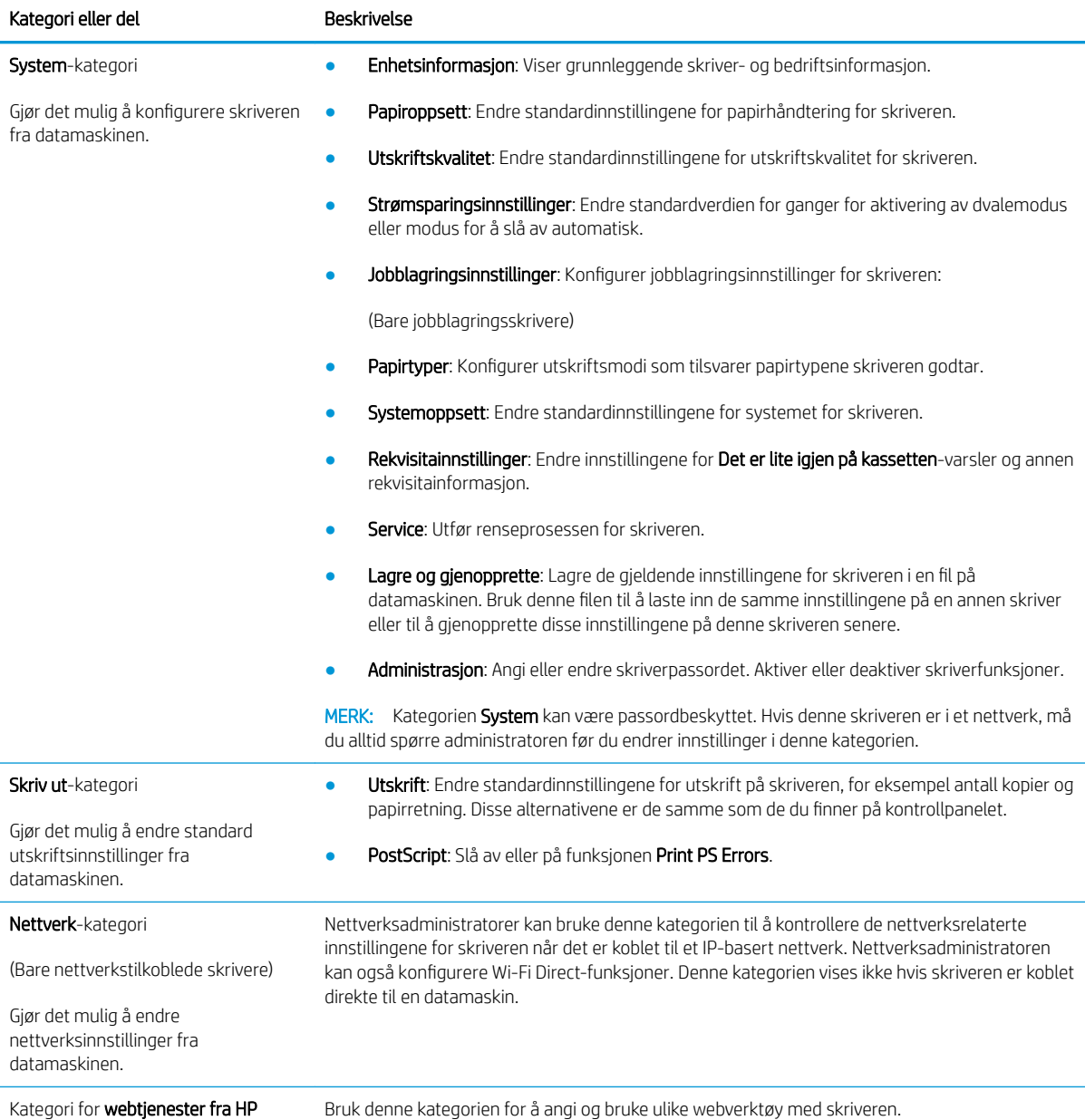

# <span id="page-65-0"></span>Avansert konfigurasjon med HP Utility for OS X

Bruk HP Utility til å kontrollere skriverens status eller vise eller endre skriverinnstillingene fra datamaskinen.

Du kan bruke HP Utility når skriveren er koblet til med en USB-kabel eller er koblet til et TCP/IP-basert nettverk.

## Åpne HP Utility

- 1. Åpne **Programmer**-mappen på datamaskinen.
- 2. Velg HP, og velg deretter HP Utility.

## HP Utility-funksjoner

Verktøylinjen til HP Utility inneholder disse elementene:

- Enheter: Klikk på denne knappen for å vise eller skjule Mac-produkter som ble funnet av HP Utility.
- Alle innstillinger: Klikk på denne knappen for å gå tilbake til hovedsiden for HP Utility.
- HP Kundestøtte: Klikk på denne knappen for å åpne en nettleser og gå til HPs støttenettsted.
- Rekvisita: Klikk på denne knappen for å åpne nettstedet for HP SureSupply.
- Registrering: Klikk på denne knappen for å åpne nettstedet for HP-registrering.
- Gjenvinning: Klikk på denne knappen for å åpne HP Planet Partners nettsted for retur- og resirkuleringsprogram.

HP Utility består av sider som du kan åpne ved å klikke på listen **Alle innstillinger**. Tabellen nedenfor beskriver oppgavene du kan utføre med HP Utility.

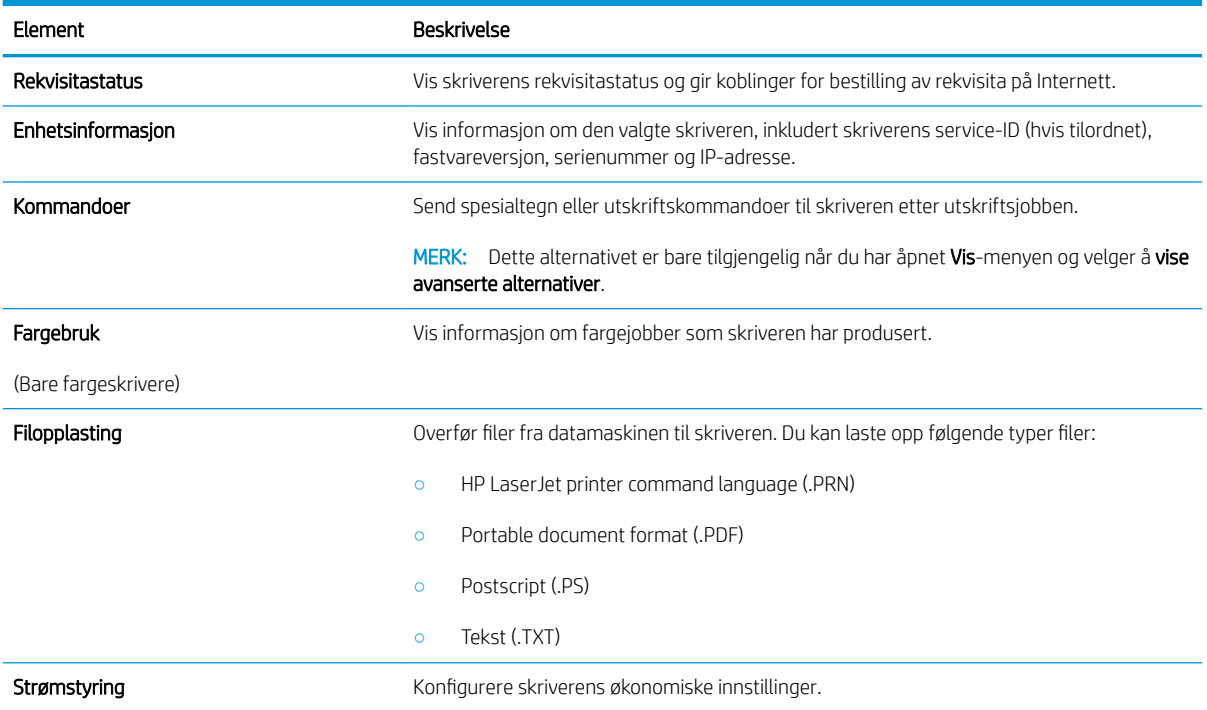

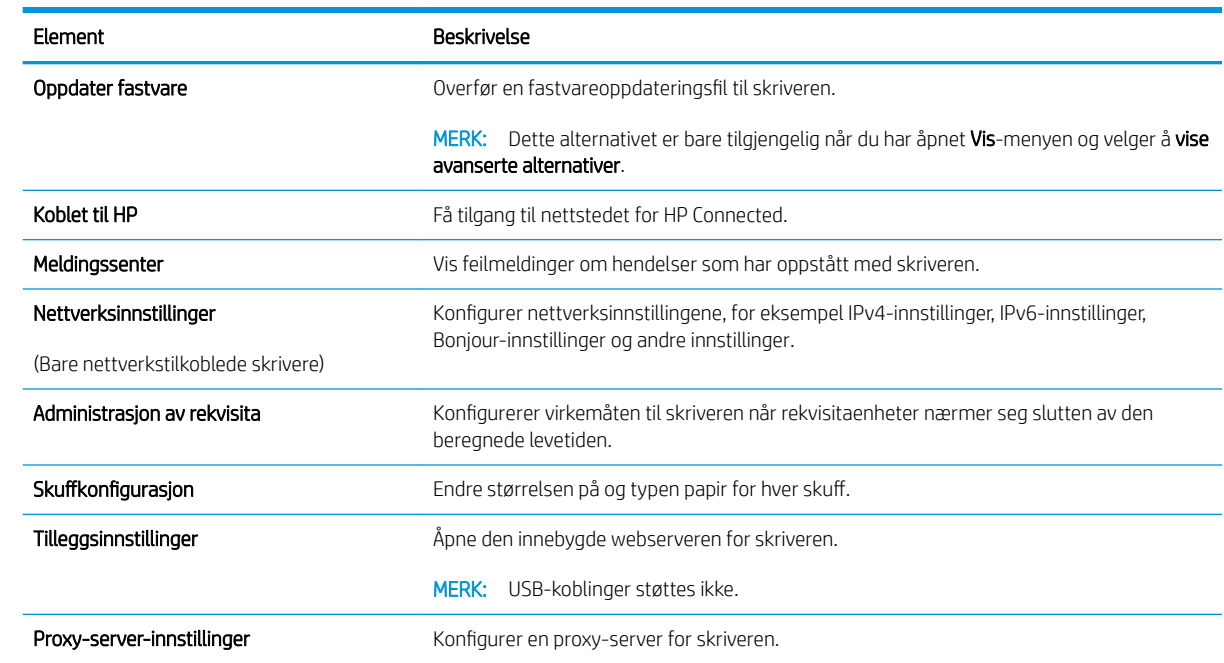

# <span id="page-67-0"></span>Konfigurere IP-nettverksinnstillinger

- **Innføring**
- Ansvarsfraskrivelse ved skriverdeling
- Vise eller endre nettverksinnstillinger
- Gi skriveren nytt navn i nettverket
- Konfigurere IPv4 TCP/IP-parametere manuelt
- [Innstillinger for koblingshastighet og tosidig](#page-68-0)

## Innføring

Bruk følgende deler for å konfigurere skriverens nettverksinnstillinger.

## Ansvarsfraskrivelse ved skriverdeling

HP støtter ikke node-til-node-nettverk ettersom funksjonen er en del av Microsoft-operativsystemer og ikke HPskriverdriverne. Gå til Microsoft på [www.microsoft.com](http://www.microsoft.com).

## Vise eller endre nettverksinnstillinger

Bruk HPs innebygde webserver til å vise eller endre innstillingene for IP-konfigurering.

- 1. Åpne HPs innebygde webserver (EWS):
	- a. Skriv ut en konfigurasjonsside for å finne IP-adressen eller vertsnavnet.
		- i. Trykk på og hold inne Fortsett-knappen  $\boxed{\phantom{a}}$  til Klar-lampen  $\bigcirc$  begynner å blinke.
		- ii. Slipp Fortsett-knappen  $\boxed{\color{red} \bullet}$
	- b. Åpne en nettleser, og skriv inn IP-adressen eller vertsnavnet nøyaktig slik det vises på skriverens konfigurasjonsside, i adressefeltet i nettleseren. Trykk på Enter på tastaturet. Den innebygde webserveren åpnes.

https://10.10.XXXXX/

**MERK:** Hvis nettleseren viser en melding om at det kanskje ikke er trygt å besøke nettstedet, velger du alternativet for å fortsette til nettstedet. Datamaskinen skades ikke av å besøke dette nettstedet.

2. Klikk på kategorien Nettverk for å få nettverksinformasjon. Endre innstillingene etter behov.

## Gi skriveren nytt navn i nettverket

Bruk HPs innebygde webserver til å gi skriveren et nytt navn i nettverket, slik at den får en unik identifikasjon.

- 1. Åpne HPs innebygde webserver (EWS):
	- a. Skriv ut en konfigurasjonsside for å finne IP-adressen eller vertsnavnet.
- <span id="page-68-0"></span>i. Trykk på og hold inne Fortsett-knappen  $\lceil \frac{1}{2} \rceil$  til Klar-lampen () begynner å blinke.
- ii. Slipp Fortsett-knappen  $\boxed{a}$
- b. Åpne en nettleser, og skriv inn IP-adressen eller vertsnavnet nøyaktig slik det vises på skriverens konfigurasjonsside, i adressefeltet i nettleseren. Trykk på Enter på tastaturet. Den innebygde webserveren åpnes.

https://10.10.XXXXX/

**MERK:** Hvis nettleseren viser en melding om at det kanskje ikke er trygt å besøke nettstedet, velger du alternativet for å fortsette til nettstedet. Datamaskinen skades ikke av å besøke dette nettstedet.

- 2. Åpne kategorien System.
- 3. På siden Enhetsinformasjon vises standard skrivernavn i feltet Enhetsbeskrivelse. Du kan endre dette navnet for å gi skriveren en unik identifikasjon.

**MERK:** Det er valgfritt å fylle ut de andre feltene på siden.

4. Klikk på Bruk for å lagre endringene.

## Konfigurere IPv4 TCP/IP-parametere manuelt

Bruk den innebygde webserveren til å konfigurere IPv4-adresse, nettverksmaske og standard gateway manuelt.

- 1. Åpne HPs innebygde webserver (EWS):
	- a. Skriv ut en konfigurasjonsside for å finne IP-adressen eller vertsnavnet.
		- i. Trykk på og hold inne Fortsett-knappen  $\lceil \frac{m}{2} \rceil$ til Klar-lampen  $\bigcirc$  begynner å blinke.
		- ii. Slipp Fortsett-knappen  $\boxed{a}$
	- b. Åpne en nettleser, og skriv inn IP-adressen eller vertsnavnet nøyaktig slik det vises på skriverens konfigurasjonsside, i adressefeltet i nettleseren. Trykk på Enter på tastaturet. Den innebygde webserveren åpnes.

#### https://10.10.XXXXX/

- $\mathbb{F}$  MERK: Hvis nettleseren viser en melding om at det kanskie ikke er trygt å besøke nettstedet, velger du alternativet for å fortsette til nettstedet. Datamaskinen skades ikke av å besøke dette nettstedet.
- 2. I kategorien Nettverking klikker du på koblingen IPv4-konfigurasjonsmetode i det venstre navigasjonsfeltet.
- 3. Velg Manuell i nedtrekkslisten Foretrukket IP-adressemetode, og deretter redigerer du innstillingene for IPv4-konfigurasjon.
- 4. Klikk på Bruk.

## Innstillinger for koblingshastighet og tosidig

**WERK:** Denne informasjonen gjelder bare Ethernet-nettverk. Den gjelder ikke trådløse nettverk.

Koblingshastigheten og kommunikasjonsmodusen til utskriftsserveren må samsvare med nettverkshuben. I de fleste situasjoner kan skriveren stå i automatisk modus. Hvis de endrede innstillingene for koblingshastighet og tosidig-modus ikke er riktige, kan det føre til at skriveren ikke kommuniserer med andre nettverksenheter. Bruk skriverens kontrollpanel hvis det skal gjøres endringer.

**MERK:** Skriverinnstillingene må samsvare med innstillingene for nettverksenheten (en nettverkshub, svitsj, ruter eller datamaskin).

**EX MERK:** Når disse innstillingene endres, slås skriveren automatisk av og på. Utfør bare endringer når skriveren er inaktiv.

- 1. Åpne HPs innebygde webserver (EWS):
	- a. Skriv ut en konfigurasjonsside for å finne IP-adressen eller vertsnavnet.
		- i. Trykk på og hold inne Fortsett-knappen  $\boxed{a}$  til Klar-lampen  $\bigcirc$  begynner å blinke.
		- ii. Slipp Fortsett-knappen  $\boxed{a}$
	- b. Åpne en nettleser, og skriv inn IP-adressen eller vertsnavnet nøyaktig slik det vises på skriverens konfigurasjonsside, i adressefeltet i nettleseren. Trykk på Enter på tastaturet. Den innebygde webserveren åpnes.

https://10.10.XXXXX/

- **MERK:** Hvis nettleseren viser en melding om at det kanskje ikke er trygt å besøke nettstedet, velger du alternativet for å fortsette til nettstedet. Datamaskinen skades ikke av å besøke dette nettstedet.
- 2. Klikk på koblingen Avansert i det venstre navigasjonsfeltet på Nettverk-fanen.
- 3. I området Andre innstillinger velger du ett av de følgende alternativene:
	- Automatisk: Utskriftsserveren konfigureres automatisk for den høyeste tillatte koblingshastigheten og kommunikasjonsmodusen for nettverket.
	- 10T full: 10 megabyte per sekund (Mbps), fulldupleksoperasjon
	- 10T halv: 10 Mbps, halv dupleks-drift
	- 100TX full: 100 Mbps, full dupleks-drift
	- 100TX halv: 100 Mbps, halv dupleks-drift
- 4. Klikk på Bruk. Skriveren slås av og deretter på.

# <span id="page-70-0"></span>Skriverens sikkerhetsfunksjoner

## Innføring

Skriveren omfatter flere sikkerhetsfunksjoner som begrenser hvem som har tilgang til konfigurasjonsinnstillinger, for å beskytte data og forhindre tilgang til verdifulle maskinvarekomponenter.

- Tilordne eller endre systempassordet ved hjelp av HPs innebygde webserver
- [Låse formatereren](#page-71-0)

## Tilordne eller endre systempassordet ved hjelp av HPs innebygde webserver

Tilordne et administratorpassord for å få tilgang til den innebygde webserveren, slik at uautoriserte brukere ikke kan endre skriverinnstillingene.

1. Åpne HPs innebygde webserver (EWS):

#### Direct-tilkoblede skrivere

- a. Åpne HP Printer Assistant.
	- Windows 10: Klikk på Alle apper, og klikk på HP i Start-menyen, og velg deretter navnet på skriveren.
	- Windows 8.1: Klikk på pil ned nederst til venstre i startskjermen, og velg deretter skrivernavnet.
	- Windows 8: Høyreklikk på et ledig område på Start-skjermen, klikk på Alle apper på applinjen, og velg deretter skrivernavnet.
	- Windows 7, Windows Vista og Windows XP: Klikk på Start fra skrivebordet, velg Alle apper, klikk på HP, klikk på mappen for skriveren, og velg deretter navnet på skriveren.
- b. Velg Skriv ut i HP Printer Assistant, og velg deretter HP Device Toolbox.

#### Nettverkstilkoblede skrivere

- a. Skriv ut en konfigurasjonsside for å finne IP-adressen eller vertsnavnet.
	- i. Trykk på og hold inne Fortsett-knappen  $\boxed{\color{black} \bullet}$  til Klar-lampen  $\bigcirc$  begynner å blinke.
	- ii. Slipp Fortsett-knappen  $\boxed{a}$
- b. Åpne en nettleser, og skriv inn IP-adressen eller vertsnavnet nøyaktig slik det vises på skriverens konfigurasjonsside, i adressefeltet i nettleseren. Trykk på Enter på tastaturet. Den innebygde webserveren åpnes.

### https://10.10.XXXXX/

- **MERK:** Hvis nettleseren viser en melding om at det kanskje ikke er trygt å besøke nettstedet, velger du alternativet for å fortsette til nettstedet. Datamaskinen skades ikke av å besøke dette nettstedet.
- 2. I kategorien System klikker du på koblingen Administrering i det venstre navigasjonsfeltet.
- 3. Skriv inn passordet i feltet Passord i området merket Produktsikkerhet.
- <span id="page-71-0"></span>4. Skriv inn passordet på nytt i feltet Bekreft passord.
- 5. Klikk på Bruk.
- **MERK:** Skriv ned passordet, og lagre det på et trygt sted.

## Låse formatereren

Formateringsenheten har et spor du kan bruke til å feste en sikkerhetskabel. Hvis du låser formateringsenheten, hindrer det at andre kan hente verdifulle komponenter.
## Konfigurere innstillingene for stille utskriftsmodus

## Innføring

Denne skriveren har en stillemodus som reduserer støy under utskrift. Skriveren skriver ut tregere når stillemodus er på.

**WERK:** Stille utskriftsmodus senker utskriftshastigheten, noe som kan forbedre utskriftskvaliteten.

## Konfigurere innstillingene for stille utskriftsmodus fra HPs innebygde webserver (EWS)

- 1. Skriv ut en konfigurasjonsside for å finne IP-adressen eller vertsnavnet.
	- **a.** Trykk på og hold inne Fortsett-knappen  $\left[\begin{array}{c} \Box \end{array}\right]$ til Klar-lampen  $\bigcirc$  begynner å blinke.
	- **b.** Slipp Fortsett-knappen  $\boxed{\color{red} \bullet}$
- 2. Åpne en nettleser, og skriv inn IP-adressen eller vertsnavnet nøyaktig slik det vises på skriverens konfigurasjonsside, i adressefeltet i nettleseren. Trykk på Enter på tastaturet. Den innebygde webserveren åpnes.

#### https://10.10.XXXXX/

- **WERK:** Hvis nettleseren viser en melding om at det kanskje ikke er trygt å besøke nettstedet, velger du alternativet for å fortsette til nettstedet. Datamaskinen skades ikke av å besøke dette nettstedet.
- 3. Klikk på kategorien System.
- 4. Klikk på koblingen Papirtyper i venstre navigasjonsrute.
- 5. Velg På fra rullegardinlisten Stille utskriftsmodus. Klikk på Bruk.

## Innstillinger for strømsparing

- **Innføring**
- Skrive ut med EconoMode
- Konfigurere innstillingen for hvilemodus / automatisk av etter inaktivitet
- [Angi forsinkelsen for Slå av etter forsinkelse, og konfigurer skriveren til å bruke 1 watt eller mindre](#page-74-0)
- Konfigurere innstillingen for forsinkelse for avslåing

### Innføring

Skriveren inkluderer flere økonomifunksjoner som bidrar til å spare energi og rekvisita.

### Skrive ut med EconoMode

Denne skriveren har et EconoMode-alternativ som kan brukes til å skrive ut et utkast av dokumenter. Hvis du bruker EconoMode, kan du bruke mindre toner. Men utskriftskvaliteten kan også bli redusert når du bruker EconoMode.

HP anbefaler ikke konstant bruk av EconoMode. Hvis EconoMode brukes hele tiden, kan det hende at tonerinnholdet varer lenger enn de mekaniske komponentene i tonerkassetten. Hvis utskriftskvaliteten svekkes og ikke lenger er tilfredsstillende, bør du vurdere å bytte ut tonerkassetten.

**WERK:** Hvis dette alternativet ikke er tilgjengelig i din skriverdriver, kan du konfigurere det med med HPs innebygde webserver.

- 1. Velg alternativet Skriv ut ved hjelp av programmet.
- 2. Velg skriveren og klikk på Egenskaper eller Innstillinger.
- 3. Klikk på kategorien Papir/kvalitet.
- 4. Merk av for EconoMode.

### Konfigurere innstillingen for hvilemodus / automatisk av etter inaktivitet

Bruk den innebygde webserveren til å angi hvor lenge skriveren skal være inaktiv før den går i hvilemodus.

Følg fremgangsmåten nedenfor for å endre innstillingen for hvile/auto av etter:

1. Åpne HPs innebygde webserver (EWS):

#### Direct-tilkoblede skrivere

- a. Åpne HP Printer Assistant.
	- Windows 10: Klikk på Alle apper, og klikk på HP i Start-menyen, og velg deretter navnet på skriveren.
	- Windows 8.1: Klikk på pil ned nederst til venstre i startskjermen, og velg deretter skrivernavnet.
- <span id="page-74-0"></span>Windows 8: Høyreklikk på et ledig område på Start-skjermen, klikk på Alle apper på applinjen, og velg deretter skrivernavnet.
- Windows 7, Windows Vista og Windows XP: Klikk på Start fra skrivebordet, velg Alle apper, klikk på HP, klikk på mappen for skriveren, og velg deretter navnet på skriveren.
- b. Velg Skriv ut i HP Printer Assistant, og velg deretter HP Device Toolbox.

#### Nettverkstilkoblede skrivere

- a. Skriv ut en konfigurasjonsside for å finne IP-adressen eller vertsnavnet.
	- i. Trykk på og hold inne Fortsett-knappen  $\lceil \frac{1}{2} \rceil$  til Klar-lampen () begynner å blinke.
	- ii. Slipp Fortsett-knappen  $\boxed{a}$
- b. Åpne en nettleser, og skriv inn IP-adressen eller vertsnavnet nøyaktig slik det vises på skriverens konfigurasjonsside, i adressefeltet i nettleseren. Trykk på Enter på tastaturet. Den innebygde webserveren åpnes.

https://10.10.XXXXX/

- $\mathbb{B}^\prime$  MERK: Hvis nettleseren viser en melding om at det kanskje ikke er trygt å besøke nettstedet, velger du alternativet for å fortsette til nettstedet. Datamaskinen skades ikke av å besøke dette nettstedet.
- 2. Klikk på System-kategorien, og velg deretter Strøminnstillinger-siden.
- 3. Inedtrekkslisten Hvilemodus / automatisk av etter inaktivitet velger du tidsrommet for forsinkelsen.
- 4. Klikk på Bruk.

### Angi forsinkelsen for Slå av etter forsinkelse, og konfigurer skriveren til å bruke 1 watt eller mindre

Bruk den innebygde webserveren til å angi tidsperioden før skriveren slås av.

**EX MERK:** Når skriveren er slått av, er strømforbruket 1 watt eller mindre.

Følg fremgangsmåten nedenfor for å endre innstillingen for å slå av etter forsinkelse:

1. Åpne HPs innebygde webserver (EWS):

#### Direct-tilkoblede skrivere

- a. Åpne HP Printer Assistant.
	- Windows 10: Klikk på Alle apper, og klikk på HP i Start-menyen, og velg deretter navnet på skriveren.
	- Windows 8.1: Klikk på pil ned nederst til venstre i startskjermen, og velg deretter skrivernavnet.
- <span id="page-75-0"></span>Windows 8: Høyreklikk på et ledig område på Start-skjermen, klikk på Alle apper på applinjen, og velg deretter skrivernavnet.
- Windows 7, Windows Vista og Windows XP: Klikk på Start fra skrivebordet, velg Alle apper, klikk på HP, klikk på mappen for skriveren, og velg deretter navnet på skriveren.
- b. Velg Skriv ut i HP Printer Assistant, og velg deretter HP Device Toolbox.

#### Nettverkstilkoblede skrivere

- a. Skriv ut en konfigurasjonsside for å finne IP-adressen eller vertsnavnet.
	- i. Trykk på og hold inne Fortsett-knappen  $\lceil \frac{1}{2} \rceil$  til Klar-lampen () begynner å blinke.
	- ii. Slipp Fortsett-knappen  $\boxed{a}$
- b. Åpne en nettleser, og skriv inn IP-adressen eller vertsnavnet nøyaktig slik det vises på skriverens konfigurasjonsside, i adressefeltet i nettleseren. Trykk på Enter på tastaturet. Den innebygde webserveren åpnes.

https://10.10.XXXXX/

- **ET MERK:** Hvis du ser en melding om at det kanskje ikke er trygt å besøke nettstedet, velger du alternativet for å fortsette til nettstedet. Datamaskinen skades ikke av å besøke dette nettstedet.
- 2. Klikk på System-kategorien, og velg deretter Strøminnstillinger-siden.
- 3. I nedtrekkslisten Slå av etter forsinkelse velger du tidsrommet for forsinkelsen.
	- **MERK:** Standardverdien er 4 timer.
- 4. Klikk på Bruk.

### Konfigurere innstillingen for forsinkelse for avslåing

Bruk den innebygde webserveren til å velge om skriveren skal vente med å slå seg av når du har trykket på av-/på-knappen.

Følg fremgangsmåten nedenfor for å endre innstillingene for forsinkelse for avslåing:

1. Åpne HPs innebygde webserver (EWS):

#### Direct-tilkoblede skrivere

- a. Åpne HP Printer Assistant.
	- Windows 10: Klikk på Alle apper, og klikk på HP i Start-menyen, og velg deretter navnet på skriveren.
	- Windows 8.1: Klikk på pil ned nederst til venstre i startskjermen, og velg deretter skrivernavnet.
- Windows 8: Høyreklikk på et ledig område på Start-skjermen, klikk på Alle apper på applinjen, og velg deretter skrivernavnet.
- Windows 7, Windows Vista og Windows XP: Klikk på Start fra skrivebordet, velg Alle apper, klikk på HP, klikk på mappen for skriveren, og velg deretter navnet på skriveren.
- b. Velg Skriv ut i HP Printer Assistant, og velg deretter HP Device Toolbox.

#### Nettverkstilkoblede skrivere

- a. Skriv ut en konfigurasjonsside for å finne IP-adressen eller vertsnavnet.
	- i. Trykk på og hold inne Fortsett-knappen  $\lceil \frac{1}{2} \rceil$  til Klar-lampen () begynner å blinke.
	- ii. Slipp Fortsett-knappen  $\boxed{\bullet}$
- b. Åpne en nettleser, og skriv inn IP-adressen eller vertsnavnet nøyaktig slik det vises på skriverens konfigurasjonsside, i adressefeltet i nettleseren. Trykk på Enter på tastaturet. Den innebygde webserveren åpnes.

https://10.10.XXXXX/

- $\mathbb{B}^\prime$  MERK: Hvis du ser en melding om at det kanskje ikke er trygt å besøke nettstedet, velger du alternativet for å fortsette til nettstedet. Datamaskinen skades ikke av å besøke dette nettstedet.
- 2. Klikk på System-kategorien, og velg deretter Strøminnstillinger-siden.
- 3. I området Forsinkelse for avslåing merker eller fjerner du alternativet Forsinkelse når porter er aktive.
	- **WERK:** Når dette alternativet er valgt, vil ikke skriveren slå seg av med mindre alle portene er inaktive. En aktiv nettverks- eller fakstilkobling gjør at skriveren ikke slår seg av.

## Oppdater fastvaren

HP lanserer med jevne mellomrom skriveroppdateringer samt nye ebtjenester-programmer og nye funksjoner for eksisterende webtjenester-programmer. Følg denne fremgangsmåten for å oppdatere skriverens fastvare for en enkelt skriver. Når du oppdaterer fastvaren, oppdateres webtjeneste-programmer automatisk.

### Oppdater fastvaren ved hjelp av fastvareoppdateringsverktøyet

Bruk disse trinnene for å manuelt laste ned og installere fastvareoppdateringsverktøyet fra HP.com.

- **WERK:** Denne metoden er det eneste alternativet for fastvareoppdatering som er tilgjengelig for skrivere som er koblet til datamaskinen via en USB-kabel. Det fungerer også for skrivere som er koblet til et nettverk.
- **WERK:** Du må ha en skriverdriver installert for å kunne bruke denne metoden.
	- 1. Gå til [www.hp.com/go/support,](http://www.hp.com/go/support) velg land/region eller språk, og klikk deretter på koblingen Hent programvare og drivere.
	- 2. Skriv inn skrivernavnet i søkefeltet, trykk på ENTER-knappen, og velg skriveren fra listen over resultater.
	- 3. Velg operativsystemet.
	- 4. Under Fastvare finner du Verktøy for fastvareoppdatering.
	- 5. Klikk på Last ned, klikk Kjør, og klikk deretter Kjør på nytt.
	- 6. Når verktøyet starter, velger du skriveren fra rullegardinlisten, og klikker deretter på Send fastvare.
		- **WERK:** For å skrive ut en konfigurasjonside for å kontrollere den installerte fastvareversjonen før eller etter oppdateringen, klikker du på Utskriftskonfigurasjon.
	- 7. Følg instruksjonene på skjermen for å fullføre installasjonen, og klikk deretter Avslutt-knappen for å lukke verktøyet.

# 6 Løse problemer

- [Kundestøtte](#page-79-0)
- [Tolke lampemønstre på kontrollpanelet](#page-80-0)
- [Gjenopprette standardinnstillingene fra fabrikk](#page-83-0)
- [Meldingen om lite eller svært lite i kassetten vises på skriverens kontrollpanel](#page-84-0)
- **[Skriveren mater papir feil](#page-86-0)**
- [Fjerne fastkjørt papir](#page-89-0)
- [Forbedre utskriftskvaliteten](#page-103-0)
- [Løse problemer med det kablede nettverket](#page-109-0)
- [Løse problemer med det trådløse nettverket](#page-111-0)

#### Mer informasjon:

Den følgende informasjonen er riktig på publiseringstidspunktet. Hvis du vil ha oppdatert informasjon, kan du se [www.hp.com/support/ljM118](http://www.hp.com/support/ljM118), [www.hp.com/support/ljM203](http://www.hp.com/support/ljM203).

HPs omfattende hjelp for skriveren inneholder følgende informasjon:

- Installer og konfigurer
- Lær og bruk
- Løse problemer
- Laste ned oppdateringer for programvare og fastvare
- Delta i støttefora
- Finn informasjon om garanti og forskrifter

## <span id="page-79-0"></span>Kundestøtte

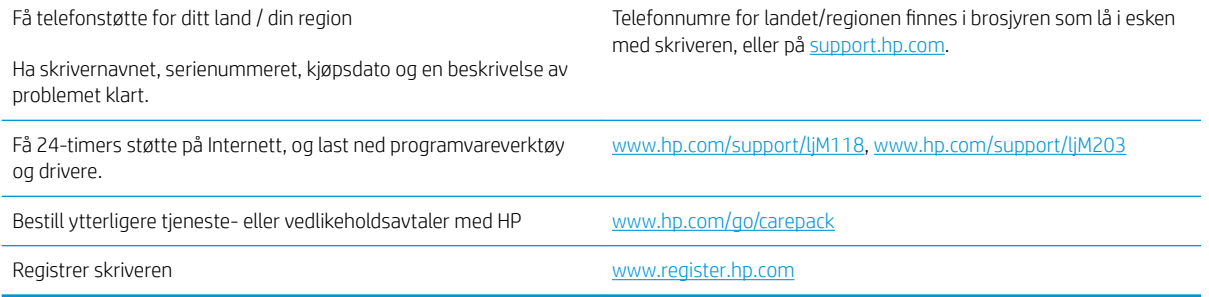

## <span id="page-80-0"></span>Tolke lampemønstre på kontrollpanelet

Hvis skriveren trenger ettersyn, vises det en feilkode på kontrollpanelskjermen.

#### Tabell 6-1 Forklaring for statuslampene

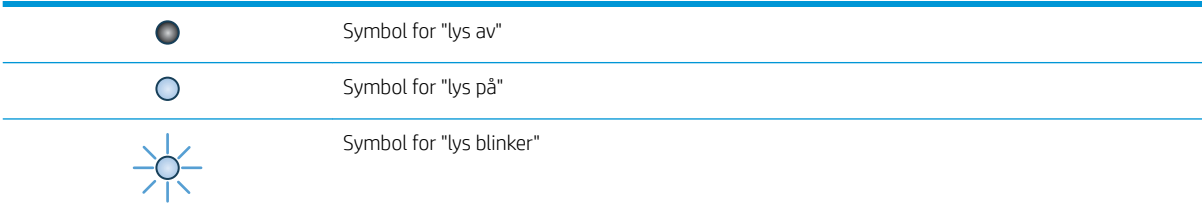

#### Tabell 6-2 Lampemønstre på kontrollpanelet

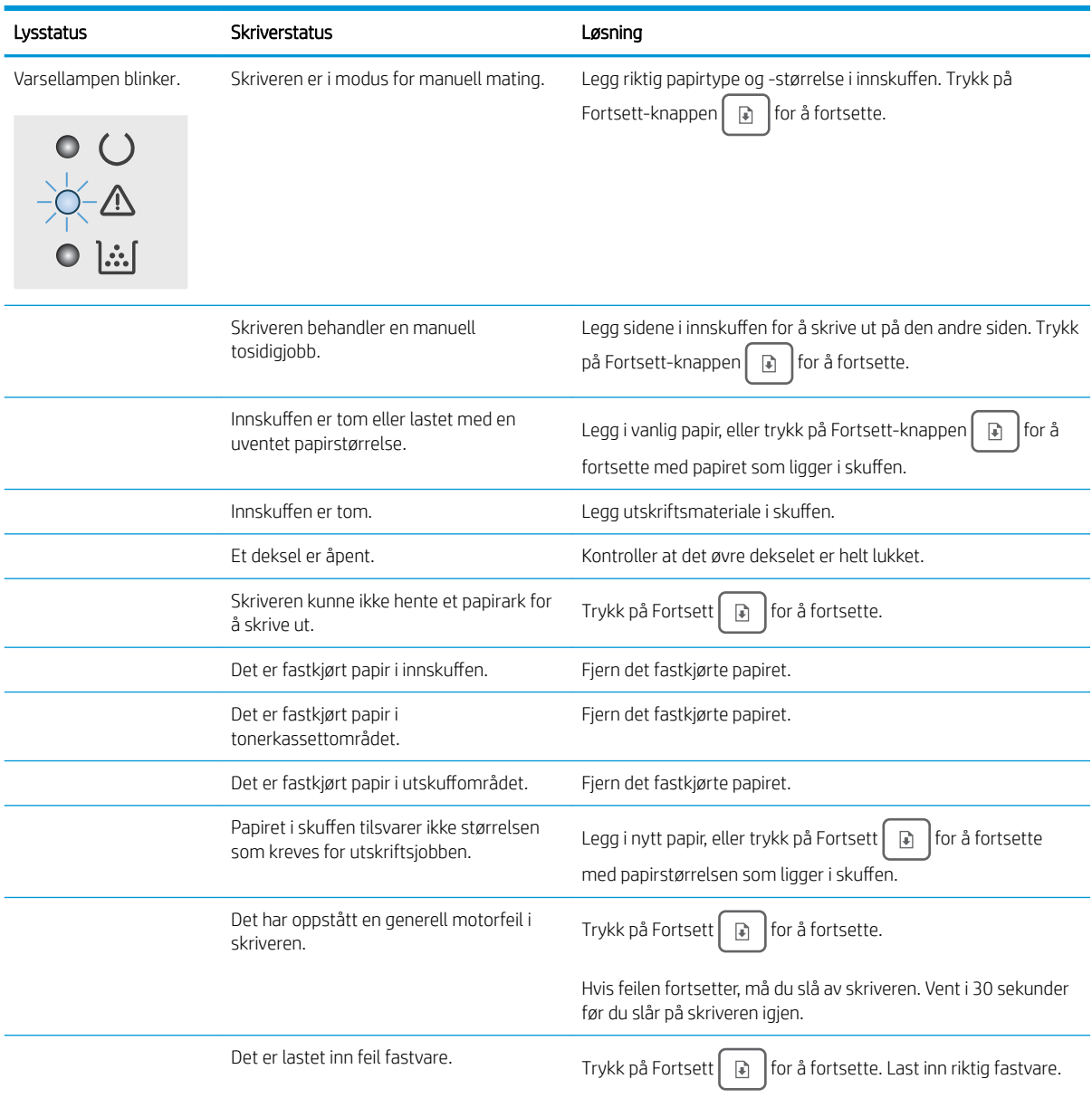

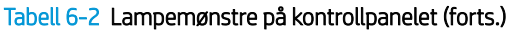

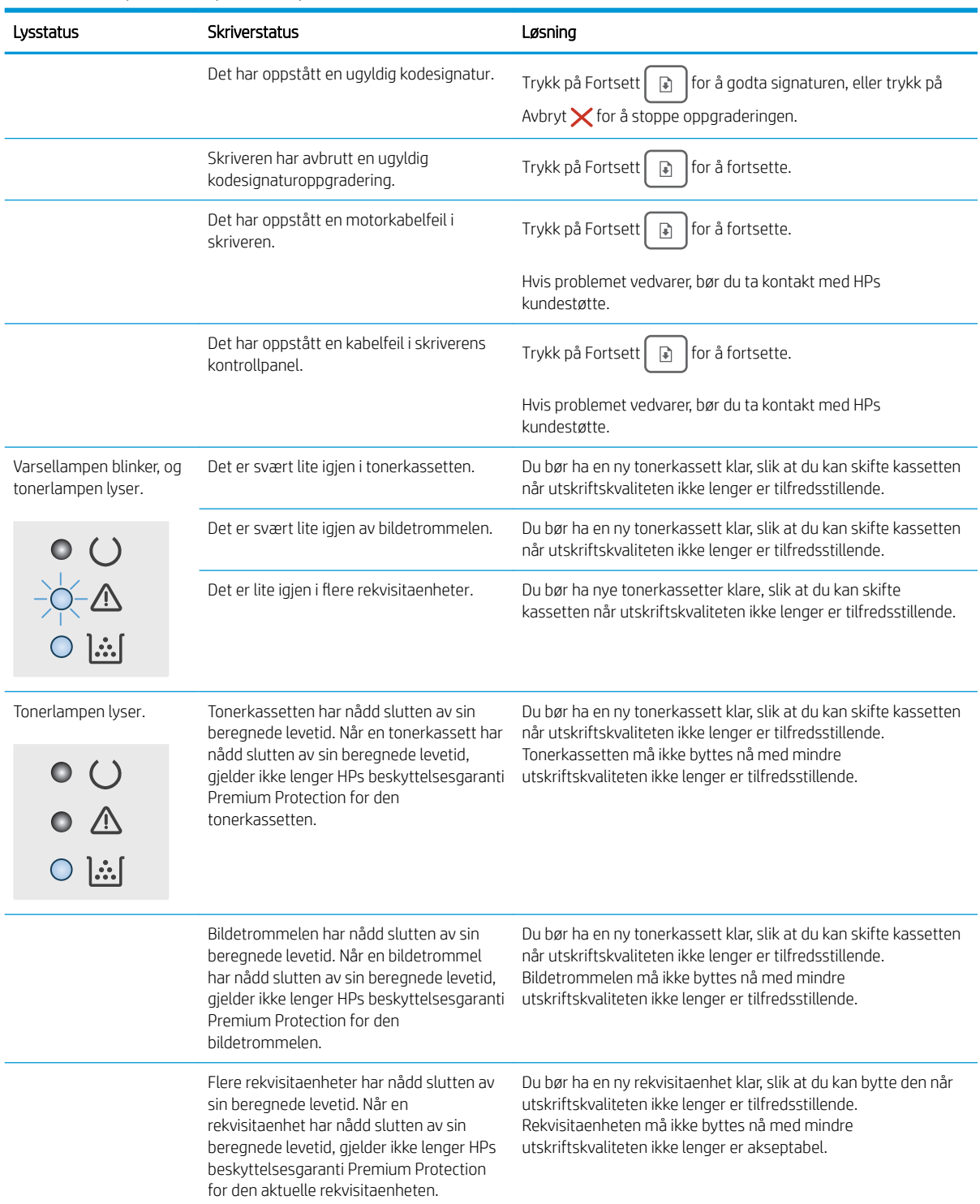

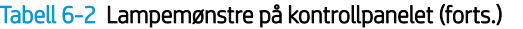

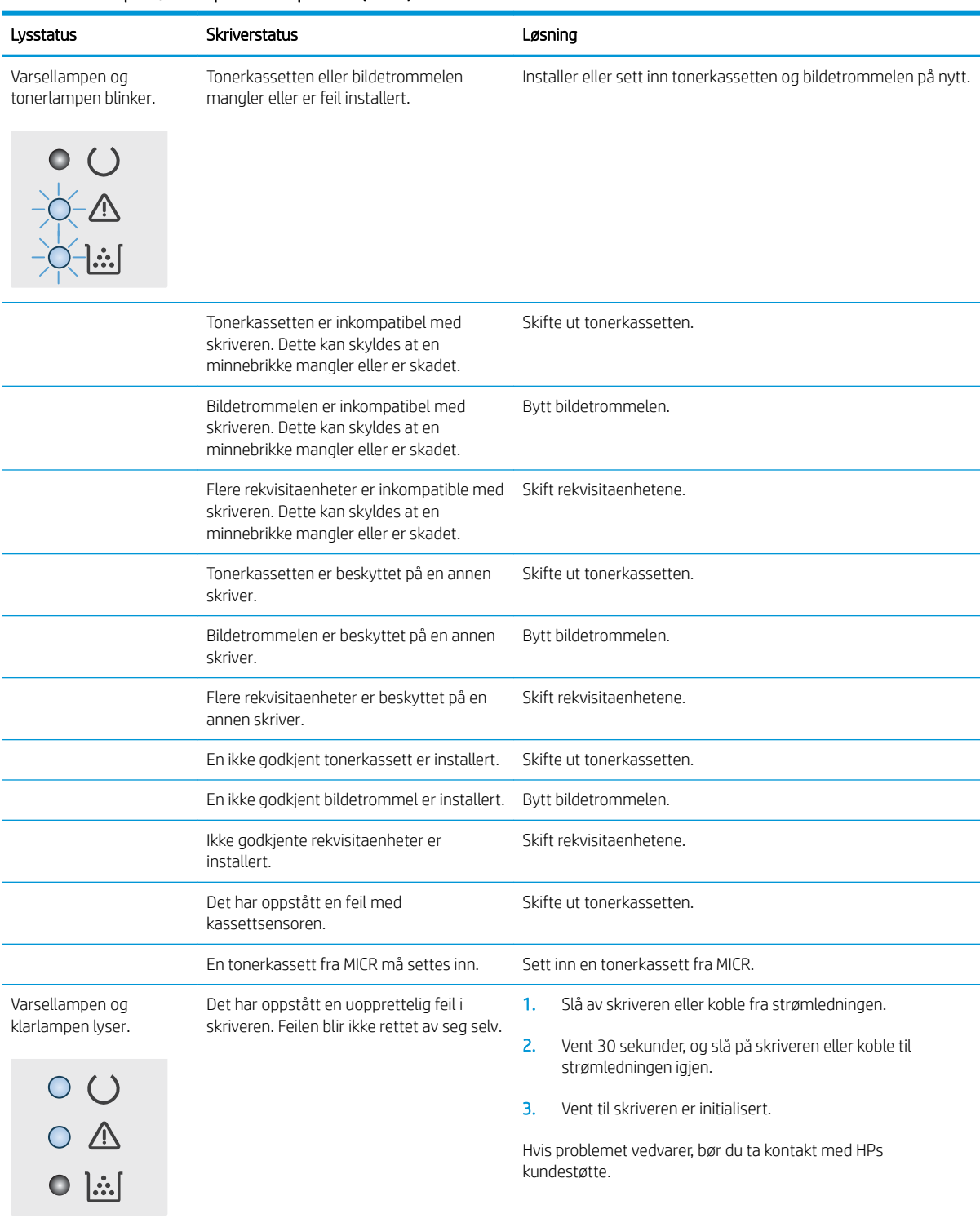

## <span id="page-83-0"></span>Gjenopprette standardinnstillingene fra fabrikk

Ved gjenoppretting av standardinnstillingene tilbakestilles alle skriver- og nettverksinnstillinger til fabrikkstandardene. Sideantall, skuffstørrelse eller språk blir ikke tilbakestilt. Følg trinnene nedenfor for å gjenopprette fabrikkinnstillingene.

**AN** FORSIKTIG: Ved gjenoppretting av standardinnstillingene tilbakestilles alle innstillinger til fabrikkstandarder, og alle sider som er lagret i minnet, blir slettet.

1.

#### Direct-tilkoblede skrivere

- **a.** Åpne HP Printer Assistant.
	- Windows 10: Klikk på Alle apper, og klikk på HP i Start-menyen, og velg deretter navnet på skriveren.
	- Windows 8.1: Klikk på pil ned nederst til venstre i startskjermen, og velg deretter skrivernavnet.
	- Windows 8: Høyreklikk på et ledig område på Start-skjermen, klikk på Alle apper på applinjen, og velg deretter skrivernavnet.
	- Windows 7, Windows Vista og Windows XP: Klikk på Start fra skrivebordet, velg Alle apper, klikk på HP, klikk på mappen for skriveren, og velg deretter navnet på skriveren.
- b. Velg Skriv ut i HP Printer Assistant, og velg deretter HP Device Toolbox.

#### Nettverkstilkoblede skrivere

- a. Skriv ut en konfigurasjonsside for å finne IP-adressen eller vertsnavnet.
	- i. Trykk på og hold inne Fortsett-knappen  $\lceil \frac{m}{2} \rceil$ til Klar-lampen  $\bigcirc$  begynner å blinke.
	- ii. Slipp Fortsett-knappen  $\boxed{\triangleright}$
- b. Åpne en nettleser, og skriv inn IP-adressen eller vertsnavnet nøyaktig slik det vises på skriverens konfigurasjonsside, i adressefeltet i nettleseren. Trykk på Enter på tastaturet. Den innebygde webserveren åpnes.

#### https://10.10.XXXXX/

- **WERK:** Hvis du ser en melding om at det kanskje ikke er trygt å besøke nettstedet, velger du alternativet for å fortsette til nettstedet. Datamaskinen skades ikke av å besøke dette nettstedet.
- 2. I kategorien System klikker du på Lagre og gjenopprette i det venstre navigasjonsfeltet.
- 3. I området Gjenopprett standarder klikker du på knappen Gjenopprett standarder.

Skriveren starter automatisk på nytt.

## <span id="page-84-0"></span>Meldingen om lite eller svært lite i kassetten vises på skriverens kontrollpanel

Lite toner: Skriveren viser når det er lite igjen i en kassett. Den faktiske gjenværende levetiden for kassetten kan variere. Du bør ha en ny tonerkassett klar, slik at du kan skifte kassetten når utskriftskvaliteten ikke lenger er tilfredsstillende. Kassetten må ikke skiftes ennå.

Svært lite toner i kassett: Skriveren viser når det er svært lite igjen i en kassett. Den faktiske gienværende levetiden for kassetten kan variere. Du bør ha en ny tonerkassett klar, slik at du kan skifte kassetten når utskriftskvaliteten ikke lenger er tilfredsstillende. Kassetten må ikke byttes nå med mindre utskriftskvaliteten ikke lenger er tilfredsstillende.

Når en HP-kassett har svært lite igjen, gjelder ikke lenger HPs beskyttelsesgaranti Premium Protection for den kassetten.

## Endre innstillingene for lite igjen.

Du kan endre måten skriveren reagerer på når rekvisitaenheten har svært lite igjen. Du trenger ikke å angi disse innstillingene på nytt når du installerer en ny kassett.

1. Åpne HP Embedded Web Server (EWS):

#### Direct-tilkoblede skrivere

- a. Åpne HP Printer Assistant.
	- Windows 10: Klikk på Alle apper, og klikk på HP i Start-menyen, og velg deretter navnet på skriveren.
	- Windows 8.1: Klikk på pil ned nederst til venstre i startskjermen, og velg deretter skrivernavnet.
	- Windows 8: Høyreklikk på et ledig område på Start-skjermen, klikk på Alle apper på applinjen, og velg deretter skrivernavnet.
	- Windows 7, Windows Vista og Windows XP: Klikk på Start fra skrivebordet, velg Alle apper, klikk på HP, klikk på mappen for skriveren, og velg deretter navnet på skriveren.
- b. Velg Skriv ut i HP Printer Assistant, og velg deretter HP Device Toolbox.

#### Nettverkstilkoblede skrivere

- a. Skriv ut en konfigurasjonsside for å finne IP-adressen eller vertsnavnet.
	- i. Trykk på og hold inne Fortsett-knappen  $|\hat{\theta}|$  til Klar-lampen  $\Omega$  begynner å blinke.
	- ii. Slipp Fortsett-knappen  $\boxed{\triangleright}$

b. Åpne en nettleser, og skriv inn IP-adressen eller vertsnavnet nøyaktig slik det vises på skriverens konfigurasjonsside, i adressefeltet i nettleseren. Trykk på Enter på tastaturet. Den innebygde webserveren åpnes.

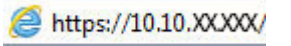

**WERK:** Hvis du ser en melding om at det kanskje ikke er trygt å besøke nettstedet, velger du alternativet for å fortsette til nettstedet. Datamaskinen skades ikke av å besøke dette nettstedet.

- 2. Velg kategorien System, og velg deretter Rekvisitainnstillinger.
- 3. Velg ett av følgende alternativer fra Svært lite-innstillingen (svart blekkpatron): eller Svært lite-innstillingen (bildetrommel): rullegardinliste:
	- Velg alternativet Fortsett for å konfigurere skriveren slik at den varsler deg når tonerkassetten har svært lite igjen, men likevel fortsetter å skrive ut.
	- Velg alternativet Stopp for å konfigurere skriveren slik at den stanser utskriften til du har skiftet ut tonerkassetten.
	- Velg alternativet Spør for å konfigurere skriveren slik at den slutter å skrive ut og ber deg om å skifte tonerkassett. Du kan bekrefte at beskjeden er mottatt, og fortsette utskriften.

## Best. rekvisita

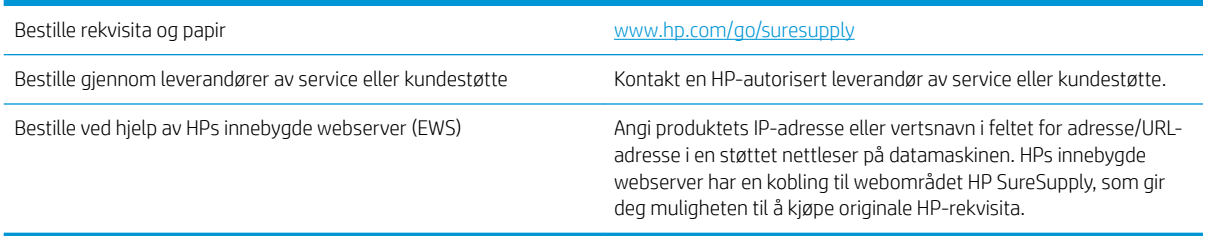

## <span id="page-86-0"></span>Skriveren mater papir feil

## Innføring

Følgende løsninger kan løse problemet hvis skriveren ikke henter papir fra skuffen eller henter flere ark av gangen. En av følgende situasjoner kan føre til papirstopp.

- Skriveren henter ikke papir
- Skriveren henter flere papirark samtidig

## Skriveren henter ikke papir

Hvis skriveren ikke henter papir fra skuffen, kan du prøve løsningene nedenfor.

- 1. Åpne skriveren, og fjern eventuelt fastkjørt papir. Kontroller at ingen papirrester blir liggende inne i skriveren.
- 2. Legg i papir av riktig størrelse for jobben.
- 3. Kontroller at riktig papirtype og -størrelse er angitt.
- 4. Kontroller at papirskinnene i skuffen er tilpasset papirstørrelsen. Juster skinnene til riktig spor i skuffen. Pilen på skuffens skinne bør stå nøyaktig på linje med merkingen på skuffen.
- <sup>2</sup> MERK: Ikke juster papirskinnene tett inntil papirbunken. Juster dem til hakkene eller markeringene i skuffen.
- 5. Kontroller at fuktigheten i rommet stemmer med spesifikasjonene for denne skriveren og at papir lagres i uåpnede pakker. De fleste papirbunker selges i fuktighetssikker innpakning for å holde papiret tørt.

I miljøer med høy luftfuktighet kan papiret på toppen av bunken i skuffen absorbere fuktighet og få et bølgete eller ujevnt utseende. Hvis dette skjer, kan du fjerne de øverste 5 til 10 arkene fra bunken.

I miljøer med lav luftfuktighet kan overflødig statisk elektrisitet føre til papirark kleber seg sammen. Hvis dette skjer, tar du papiret ut av skuffen og bøyer bunken ved å holde den i hver ende og lager en U-form. Roter deretter endene ned for å reversere U-formen. Deretter holder du på hver side av papirbunken og gjentar prosessen. Denne prosessen fjerner individuelle ark uten å gi statisk elektrisitet. Rett opp papirbunken mot et bord før du legger den tilbake i skuffen.

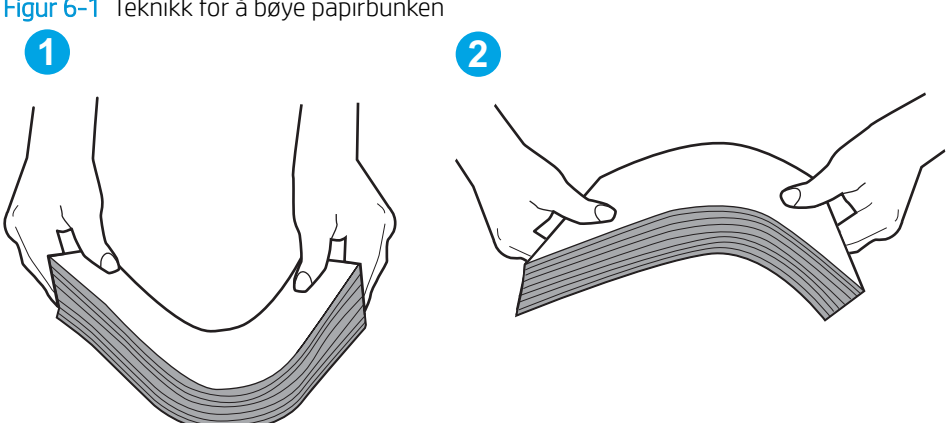

Figur 6-1 Teknikk for å bøye papirbunken

- <span id="page-87-0"></span>6. Sjekk skriverens kontrollpanel for å se om den viser en beskjed om å mate papiret manuelt. Legg i papir og fortsett.
- 7. Valsene over skuffen kan være skitne. Tørk av valsene med en klut som ikke loer, og som er fuktet med varmt vann. Bruk destillert vann, hvis det er tilgjengelig.

**A FORSIKTIG:** Ikke sprut vann direkte på skriveren. Sprut i stedet vann på kluten eller dypp kluten i vann og vri den før du rengjør valsene.

### Skriveren henter flere papirark samtidig

Hvis skriveren henter flere ark fra skuffen på én gang, kan du prøve følgende:

- 1. Ta papirbunken ut av skuffen, bøy den, roter den 180º og vend den. *Ikke luft papiret.* Legg papirbunken tilbake i skuffen.
- **WERK:** Å vifte papiret vil gi statisk elektrisitet. I stedet for å vifte papiret, kan du bøye bunken ved å holde den i hver ende og lage en U-form. Roter deretter endene ned for å reversere U-formen. Deretter holder du på hver side av papirbunken og gjentar prosessen. Denne prosessen fjerner individuelle ark uten å gi statisk elektrisitet. Rett opp papirbunken mot et bord før du legger den tilbake i skuffen.

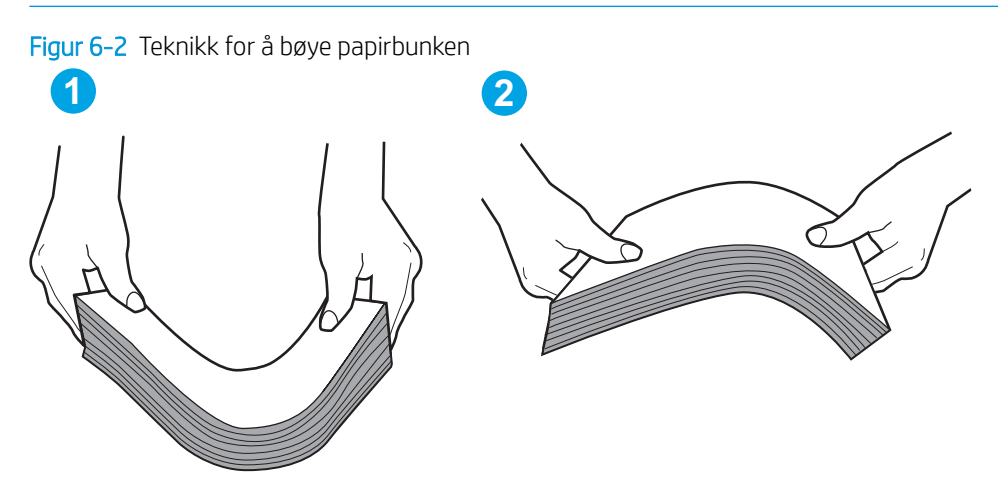

- 2. Bruk bare papir som oppfyller HP-spesifikasjonene for denne skriveren.
- 3. Kontroller at fuktigheten i rommet stemmer med spesifikasjonene for denne skriveren og at papir lagres i uåpnede pakker. De fleste papirbunker selges i fuktighetssikker innpakning for å holde papiret tørt.

I miljøer med høy luftfuktighet kan papiret på toppen av bunken i skuffen absorbere fuktighet og få et bølgete eller ujevnt utseende. Hvis dette skjer, kan du fjerne de øverste 5 til 10 arkene fra bunken.

I miljøer med lav luftfuktighet kan overflødig statisk elektrisitet føre til papirark kleber seg sammen. Hvis dette skjer, fjerner du papiret fra skuffen og bøyer bunken som beskrevet ovenfor.

- 4. Bruk papir som ikke er skrukket, brettet eller skadet. Bruk om nødvendig papir fra en annen pakke.
- 5. Kontroller at skuffen ikke er overfylt ved å sjekke markeringene for bunkehøyde i skuffen. Hvis den er overfylt, må du ta hele papirbunken ut av skuffen, ordne den og deretter legge en del av papiret tilbake i skuffen.

Bildene nedenfor viser eksempler på markeringene bunkehøyde i skuffene til ulike skrivere. De fleste HPskrivere har markeringer som ligner på disse. Kontroller også at alle arkene ligger nedenfor tappene rett ved markeringene for bunkehøyde. Disse tappene holder papiret i riktig posisjon når det går inn i skriveren.

- 6. Kontroller at papirskinnene i skuffen er tilpasset papirstørrelsen. Juster skinnene til riktig spor i skuffen. Pilen på skuffens skinne bør stå nøyaktig på linje med merkingen på skuffen.
	- **MERK:** Ikke juster papirskinnene tett inntil papirbunken. Juster dem til hakkene eller markeringene i skuffen.
- 7. Sørg for at utskriftsmiljøet er innenfor de anbefalte spesifikasjonene.

## <span id="page-89-0"></span>Fjerne fastkjørt papir

## Innføring

Følgende informasjon forklarer hvordan du fjerner fastkjørte papir fra skriveren.

- Steder for fastkjørt papir
- Er det ofte papirstopp på skriveren?
- [Fjerne fastkjørt papir i hovedinnskuffen](#page-91-0)
- [Fjerne fastkjørt papir i området rundt tonerkassetten](#page-94-0)
- [Fjerne fastkjørt papir i utskuffen](#page-97-0)
- [Fjerne fastkjørt papir i tosidigenheten](#page-100-0)

### Steder for fastkjørt papir

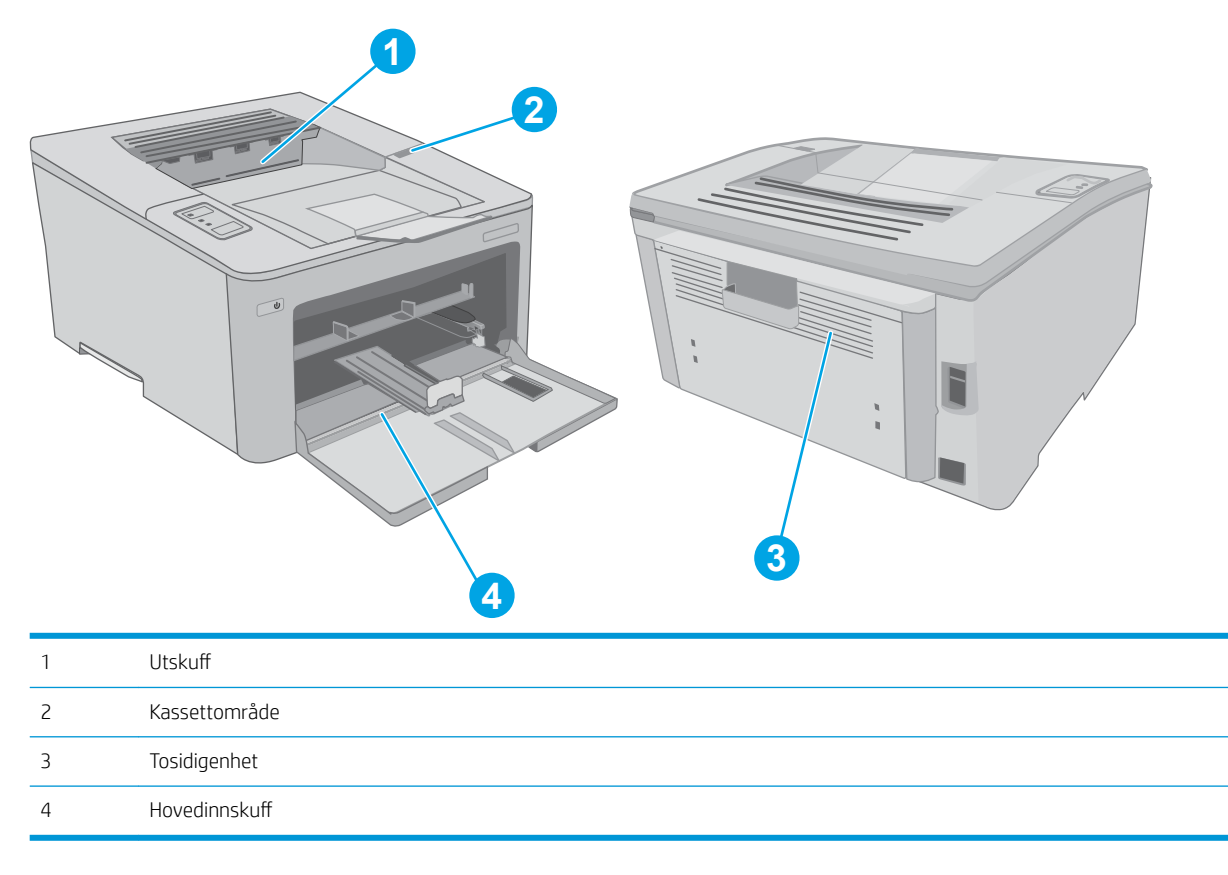

## Er det ofte papirstopp på skriveren?

Følg denne fremgangsmåten for å løse problemer med hyppig papirstopp. Hvis det første trinnet ikke løser problemet, fortsetter du med neste trinn til du har løst problemet.

1. Hvis papir har kjørt seg fast i skriveren, må du fjerne det fastkjørte papiret og deretter skrive ut en konfigurasjonsside for å teste skriveren.

- 2. Kontroller at skuffen er konfigurert for riktig papirtype og -størrelse. Juster papirinnstillinger om nødvendig.
	- a. Skriv ut en konfigurasjonsside for å finne IP-adressen eller vertsnavnet.
		- i. Trykk på og hold inne Fortsett-knappen  $\boxed{\phantom{a}}$  til Klar-lampen  $\bigcirc$  begynner å blinke.
		- ii. Slipp Fortsett-knappen  $\boxed{a}$
	- b. Åpne en nettleser, og skriv inn IP-adressen eller vertsnavnet nøyaktig slik det vises på skriverens konfigurasjonsside, i adressefeltet i nettleseren. Trykk på Enter på tastaturet. Den innebygde webserveren åpnes.

#### https://10.10.XXXXX/

- **MERK:** Hvis du ser en melding om at det kanskje ikke er trygt å besøke nettstedet, velger du alternativet for å fortsette til nettstedet. Datamaskinen skades ikke av å besøke dette nettstedet.
- c. Klikk på kategorien System og deretter på Papiroppsett-siden.
- d. Velg papirtypen som ligger i skuffen.
- e. Velg papirstørrelsen som ligger i skuffen.
- 3. Slå av skriveren, vent 30 sekunder og slå den på igjen.
- 4. Skriv ut et renseark som fjerner overflødig toner fra innsiden av skriveren.
	- a. Åpne HP Printer Assistant.
		- Windows 10: Klikk på Alle apper, og klikk på HP i Start-menyen, og velg deretter navnet på skriveren.
		- Windows 8.1: Klikk på pil ned nederst til venstre i startskjermen, og velg deretter skrivernavnet.
		- Windows 8: Høyreklikk på et ledig område på Start-skjermen, klikk på Alle apper på applinjen, og velg deretter skrivernavnet.
		- Windows 7, Windows Vista og Windows XP: Klikk på Start fra skrivebordet, velg Alle apper, klikk på HP, klikk på mappen for skriveren, og velg deretter navnet på skriveren.
	- b. Velg Skriv ut i HP Printer Assistant, og velg deretter HP Device Toolbox.
	- c. Klikk på Service på kategorien Systemer.
	- d. Klikk på Start i Rengjøringsmodus-området for å begynne rengjøringen.
- 5. Skriv ut en konfigurasjonsside for å teste skriveren.
	- **a.** Trykk på og hold inne Fortsett-knappen  $\left[\begin{array}{c} \Box \end{array}\right]$ til Klar-lampen  $\bigcirc$  begynner å blinke.
	- **b.** Slipp Fortsett-knappen  $\boxed{\mathbb{R}}$

Hvis ingen av disse trinnene løser problemet, kan det hende at skriveren trenger service. Ta kontakt med HPs kundestøtte.

## <span id="page-91-0"></span>Fjerne fastkjørt papir i hovedinnskuffen

Bruk følgende fremgangsmåte for å se etter papir på alle tenkelige steder der papir kan ha satt seg fast i hovedinnskuffen. Når det oppstår papirstopp, blinker Obs!-lampen  $\Lambda$ .

1. Trekk det fastkjørte papiret sakte ut av skriveren.

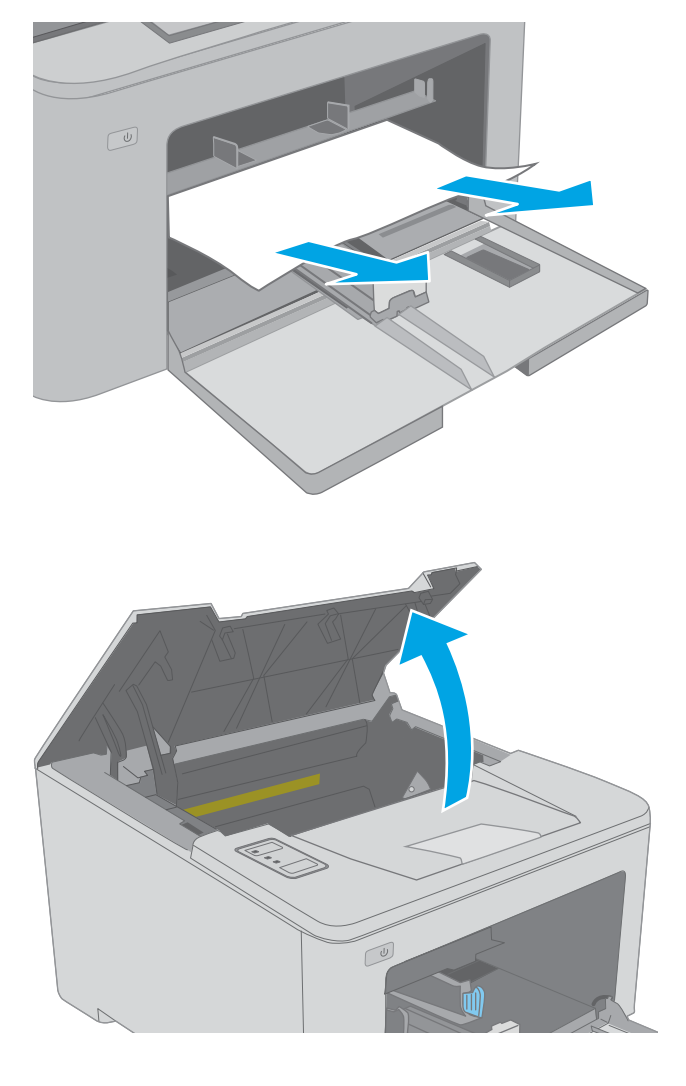

 $\sqrt{\frac{1}{2}}$ 

2. Åpne kassettdekselet.

3. Ta tonerkassetten ut av skriveren.

4. Ta bildetrommelen ut av skriveren.

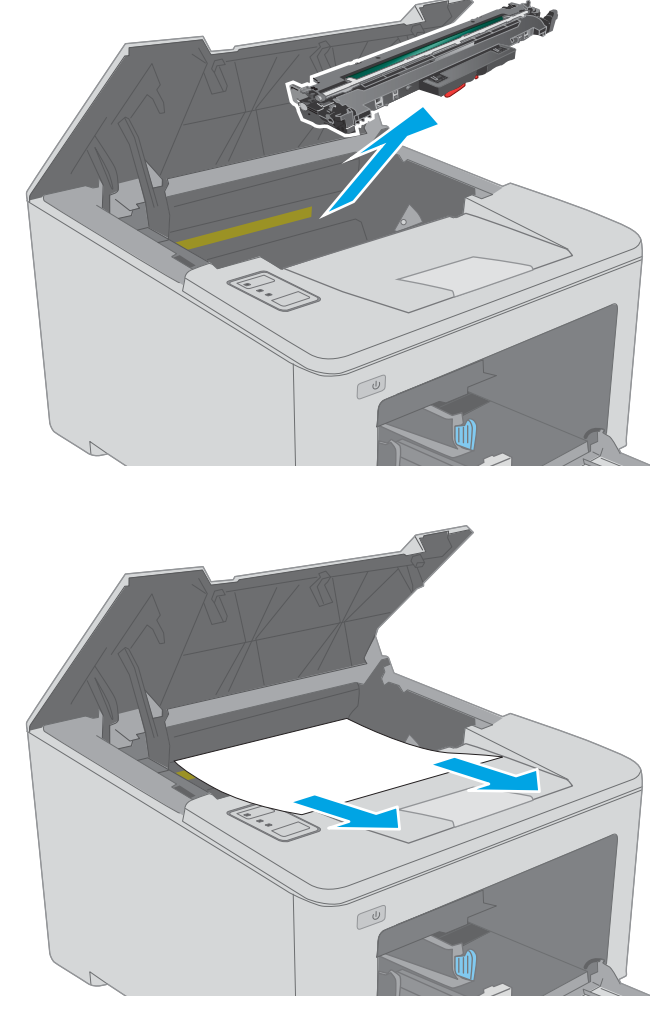

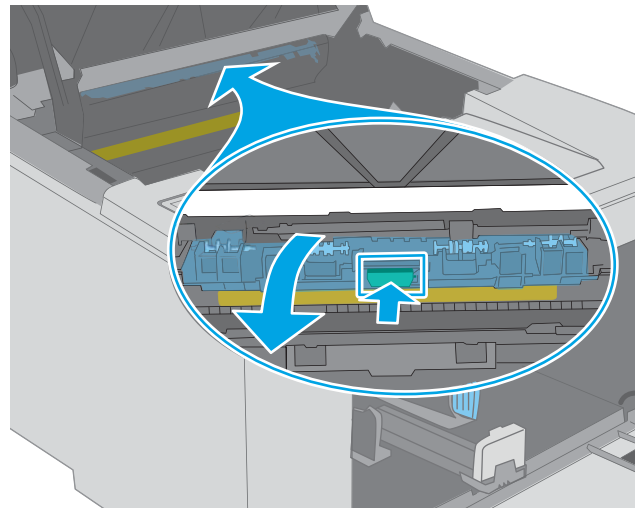

5. Fjern eventuelt fastkjørt papir fra tonerkassettområdet. Bruk begge hender for å unngå å rive papiret.

6. Senk dekselet for å få tilgang til fastkjørt papir.

7. Fjern alt fastkjørt papir.

8. Lukk dekselet.

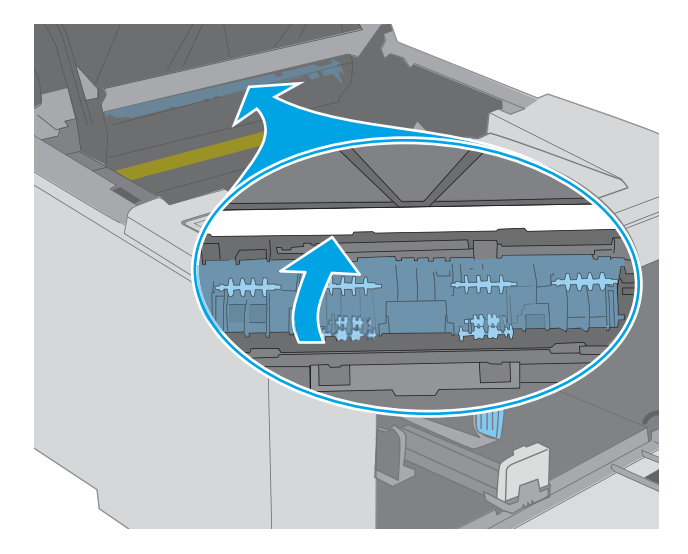

9. Juster bildetrommelen etter sporene inne i skriveren, og skyv inn den nye bildetrommelen til den sitter godt på plass.

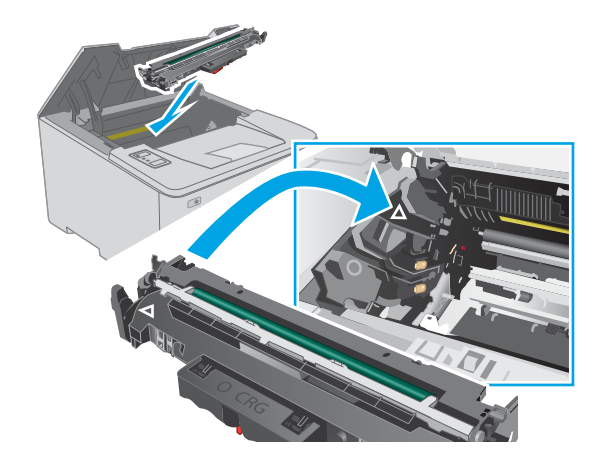

<span id="page-94-0"></span>10. Juster tonerkassetten etter sporene inne i skriveren, og skyv inn tonerkassetten til den sitter godt på plass.

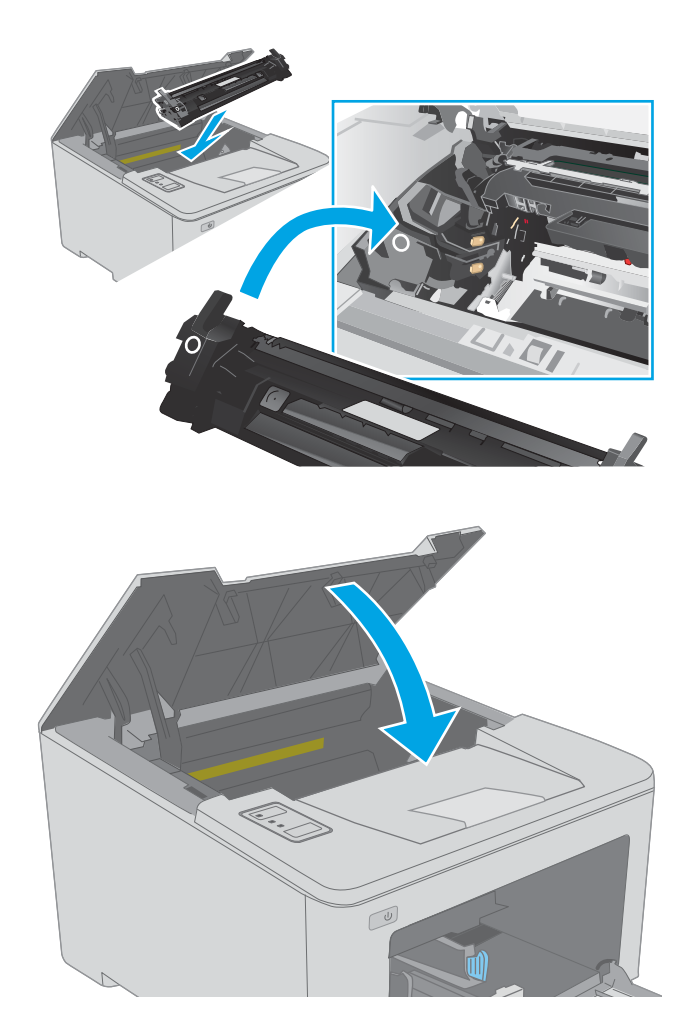

## Fjerne fastkjørt papir i området rundt tonerkassetten

Følgende fremgangsmåte beskriver hvordan du fjerner fastkjørt papir fra tonerkassettområdet. Når det oppstår papirstopp, blinker Obs!-lampen  $\Delta$ .

1. Åpne kassettdekselet.

11. Lukk kassettdekselet.

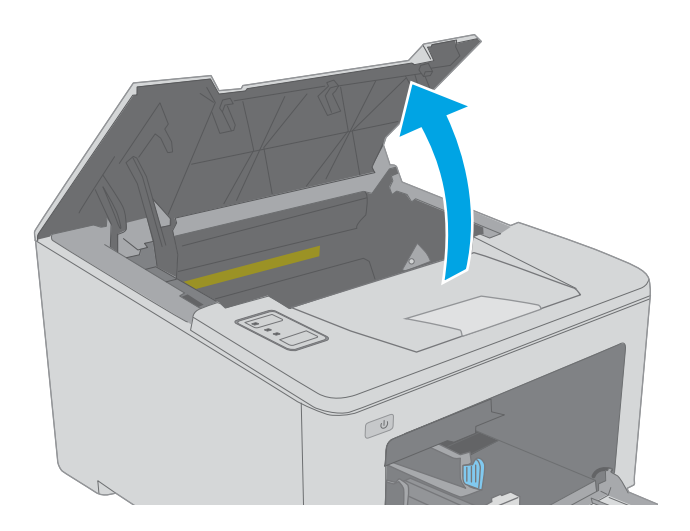

2. Ta tonerkassetten ut av skriveren.

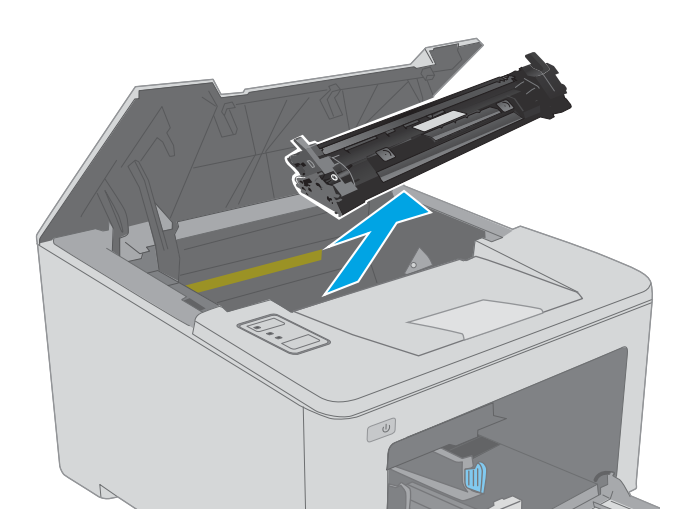

 $\mathbb{Z}$ 

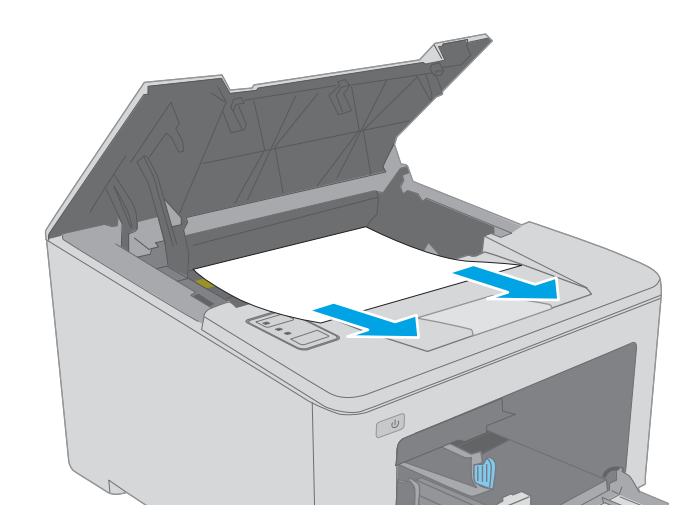

3. Ta bildetrommelen ut av skriveren.

4. Fjern eventuelt fastkjørt papir fra tonerkassettområdet. Bruk begge hender for å unngå å rive papiret.

5. Senk dekselet for å få tilgang til fastkjørt papir.

6. Fjern alt fastkjørt papir.

7. Lukk dekselet.

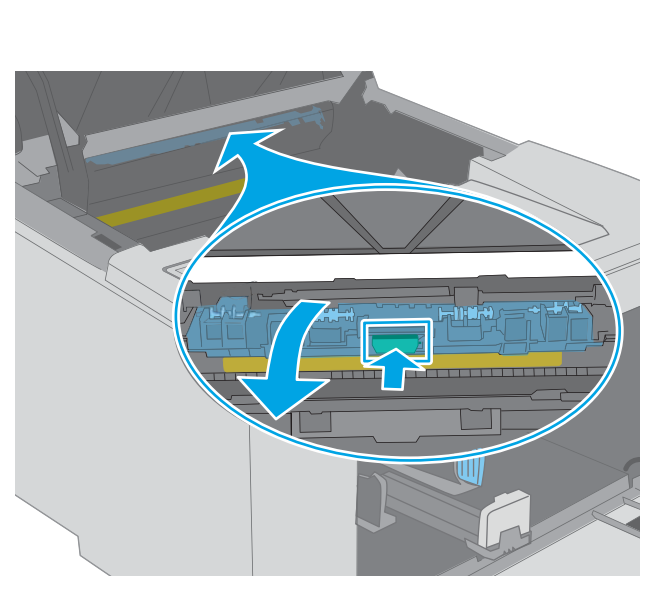

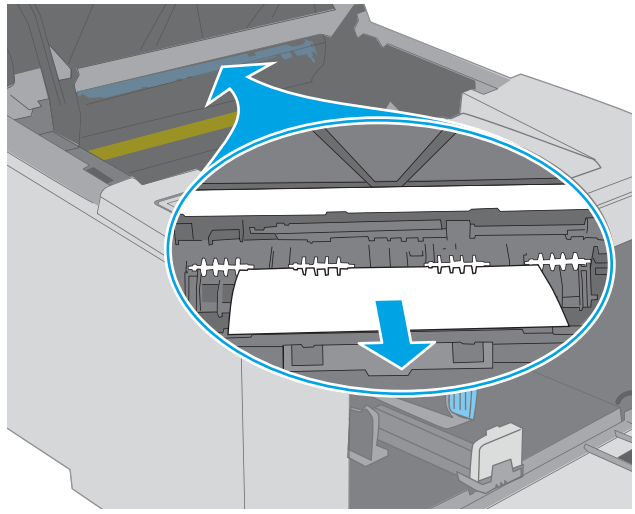

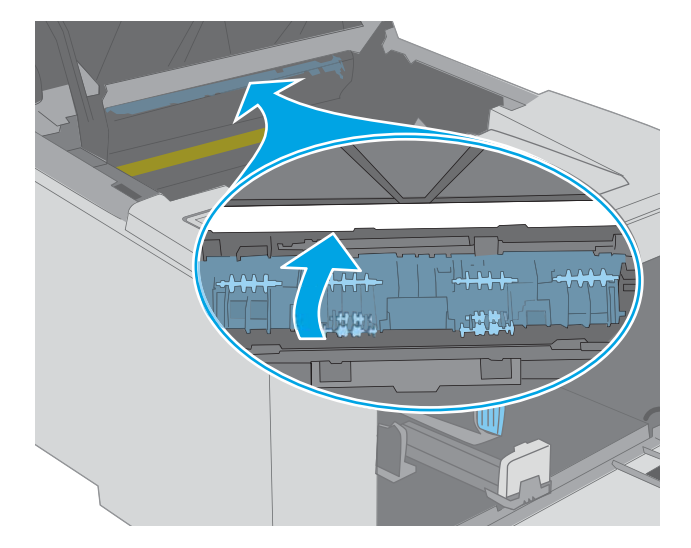

<span id="page-97-0"></span>8. Juster bildetrommelen etter sporene inne i skriveren, og skyv inn den nye bildetrommelen til den sitter godt på plass.

**9.** Juster tonerkassetten etter sporene inne i skriveren, og skyv inn tonerkassetten til den sitter godt på plass.

10. Lukk kassettdekselet.

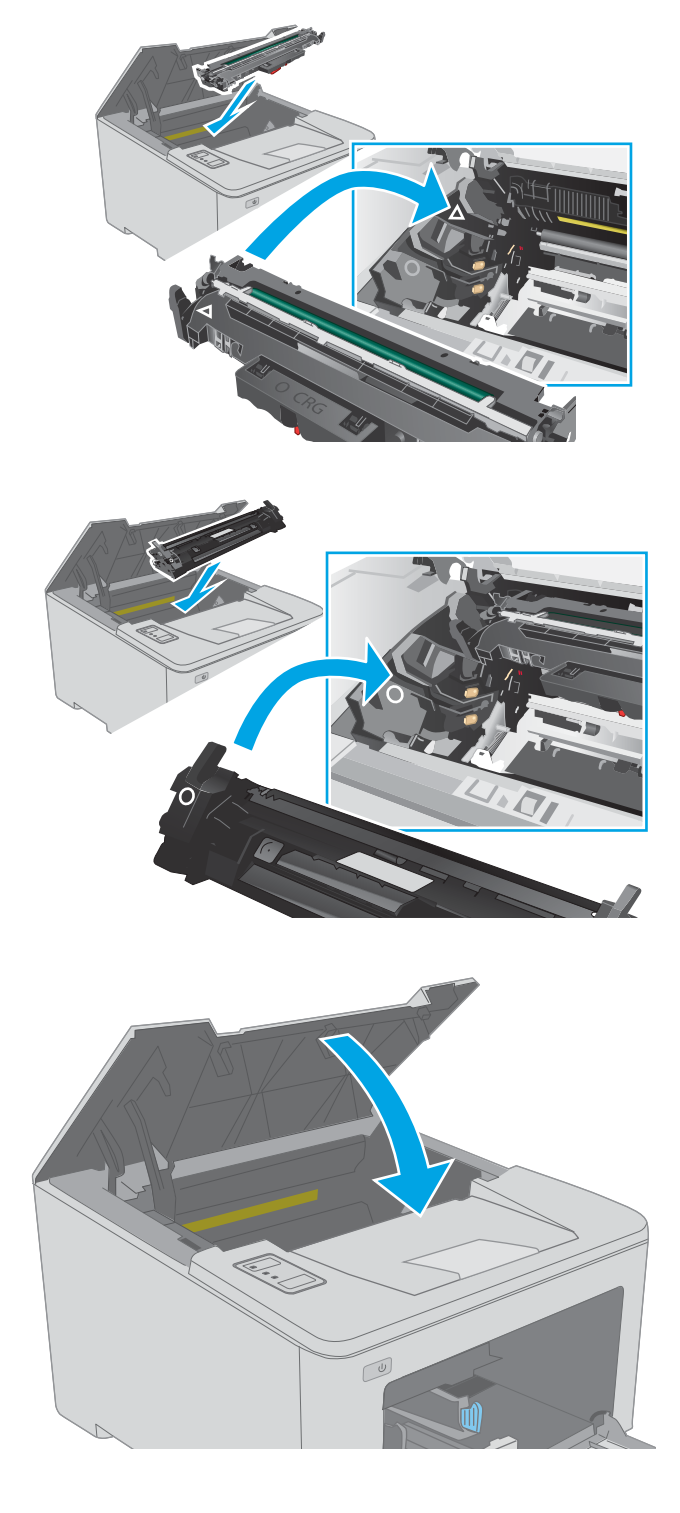

## Fjerne fastkjørt papir i utskuffen

Bruk følgende fremgangsmåte for å se etter papir på alle tenkelige steder der papir kan ha satt seg fast i utskuffen. Når det oppstår papirstopp, blinker Obs!-lampen .

1. Hvis papir er synlig i utskuffen, tar du tak i den ene siden av arket og fjerner det.

2. Åpne kassettdekselet.

3. Dra det grønne håndtaket ut for å løsne dekselet for å få tilgang til fastkjørt papir.

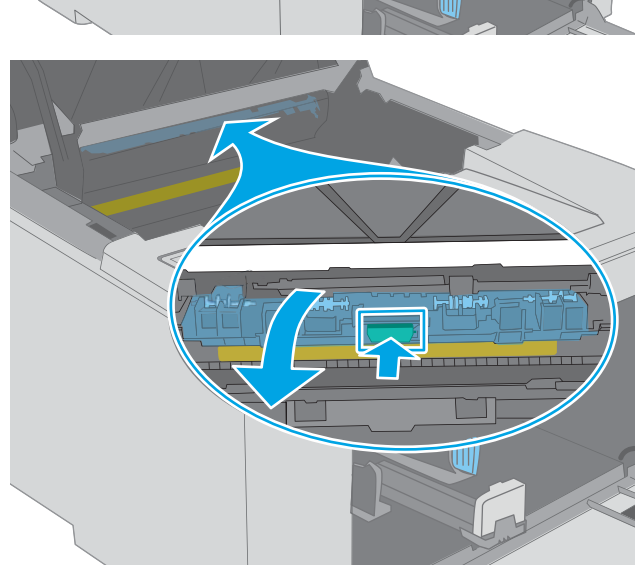

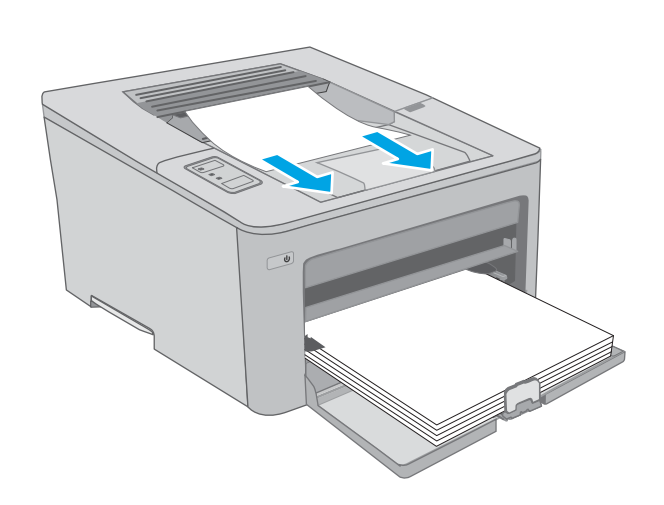

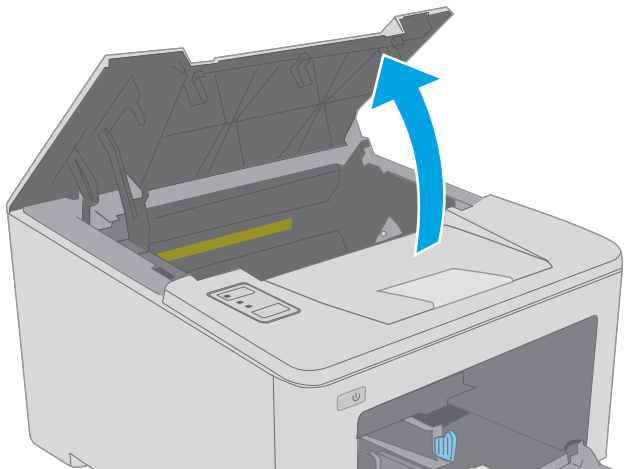

4. Fjern alt fastkjørt papir.

5. Lukk dekselet.

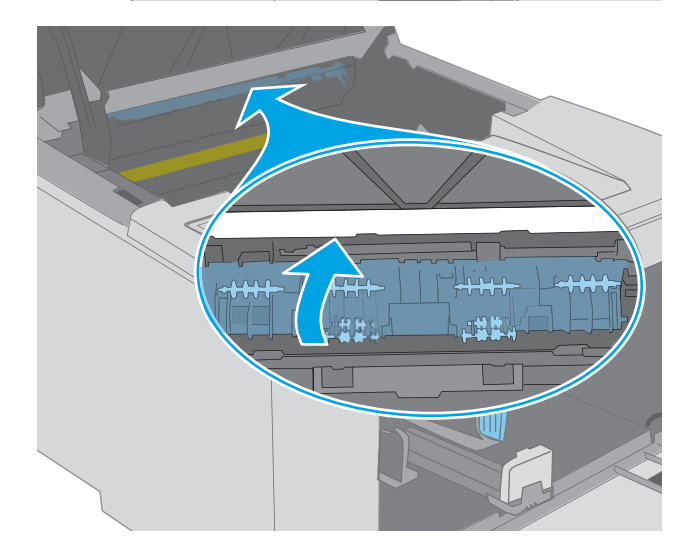

6. Lukk kassettdekselet.

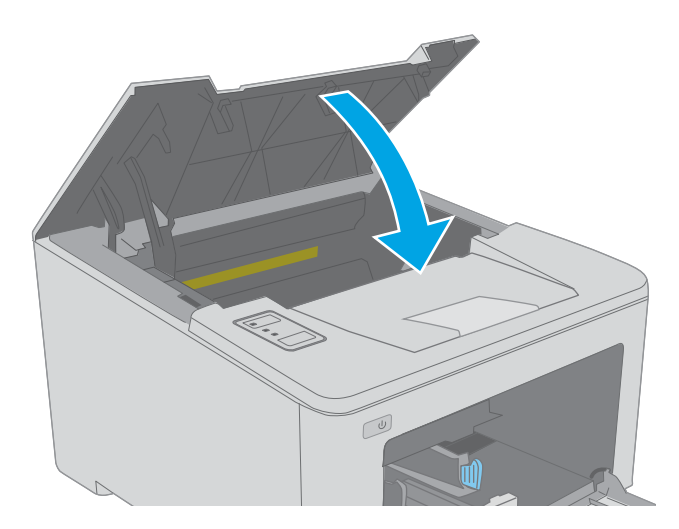

## <span id="page-100-0"></span>Fjerne fastkjørt papir i tosidigenheten

Bruk følgende fremgangsmåte for å se etter papir på alle tenkelige steder der papir kan ha satt seg fast i tosidigenheten. Når det oppstår papirstopp, blinker Obs!-lampen  $\triangle$ .

1. Åpne bakdekselet.

2. Fjern fastkjørt papir fra dupleksområdet. Bruk begge hender for å unngå å rive papiret.

3. Lukk bakdekselet.

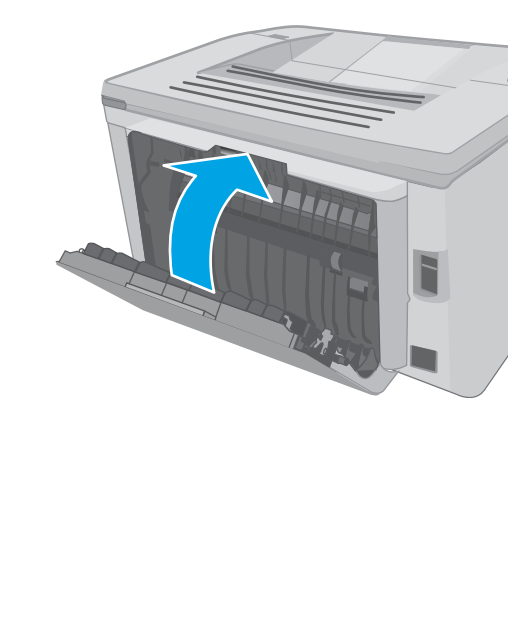

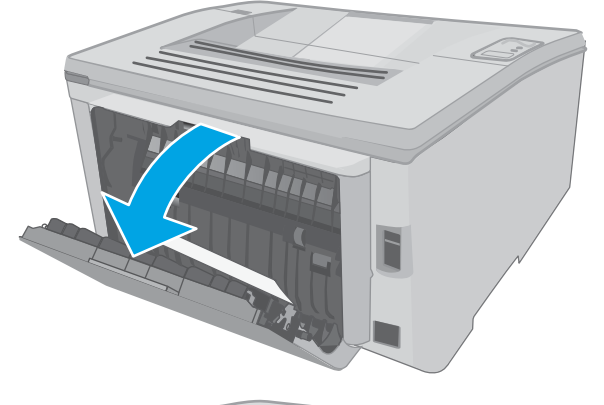

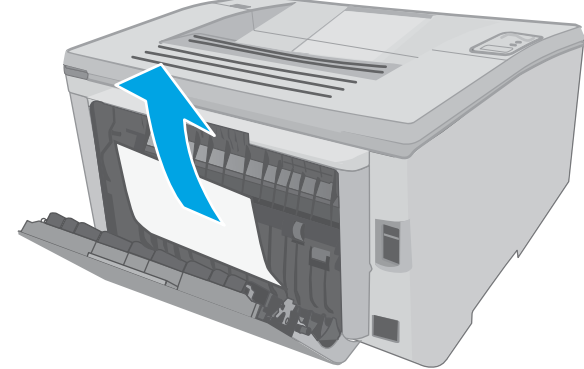

4. Åpne kassettdekselet.

- 5. Dra det grønne håndtaket ut for å løsne dekselet for å få tilgang til fastkjørt papir.
- $\infty$

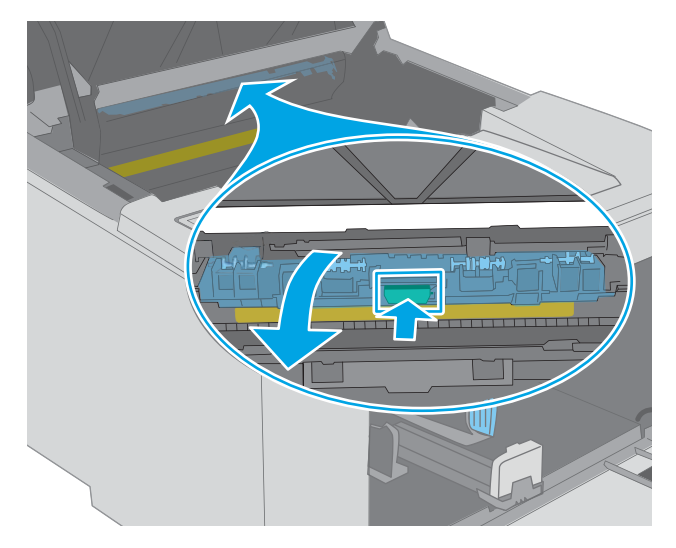

6. Fjern alt fastkjørt papir.

7. Lukk dekselet.

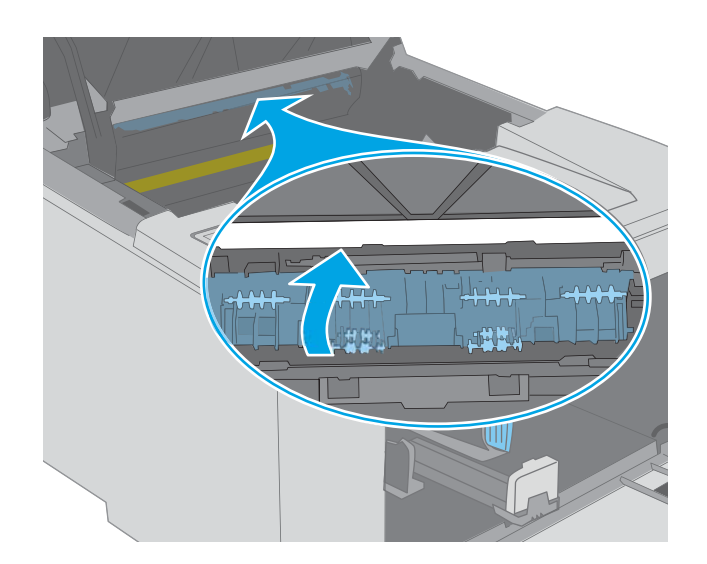

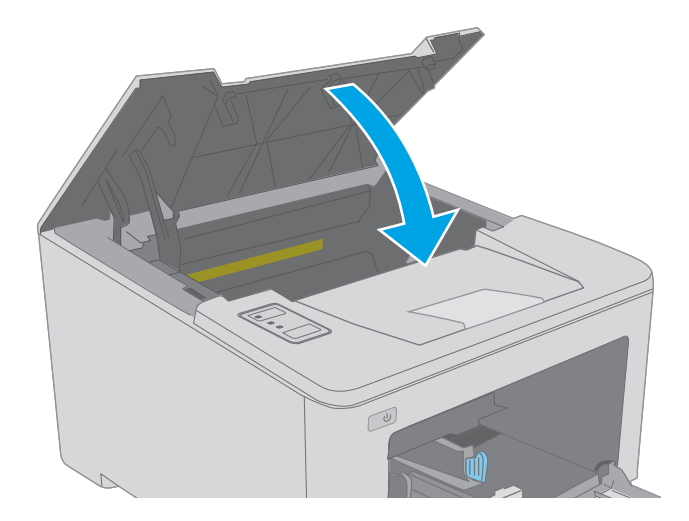

8. Lukk kassettdekselet.

## <span id="page-103-0"></span>Forbedre utskriftskvaliteten

- **Innføring**
- Skrive ut fra et annet program
- Kontrollere papirtypeinnstillingen for utskriftsjobben
- [Kontroller tonerkassettstatusen](#page-104-0)
- [Rengjøre skriveren](#page-104-0)
- [Inspisere tonerkassetten og bildetrommelen visuelt](#page-104-0)
- [Kontrollere papiret og utskriftsmiljøet](#page-105-0)
- [Prøve en annen skriverdriver](#page-106-0)
- [Kontrollere EconoMode-innstillingene](#page-107-0)
- [Justere utskriftstetthet](#page-108-0)

### Innføring

Hvis skriveren har problemer med utskriftskvaliteten, kan du prøve følgende løsninger i den rekkefølgen de presenteres, for å løse problemet.

### Skrive ut fra et annet program

Prøv å skrive ut fra et annet brukerprogram. Hvis siden skrives ut riktig, ligger årsaken til problemet i programmet du skrev ut fra.

## Kontrollere papirtypeinnstillingen for utskriftsjobben

Kontroller papirtypeinnstilingene når du skriver ut fra et program og de utskrevne sidene har tonersøl, uklart eller mørkt trykk, krøllet papir, spredte tonerflekker, løs toner eller små områder med manglende toner.

#### Kontrollere papirtypeinnstillingen (Windows)

- 1. Velg alternativet Skriv ut ved hjelp av programmet.
- 2. Velg skriveren, og klikk på Egenskaper eller Innstillinger.
- 3. Klikk på kategorien Papir/kvalitet.
- 4. I nedtrekkslisten Papirtype klikker du på Mer....
- 5. Utvid listen med alternativene for Type er: alternativer.
- 6. Utvid kategorien med papirtyper som best beskriver papiret.
- 7. Velg alternativet for papirtypen du bruker, og klikk på OK.
- 8. Klikk på OK for å lukke dialogboksen Dokumentegenskaper. I dialogboksen Skriv ut klikker du på OK for å skrive ut jobben.

#### <span id="page-104-0"></span>Kontrollere papirtypeinnstillingen (OS X)

- 1. Klikk på Fil-menyen og deretter på Skriv ut.
- 2. På Skriver-menyen velger du skriveren.
- 3. Skriverdriveren viser menyen Kopier og sider som standard. Åpne nedtrekkslisten, og klikk deretter på menyen Etterbehandling.
- 4. Velg en type fra nedtrekkslisten Papirtype.
- 5. Klikk på Skriv ut.

#### Kontroller tonerkassettstatusen

Se på statussiden for rekvisita etter følgende informasjon:

- Beregnet gjenværende levetid for blekkpatronen i prosent
- Omtrentlig antall gjenværende sider
- Delenumre for HPs tonerkassetter
- Antall sider som er skrevet ut

Skriveren skriver ut statussiden for rekvisita når den skriver ut konfigurasjonssiden.

- 1. Trykk på og hold inne Fortsett-knappen  $\boxed{\mathbb{B}}$  til Klar-lampen  $\bigcirc$  begynner å blinke.
- 2. Slipp Fortsett-knappen  $\boxed{a}$

#### Rengjøre skriveren

#### Skrive ut et renseark

- 1. Åpne HP Printer Assistant.
	- Windows 10: Klikk på Alle apper, og klikk på HP i Start-menyen, og velg deretter navnet på skriveren.
	- · Windows 8.1: Klikk på pil ned nederst til venstre i startskjermen, og velg deretter skrivernavnet.
	- Windows 8: Høyreklikk på et ledig område på Start-skjermen, klikk på Alle apper på applinjen, og velg deretter skrivernavnet.
	- Windows 7, Windows Vista og Windows XP: Klikk på Start fra skrivebordet, velg Alle apper, klikk på HP, klikk på mappen for skriveren, og velg deretter navnet på skriveren.
- 2. Velg Skriv ut i HP Printer Assistant, og velg deretter HP Device Toolbox.
- 3. Klikk på Service på kategorien Systemer.
- 4. Klikk på Start i Rengjøringsmodus-området for å begynne rengjøringen.

### Inspisere tonerkassetten og bildetrommelen visuelt

Følg denne fremgangsmåten for å inspisere hver tonerkassett og bildetrommel.

- <span id="page-105-0"></span>1. Ta tonerkassetten og bildetrommelen ut av skriveren.
- 2. Kontroller om minnebrikken er skadet.
- 3. Undersøk overflaten på den grønne bildetrommelen.
	- **A FORSIKTIG:** Ikke ta på bildetrommelen. Fingeravtrykk på bildetrommelen kan gi problemer med utskriftskvaliteten.
- 4. Skift tonerkassetten og bildetrommelen hvis det er riper, fingermerker eller andre skader på bildetrommelen.
- 5. Sett tonerkassetten og bildetrommelen på plass igjen, og skriv ut noen sider for å se om problemet er løst.

## Kontrollere papiret og utskriftsmiljøet

#### Trinn 1: Bruke papir som oppfyller HPs spesifikasjoner

Noen problemer med utskriftskvaliteten skyldes bruk av papir som ikke oppfyller HPs spesifikasjoner.

- Bruk alltid papir av en type og vekt som støttes av denne skriveren.
- Bruk papir av god kvalitet uten kutt, hakk, rifter, flekker, løse partikler, støv, skrukker, porer, stifter eller bøyde eller brettede kanter.
- Bruk papir som ikke allerede er brukt til utskrift.
- Bruk papir som ikke inneholder metallisk materiale, for eksempel glitter.
- Bruk papir som er beregnet på laserskrivere. Ikke bruk papir som er beregnet bare på blekkskrivere.
- Ikke bruk for grovt papir. Glattere papir gir generelt bedre utskriftskvalitet.

#### Trinn 2: Kontrollere miljøet

Miljøet kan ha en direkte påvirkning på utskriftskvaliteten, og er en vanlig årsak til problemer med utskriftskvaliteten eller papirmating. Prøv følgende løsninger:

- Flytt skriveren vekk fra plasseringer der det er trekk, for eksempel ventiler eller åpne vinduer eller dører.
- Sørg for at skriveren ikke utsettes for temperaturer eller nivåer av luftfuktighet som ligger utenfor skriverens spesifikasjoner.
- Ikke plasser skriveren på et innelukket område, for eksempel inne i et skap.
- Plasser skriveren på et stødig, flatt underlag.
- Fjern alt som blokkerer for luftventilene på skriveren. Skriveren trenger god luftflyt på alle sider, inkludert toppen.
- Beskytt skriveren mot luftpartikler, støv, damp, fett eller andre elementer som kan etterlate rester inne i skriveren.

#### Trinn 3: Angi individuell skufftilpasning

Følg denne enkle fremgangsmåten når tekst eller bilder ikke er sentrert eller plassert riktig på den utskrevne siden når du skriver ut fra bestemte skuffer.

<span id="page-106-0"></span>1. Åpne HP Embedded Web Server (EWS):

#### Direct-tilkoblede skrivere

- a. Åpne HP Printer Assistant.
	- Windows 10: Klikk på Alle apper, og klikk på HP i Start-menyen, og velg deretter navnet på skriveren.
	- Windows 8.1: Klikk på pil ned nederst til venstre i startskjermen, og velg deretter skrivernavnet.
	- Windows 8: Høyreklikk på et ledig område på Start-skjermen, klikk på Alle apper på applinjen, og velg deretter skrivernavnet.
	- Windows 7, Windows Vista og Windows XP: Klikk på Start fra skrivebordet, velg Alle apper, klikk på HP, klikk på mappen for skriveren, og velg deretter navnet på skriveren.
- b. Velg Skriv ut i HP Printer Assistant, og velg deretter HP Device Toolbox.

#### Nettverkstilkoblede skrivere

- a. Skriv ut en konfigurasjonsside for å finne IP-adressen eller vertsnavnet.
	- i. Trykk på og hold inne Fortsett-knappen  $\boxed{a}$  til Klar-lampen  $\bigcirc$  begynner å blinke.
	- ii. Slipp Fortsett-knappen  $\boxed{a}$
- b. Åpne en nettleser, og skriv inn IP-adressen eller vertsnavnet nøyaktig slik det vises på skriverens konfigurasjonsside, i adressefeltet i nettleseren. Trykk på Enter på tastaturet. Den innebygde webserveren åpnes.

https://10.10.XXXXX/

- $\mathbb{F}$  MERK: Hvis du ser en melding om at det kanskie ikke er trygt å besøke nettstedet, velger du alternativet for å fortsette til nettstedet. Datamaskinen skades ikke av å besøke dette nettstedet.
- 2. Klikk på kategorien System, og velg deretter Service-siden.
- 3. Velg skuffen du vil justere i området Endre justering.
- 4. Velg ett av disse alternativene:
	- X1-forskyvning
	- X2-forskyvning
	- Y-forskyvning
- 5. Endre justeringsinnstillingene, og klikk deretter på Bruk
- 6. Klikk på Skriv ut testside for å skrive ut en testside for å kontrollere de nye justeringsinnstillingene.

#### Prøve en annen skriverdriver

Prøv å bruke en annen skriverdriver når du skriver ut fra et program og de utskrevne sidene har uventede linjer i grafikken, tekst som mangler, bilder som mangler, feil formatering eller skrifter som er byttet ut.

<span id="page-107-0"></span>Last ned og installer en ev følgende drivere fra HPs nettsted: [www.hp.com/support/ljM118](http://www.hp.com/support/ljM118), [www.hp.com/](http://www.hp.com/support/ljM203) [support/ljM203](http://www.hp.com/support/ljM203).

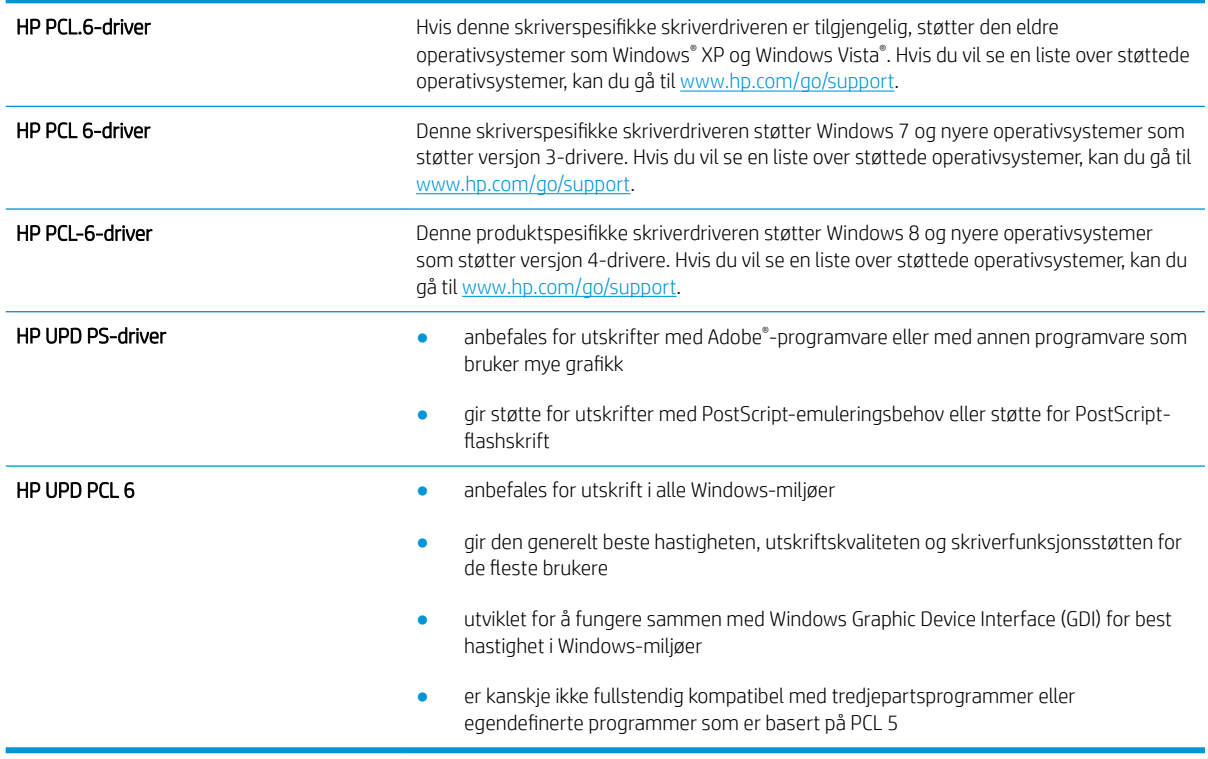

#### Kontrollere EconoMode-innstillingene

HP anbefaler ikke konstant bruk av EconoMode. Hvis EconoMode brukes hele tiden, kan det hende at tonerinnholdet varer lenger enn de mekaniske komponentene i tonerkassetten. Hvis utskriftskvaliteten svekkes og ikke lenger er tilfredsstillende, bør du vurdere å bytte ut tonerkassetten.

**MERK:** Denne funksjonen er tilgjengelig med PCL 6-skriverdriveren til Windows. Hvis du ikke bruker den driveren, kan du aktivere funksjonen ved hjelp av HPs innebygde webserver.

Følg disse trinnene hvis hele siden er for mørk eller for lys.

- 1. Velg alternativet Skriv ut ved hjelp av programmet.
- 2. Velg skriveren, og klikk på Egenskaper eller Innstillinger.
- 3. Klikk på kategorien Papir/kvalitet, og finn området Utskriftskvalitet.
- 4. Hvis hele siden er for mørk, kan du bruke disse innstillingene:
	- Velg alternativet 600 dpi.
	- Velg avmerkingsboksen EconoMode for å aktivere den.

Hvis hele siden er for lys, kan du bruke disse innstillingene:
- Velg alternativet FastRes 1200.
- Fjern merket i avmerkingsboksen EconoMode for å deaktivere den.
- 5. Klikk på OK for å lukke dialogboksen Dokumentegenskaper. I dialogboksen Skriv ut klikker du på OK for å skrive ut jobben.

#### Justere utskriftstetthet

Bruk følgende fremgangsmåte for å justere utskriftstettheten.

- 1. Åpne HP Embedded Web Server (EWS):
	- a. Skriv ut en konfigurasjonsside for å finne IP-adressen eller vertsnavnet.
		- i. Trykk på og hold inne Fortsett-knappen  $\boxed{\phantom{a}}$  til Klar-lampen  $\bigcirc$  begynner å blinke.
		- ii. Slipp Fortsett-knappen  $\boxed{\color{black} \Box}$
	- b. Åpne en nettleser, og skriv inn IP-adressen eller vertsnavnet nøyaktig slik det vises på skriverens konfigurasjonsside, i adressefeltet i nettleseren. Trykk på Enter på tastaturet. Den innebygde webserveren åpnes.

https://10.10.XXXXX/

- $\mathbb{B}^\prime$  MERK: Hvis du ser en melding om at det kanskje ikke er trygt å besøke nettstedet, velger du alternativet for å fortsette til nettstedet. Datamaskinen skades ikke av å besøke dette nettstedet.
- 2. Klikk på System-fanen, og klikk deretter på Utskriftskvalitet-siden.
- 3. I nedtrekksmenyen Utskriftstetthet: velger du riktig innstilling for utskriftstetthet.

**MERK:** Standardinnstillingen for utskriftstetthet er 3.

- $\bullet$  1 (Lys)
- 2
- $\overline{3}$
- $\overline{4}$
- $\bullet$  5 (Mørk)
- 4. Klikk på Bruk.

# <span id="page-109-0"></span>Løse problemer med det kablede nettverket

# Innføring

Kontroller følgende punkter for å finne ut om skriveren kommuniserer med nettverket. Skriv ut en konfigurasjonsside fra skriverens kontrollpanel før du går i gang, for å finne skriverens IP-adresse som står oppført på denne siden.

- Dårlig fysisk tilkobling
- Datamaskinen bruker feil IP-adresse for skriveren
- Datamaskinen kan ikke kommunisere med skriveren
- [Skriveren bruker feil nettverkshastighet for kobling og tosidig utskrift](#page-110-0)
- [Ny programvare kan føre til kompatibilitetsproblemer](#page-110-0)
- [Datamaskinen eller arbeidsstasjonen er kanskje ikke riktig konfigurert](#page-110-0)
- [Skriveren er deaktivert, eller andre nettverksinnstillinger er feil](#page-110-0)

**MERK:** HP støtter ikke node-til-node-nettverk ettersom funksjonen er en del av Microsoft-operativsystemer og ikke HP-skriverdriverne. Du finner mer informasjon ved å gå til Microsoft på [www.microsoft.com](http://www.microsoft.com).

# Dårlig fysisk tilkobling

- 1. Kontroller at skriveren er koblet til riktig nettverksport med en kabel som er lang nok.
- 2. Kontroller at kabelen er koblet ordentlig til.
- 3. Se på porten for nettverkstilkobling på baksiden av skriveren, og kontroller at den gule aktivitetslampen og den grønne lampen for tilkoblingsstatus lyser.
- 4. Hvis dette ikke løser problemet, kan du prøve med en annen kabel eller port på huben.

# Datamaskinen bruker feil IP-adresse for skriveren

- 1. Åpne skriveregenskapene, og klikk på kategorien Porter. Kontroller at den gjeldende IP-adressen til skriveren er valgt. Skriveren IP-adresse står oppført på konfigurasjonssiden.
- 2. Hvis du installerte skriveren ved bruk av HPs standard TCP/IP-port, merker du av for alternativet Alltid å skrive ut på denne skriveren, selv om IP-adressen endres.
- 3. Hvis du installerte skriveren ved bruk av Microsofts standard TCP/IP-port, bruker du vertsnavnet i stedet for IP-adressen.
- 4. Hvis IP-adressen er riktig, sletter du skriveren og legger den til på nytt.

# Datamaskinen kan ikke kommunisere med skriveren

- 1. Sjekk nettverkskommunikasjonen ved hjelp av ping-kommandoen.
	- **a.** Åpne en kommandolinje på datamaskinen.
- <span id="page-110-0"></span>I Windows: Klikk på Start og Kjør, og skriv deretter inn cmd og trykk på Enter.
- Hvis du bruker OS X, går du til Programmer, Verktøy og åpner Terminal.
- b. Skriv inn ping etterfulgt av skriverens IP-adresse.
- c. Hvis vinduet viser tiden for rundtur, betyr det at nettverket fungerer.
- 2. Hvis ping-kommandoen mislyktes, må du kontrollere at nettverkshubene er på, og deretter må du kontrollere at nettverksinnstillingene, skriveren og datamaskinen er konfigurert for det samme nettverket.

# Skriveren bruker feil nettverkshastighet for kobling og tosidig utskrift

HP anbefaler at du lar disse innstillingene stå i automatisk modus (standardinnstillingen). Hvis du endrer disse innstillingene, må du gjøre de samme endringene for nettverket.

# Ny programvare kan føre til kompatibilitetsproblemer

Kontroller at eventuell ny programvare er installert riktig, og at den bruker riktig skriverdriver.

# Datamaskinen eller arbeidsstasjonen er kanskje ikke riktig konfigurert

- 1. Kontroller nettverksdriverne, skriverdriverne og nettverksomadresseringen.
- 2. Kontroller at operativsystemet er konfigurert riktig.

# Skriveren er deaktivert, eller andre nettverksinnstillinger er feil

- 1. Kontroller nettverksprotokollstatusen på konfigurasjonssiden. Aktiver den om nødvendig.
- 2. Konfigurer om nødvendig nettverksinnstillingene på nytt.

# <span id="page-111-0"></span>Løse problemer med det trådløse nettverket

- **Innføring**
- Sjekkliste for trådløs tilkobling
- Skriveren skriver ikke ut etter at trådløskonfigureringen er fullført
- [Skriveren skriver ikke ut, og det er installert en tredjeparts brannmur på datamaskinen](#page-112-0)
- Den trådløse tilkoblingen fungerer ikke etter at den trådløse ruteren eller skriveren ble flyttet
- Kan ikke koble flere datamaskiner til den trådløse skriveren
- [Den trådløse skriveren mister forbindelsen når det er koblet til et VPN \(Virtual Private Network\)](#page-113-0)
- [Nettverket står ikke oppført i listen over trådløse nettverk](#page-113-0)
- [Det trådløse nettverket fungerer ikke](#page-113-0)
- [Utføre en diagnosetest for trådløst nettverk](#page-113-0)
- [Få mindre interferens i et trådløst nettverk](#page-114-0)

#### Innføring

Bruk feilsøkingsinformasjonen for å løse problemer.

 $\mathbb{R}^n$  MERK: Hvis du vil finne ut om HP NFC og HP Wi-Fi Direct-utskrift er aktivert på skriveren, kan du skrive ut en konfigurasjonsside fra skriverens kontrollpanel.

# Sjekkliste for trådløs tilkobling

- Kontroller at nettverkskabelen er koblet fra.
- Kontroller at skriveren og den trådløse ruteren er slått på og har strømtilførsel. Kontroller også at skriverens trådløse radio er slått på.
- Kontroller at SSID-navnet (Service Set Identifier) er riktig. Skriv ut en konfigurasjonsside for å finne SSIDnavnet. Kjør trådløsoppsettet på nytt hvis du er usikker på om du har riktig SSID-navn.
- I sikrede nettverk må du kontrollere at sikkerhetsinformasjonen er riktig. Kjør trådløsoppsettet på nytt hvis sikkerhetsinformasjonen ikke er riktig.
- Hvis det trådløse nettverket fungerer som det skal, kan du prøve å få tilgang til andre datamaskiner i det trådløse nettverket. Hvis nettverket har Internett-tilgang, kan du prøve å koble deg til Internett via en trådløs forbindelse.
- Kontroller at krypteringsmetoden (AES eller TKIP) er den samme for skriveren som den er for det trådløse tilgangspunktet (i nettverk som bruker WPA-sikkerhet).
- Kontroller at skriveren er innenfor rekkevidden til det trådløse nettverket. For de fleste nettverk må skriveren være innenfor 30 m fra det trådløse tilgangspunktet (den trådløse ruteren).
- Kontroller at ingen hindringer blokkerer det trådløse signalet. Fjern eventuelle store metallgjenstander mellom tilgangspunktet og skriveren. Kontroller at det ikke er søyler, vegger eller støttepilarer som inneholder metall eller betong, mellom skriveren og tilgangspunktet.
- <span id="page-112-0"></span>Kontroller at skriveren er plassert på avstand fra elektroniske enheter som kan forstyrre det trådløse signalet. Det er mange typer produkter som kan forstyrre det trådløse signalet, blant annet motorer, trådløse telefoner, overvåkingskameraer, andre trådløse nettverk samt enkelte Bluetooth-enheter.
- Kontroller at skriverdriveren er installert på datamaskinen.
- Kontroller at du har valgt riktig skriverport.
- Kontroller at datamaskinen og skriveren er koblet til det samme trådløse nettverket.
- Du må kontrollere at den trådløse ruteren støtter Bonjour hvis du bruker OS X.

#### Skriveren skriver ikke ut etter at trådløskonfigureringen er fullført

- 1. Forsikre deg om at skriveren er slått på og i Klar-tilstand.
- 2. Deaktiver eventuelle tredjeparts brannmurer på datamaskinen.
- 3. Kontroller at det trådløse nettverket fungerer slik det skal.
- 4. Kontroller at datamaskinen fungerer slik den skal. Start om nødvendig datamaskinen på nytt.
- 5. Kontroller at du kan åpne HPs innebygde webserver fra en datamaskin på nettverket.

#### Skriveren skriver ikke ut, og det er installert en tredjeparts brannmur på datamaskinen

- 1. Oppdater brannmuren med den nyeste versjonen fra produsenten.
- 2. Hvis det er programmer som ber om brannmurtilgang når du installerer skriveren eller prøver å skrive ut, må du la programmene kjøre.
- 3. Slå av brannmuren midlertidig, og installer den trådløse skriveren på datamaskinen. Aktiver brannmuren når du har fullført trådløsinstalleringen.

#### Den trådløse tilkoblingen fungerer ikke etter at den trådløse ruteren eller skriveren ble flyttet

- 1. Kontroller at ruteren eller skriveren er koblet til det samme nettverket som datamaskinen.
- 2. Skriv ut en konfigurasjonsside.
- 3. Kontroller at SSID-navnet (Service Set Identifier) på konfigurasjonssiden er det samme som SSID i datamaskinens skriveroppsett.
- 4. Hvis numrene er forskjellige, betyr det at enhetene ikke er koblet til det samme nettverket. Konfigurer trådløsoppsettet for skriveren på nytt.

# Kan ikke koble flere datamaskiner til den trådløse skriveren

- 1. Kontroller at de andre datamaskinene er innenfor trådløsområdet, og at det ikke er noe som blokkerer signalet. De fleste trådløse nettverk har en rekkevidde på 30 m fra det trådløse tilgangspunktet.
- 2. Forsikre deg om at skriveren er slått på og i Klar-tilstand.
- 3. Kontroller at det ikke er mer enn 5 samtidige Wi-Fi Direct-brukere.
- 4. Deaktiver eventuelle tredjeparts brannmurer på datamaskinen.
- <span id="page-113-0"></span>5. Kontroller at det trådløse nettverket fungerer slik det skal.
- 6. Kontroller at datamaskinen fungerer slik den skal. Start om nødvendig datamaskinen på nytt.

#### Den trådløse skriveren mister forbindelsen når det er koblet til et VPN (Virtual Private Network)

● Du kan vanligvis ikke være koblet til et VPN-nettverk samtidig som du er koblet til andre nettverk.

# Nettverket står ikke oppført i listen over trådløse nettverk

- Kontroller at den trådløse ruteren er slått på og har strømtilførsel.
- Nettverket kan være skjult. Du kan imidlertid likevel koble deg til et skjult nettverk.

# Det trådløse nettverket fungerer ikke

- 1. Kontroller at nettverkskabelen er koblet fra.
- 2. Prøv å koble andre enheter til nettverket for å bekrefte at nettverket ikke kommuniserer.
- 3. Sjekk nettverkskommunikasjonen ved hjelp av ping-kommandoen.
	- **a.** Åpne en kommandolinje på datamaskinen.
		- I Windows: Klikk på Start og Kjør, og skriv deretter inn cmd og trykk på Enter.
		- Hvis du bruker OS X, går til Applikasjoner, Verktøy og åpner Terminal.
	- b. Skriv inn ping etterfulgt av IP-adressen til ruteren.
	- c. Hvis vinduet viser tiden for rundtur, betyr det at nettverket fungerer.
- 4. Kontroller at ruteren eller skriveren er koblet til det samme nettverket som datamaskinen.
	- a. Skriv ut en konfigurasjonsside.
	- b. Kontroller at SSID-navnet (Service Set Identifier) i konfigurasjonsrapporten er det samme som SSID i datamaskinens skriveroppsett.
	- c. Hvis numrene er forskjellige, betyr det at enhetene ikke er koblet til det samme nettverket. Konfigurer trådløsoppsettet for skriveren på nytt.

# Utføre en diagnosetest for trådløst nettverk

Du kan kjøre en diagnosetest som gir informasjon om innstillingene for det trådløse nettverket, på kontrollpanelet for skriveren.

- 1. Åpne HPs innebygde webserver (EWS):
	- a. Skriv ut en konfigurasjonsside for å finne IP-adressen eller vertsnavnet.
		- i. Trykk på og hold inne Fortsett-knappen  $\boxed{\mathbb{B}}$  til Klar-lampen  $\bigcirc$  begynner å blinke.
		- ii. Slipp Fortsett-knappen  $\boxed{\color{red} \bullet}$

<span id="page-114-0"></span>b. Åpne en nettleser, og skriv inn IP-adressen eller vertsnavnet nøyaktig slik det vises på skriverens konfigurasjonsside, i adressefeltet i nettleseren. Trykk på Enter på tastaturet. Den innebygde webserveren åpnes.

https://10.10.XXXXX/

**WERK:** Hvis du ser en melding om at det kanskje ikke er trygt å besøke nettstedet, velger du alternativet for å fortsette til nettstedet. Datamaskinen skades ikke av å besøke dette nettstedet.

- 2. Velg kategorien Nettverk.
- 3. Kontroller at På-alternativet er valgt på siden Trådløs konfigurasjon.
- 4. Klikk på knappen Skriv ut testrapport for å skrive ut en testside som viser testresultater.

# Få mindre interferens i et trådløst nettverk

Følgende tips kan redusere interferensen i et trådløst nettverk:

- Hold de trådløse enhetene på avstand fra store metallgjenstander, som arkivskap, og andre elektromagnetiske enheter, for eksempel mikrobølgeovner og trådløse telefoner. Slike gjenstander kan forstyrre radiosignaler.
- Hold de trådløse enhetene på avstand fra store murkonstruksjoner og andre bygningskonstruksjoner. Disse kan absorbere radiobølgene og svekke signalstyrken.
- Plasser den trådløse ruteren på et sentralt sted innenfor funksjonsradiusen til de trådløse enhetene i nettverket.

# **Stikkordregister**

#### A

AirPrint [49](#page-58-0) akustiske spesifikasjoner [7](#page-16-0) Android-enheter utskrift fra [49](#page-58-0) av/på-knapp, finne [2](#page-11-0)

#### B

bakdeksel finne [3](#page-12-0) bestille rekvisita og ekstrautstyr [24](#page-33-0)

#### D

delenumre ekstrautstyr [24](#page-33-0) rekvisita [24](#page-33-0) tonerkassetter [24](#page-33-0) dobbeltsidig utskrift Mac [42](#page-51-0) Windows [39](#page-48-0) drivere som støttes [5](#page-14-0) dupleksutskrift (dobbeltsidig) innstillinger (Windows) [39](#page-48-0)

#### E

EconoMode, innstilling [64,](#page-73-0) [98](#page-107-0) ekte HP-kassetter [25](#page-34-0) elektriske spesifikasjoner [7](#page-16-0) elektronisk støtte [70](#page-79-0) etikett retning [21](#page-30-0) etiketter skrive ut (Windows) [40](#page-49-0) skrive ut på [21](#page-30-0) etiketter, legge i [21](#page-30-0) Explorer, versjoner som støttes HPs innebygde webserver [53](#page-62-0)

#### F

fabrikkinnstillinger, gjenopprette [74](#page-83-0) fastkjørt papir finne [80](#page-89-0) feilsøking kablet nettverk [100](#page-109-0) LED, feil [71](#page-80-0) LED, lampemønstre [71](#page-80-0) nettverksproblemer [100](#page-109-0) papirmatingsproblemer [77](#page-86-0) trådløst nettverk [102](#page-111-0) flere sider per ark skrive ut (Mac) [43](#page-52-0) skrive ut (Windows) [40](#page-49-0) forsinkelse for dvalemodus angi [66](#page-75-0)

#### G

gjenopprette standardinnstillinger [74](#page-83-0) grensesnittporter finne [3](#page-12-0)

#### H

hastighet på nettverkskoblingen, endre innstillinger [59](#page-68-0) Hovedinnskuff legge i etiketter [21](#page-30-0) legge i konvolutter [19](#page-28-0) legge i papir [15](#page-24-0) papirretning [15](#page-24-0) HP Customer Care [70](#page-79-0) HP Device Toolbox, bruke [53](#page-62-0) HP ePrint [47](#page-56-0) HP ePrint-programvare [48](#page-57-0) HP EWS, bruke [53](#page-62-0) HPs innebygde webserver endre passord [61](#page-70-0) åpne [61](#page-70-0)

HPs innebygde webserver (EWS) funksjoner [53](#page-62-0) HP Utility [56](#page-65-0) HP Utility, Mac [56](#page-65-0) HP Utility for Mac Bonjour [56](#page-65-0) funksjoner [56](#page-65-0) hvilemodusforsinkelse aktivere [64](#page-73-0) deaktivere [64](#page-73-0)

#### I

innebygd webserver endre passord [61](#page-70-0) åpne [61](#page-70-0) innebygd webserver (EWS) funksjoner [53](#page-62-0) innstillinger standardinnstillinger, gjenopprette [74](#page-83-0) innstillinger for økonomisk bruk [64](#page-73-0) interferens i trådløst nettverk [105](#page-114-0) Internet Explorer, versjoner som støttes HPs innebygde webserver [53](#page-62-0)

#### K

kassettretningslinjer [25](#page-34-0) kontrollpanel finne [2](#page-11-0) statuslampemønstre [71](#page-80-0) konvolutt retning [19](#page-28-0) kundestøtte elektronisk [70](#page-79-0)

#### L

legge i konvolutter [19](#page-28-0)

lås formaterer [62](#page-71-0)

#### M

Macintosh HP Utility [56](#page-65-0) manuell tosidig utskrift Mac [42](#page-51-0) Windows [39](#page-48-0) minne inkludert [5](#page-14-0) mobilutskrift Android-enheter [49](#page-58-0) mobilutskriftsløsninger [5](#page-14-0) mål, skriver [7](#page-16-0)

#### N

Netscape Navigator, versjoner som støttes HPs innebygde webserver [53](#page-62-0) nettleserkrav HPs innebygde webserver [53](#page-62-0) nettverk installere skriveren [52](#page-61-0) passord, angi [61](#page-70-0) passord, endre [61](#page-70-0) støttes [5](#page-14-0) nettverksinstallering [52](#page-61-0) nettverksport finner [3](#page-12-0)

#### O

operativsystem som støttes [5](#page-14-0) operativsystemer som støttes [5](#page-14-0) operativsystemer som støttes [5](#page-14-0)

#### P

papir velge [96](#page-105-0) papir, bestille [24](#page-33-0) papirhentingsproblemer løse [77](#page-86-0), [78](#page-87-0) papirtyper velge (Mac) [43](#page-52-0) velge (Windows) [40](#page-49-0) Prioritert innskuff legge i etiketter [21](#page-30-0) legge i konvolutter [19](#page-28-0)

legge i papir [12](#page-21-0) papirretning [12](#page-21-0) programvare HP Utility [56](#page-65-0)

#### R

rekvisita bestille [24](#page-33-0) bruke ved lavt [75](#page-84-0) delenumre [24](#page-33-0) nedre terskelverdi-innstillinger [75](#page-84-0) status, vise med HP Utility for Mac [56](#page-65-0) rekvisitastatus [95](#page-104-0) rengjøre papirbane [95](#page-104-0)

#### S

sider per ark velge (Mac) [43](#page-52-0) velge (Windows) [40](#page-49-0) sider per minutt [5](#page-14-0) sjekkliste trådløs tilkobling [102](#page-111-0) skriverdrivere som støttes [5](#page-14-0) skrive ut på begge sider innstillinger (Windows) [39](#page-48-0) Mac [42](#page-51-0) manuelt, Windows [39](#page-48-0) Windows [39](#page-48-0) skuff, utfinne [2](#page-11-0) skuffer finne [2](#page-11-0) inkludert [5](#page-14-0) kapasitet [5](#page-14-0) slå av etter-forsinkelse innstilling for [65](#page-74-0) spesialpapir skrive ut (Windows) [40](#page-49-0) spesifikasjoner elektriske og akustiske [7](#page-16-0) standardinnstillinger, gjenopprette [74](#page-83-0) status HP Utility, Mac [56](#page-65-0) lamper på kontrollpanelet [71](#page-80-0) strøm forbruk [7](#page-16-0)

strømbryter, finne [2](#page-11-0) strømtilkobling finne [3](#page-12-0) støtte elektronisk [70](#page-79-0) støttet programvare for mobilutskrift [6](#page-15-0) systemkrav HPs innebygde webserver [53](#page-62-0)

#### T

teknisk støtte elektronisk [70](#page-79-0) tilbehør bestille [24](#page-33-0) delenumre [24](#page-33-0) tonerkassett bruke ved lavt [75](#page-84-0) nedre terskelverdi-innstillinger [75](#page-84-0) tonerkassetter delenumre [24](#page-33-0) tonerkassettstatus [95](#page-104-0) tosidigenhet finne [3](#page-12-0) tosidig nettverksutskrift, endre innstillinger [59](#page-68-0) tosidig utskrift innstillinger (Windows) [39](#page-48-0) manuell (Windows) [39](#page-48-0) manuelt (Mac) [42](#page-51-0) tosidig utskrift (dobbeltsidig) Windows [39](#page-48-0) transparenter skrive ut på (Windows) [40](#page-49-0) trådløst nettverk feilsøking [102](#page-111-0)

#### U

USB-port finne [3](#page-12-0) USB-port på enheten finne [2](#page-11-0) utskuff finne [2](#page-11-0)

#### V

vekt, skriver [7](#page-16-0)

#### W

webområder kundestøtte [70](#page-79-0) Wi-Fi Direct-utskrift [7,](#page-16-0)45